Miracle Android App

How to synchronize data from Miracle Software into Miracle's Android Application? (Miracle Report App)

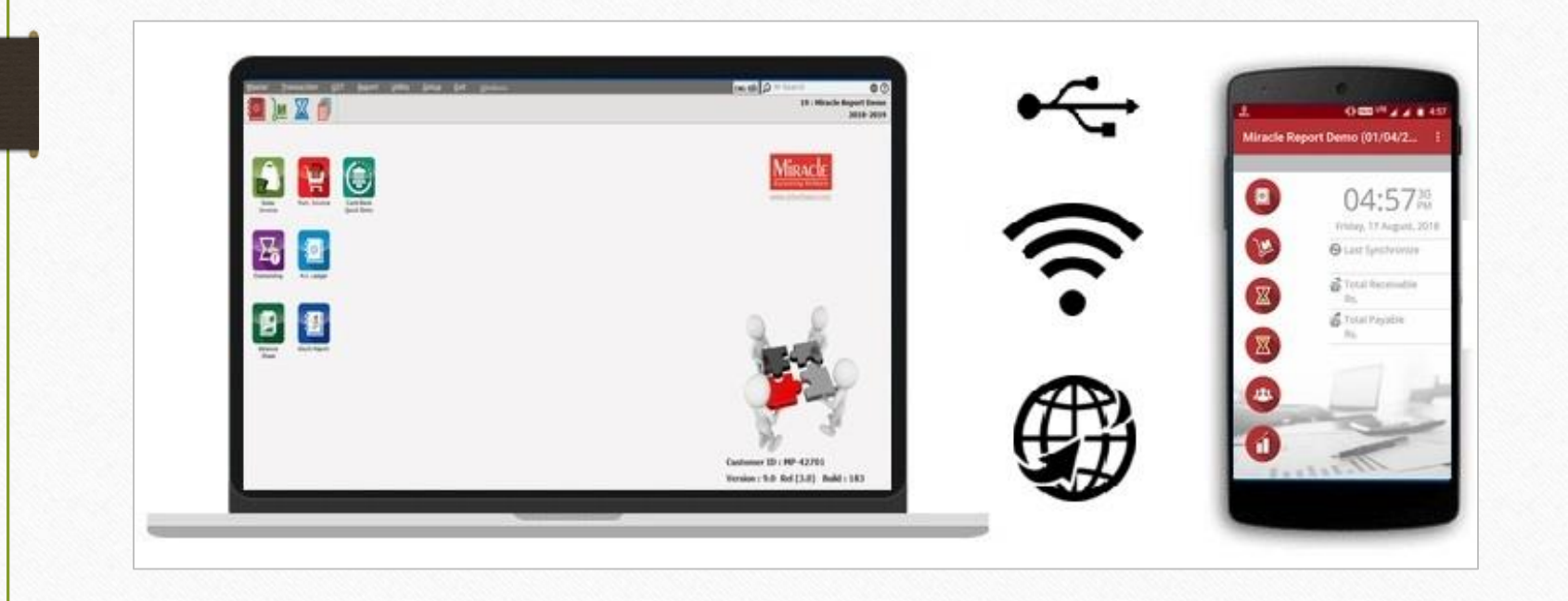

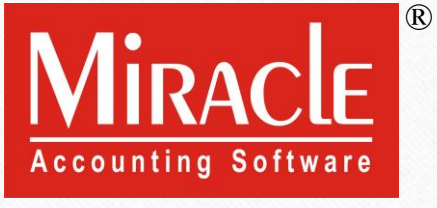

❖ **Miracle Report** is an Android mobile application which is developed by RKIT Software Pvt Ltd. (Miracle Accounting Software).

❖ By using this App., Miracle Software users will get facility that they can synchronize their Miracle Software data in to Miracle Report app. to check A/c. Ledger, Stock, Outstanding, Address Book etc. in their Android mobile.

Download "Miracle Report" application from the Play Store: <https://play.google.com/store/apps/details?id=com.rks.mreport>

### Miracle Report

- ❖ The following topics are covered and explained with examples:
	- ➢ Software Setup: Android Synchronization Option.
	- ➢ Android Sync. option in Company Setup → Advance Modules.
	- ➢ Android Sync. **by File**.
	- ➢ Android Sync. **by WIFI**.
	- ➢ Android Sync. **by Web**.
	- ➢ Miracle Report app overview: Features & Facilities. (Slide No. 60 to 71)

# Select Company

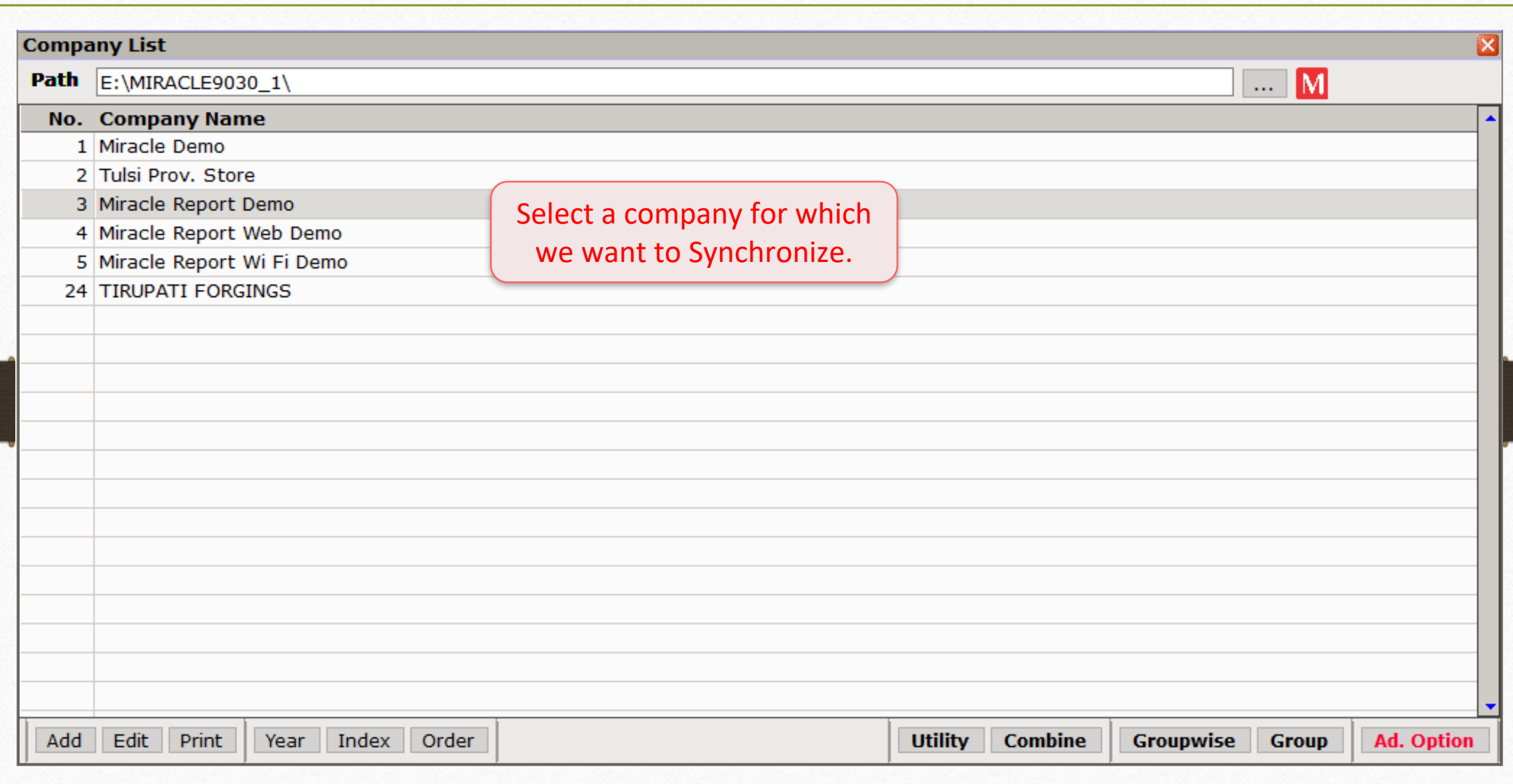

## Setup → Software Setup

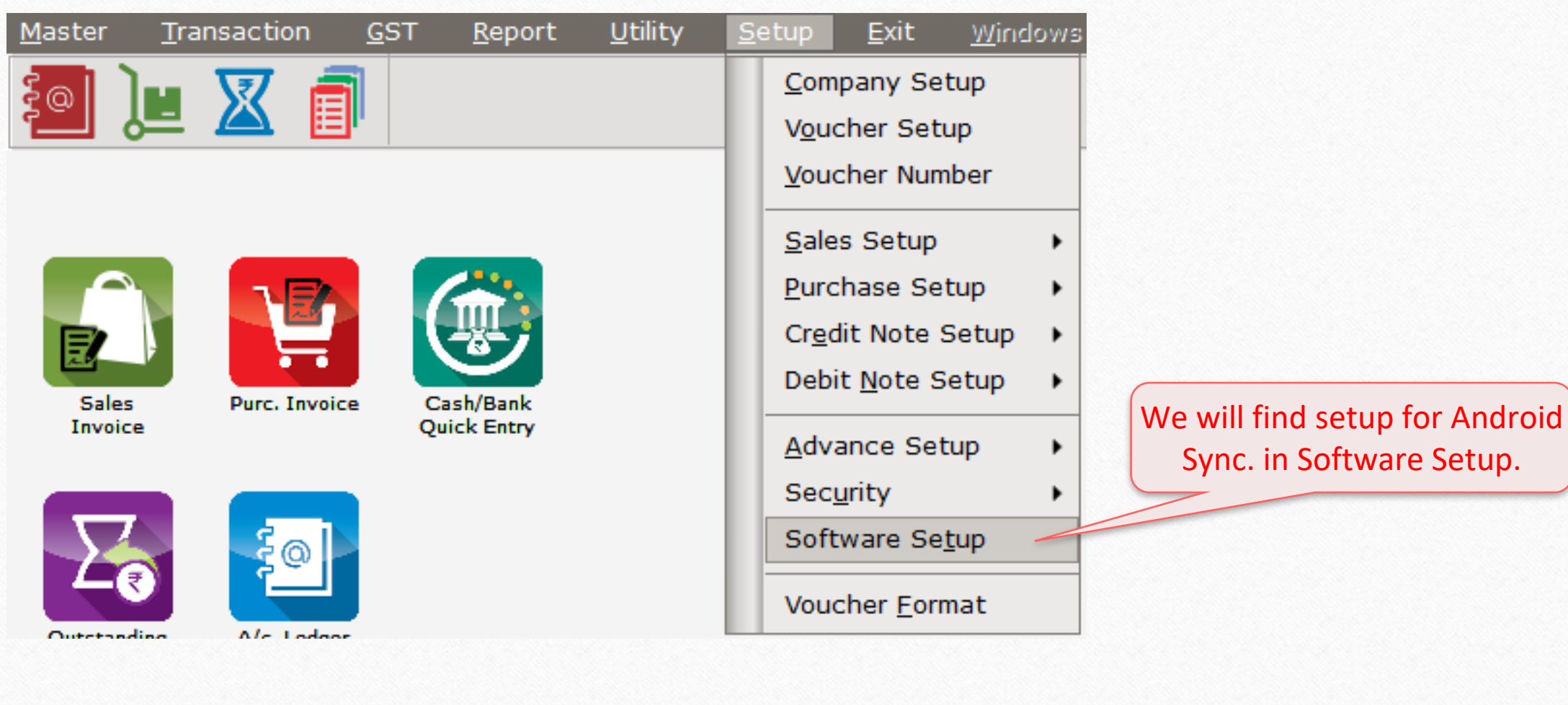

5

Android Synchronization Option

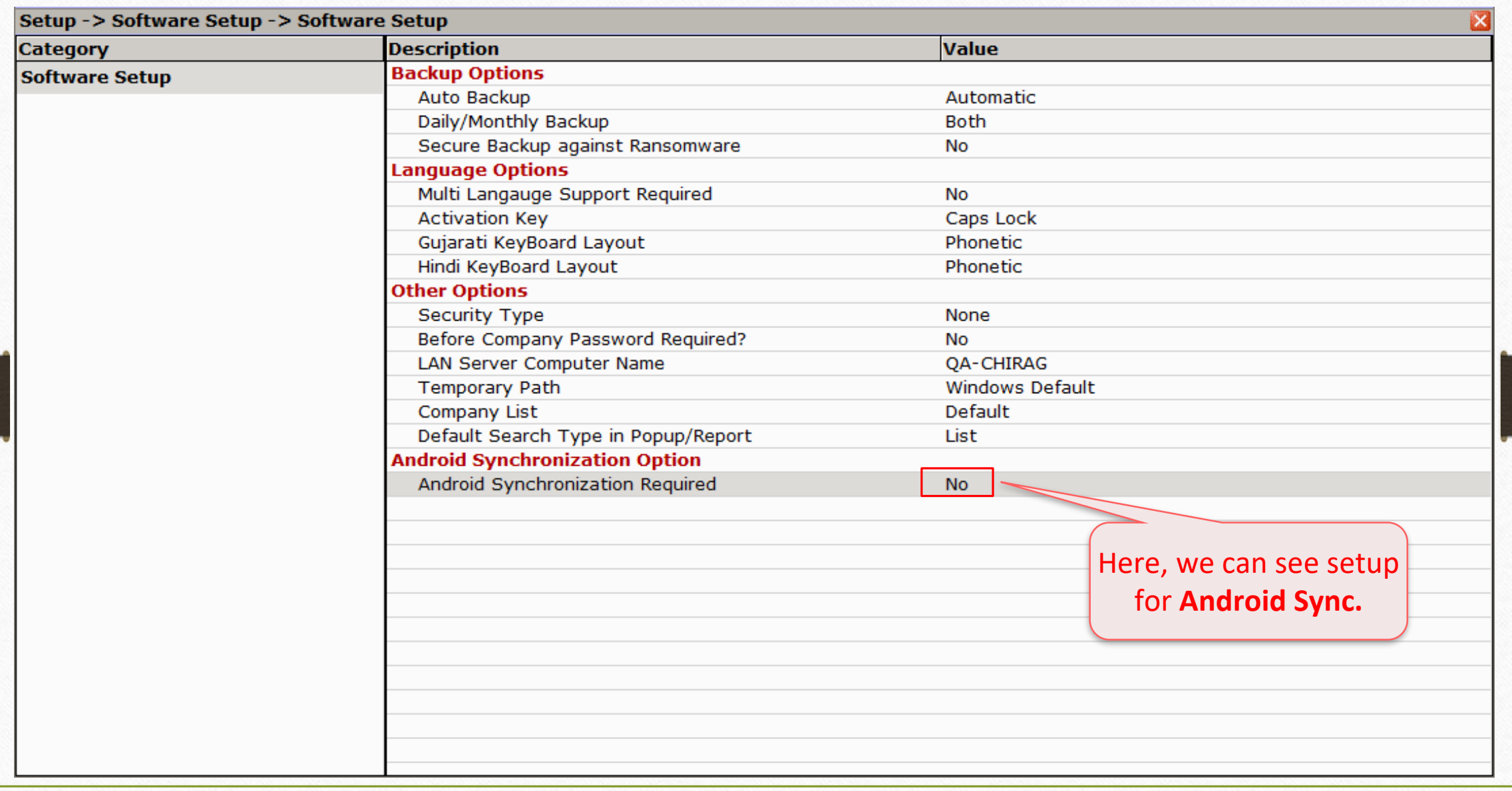

### Setup → Software Setup: 'Android Synchronization Option'

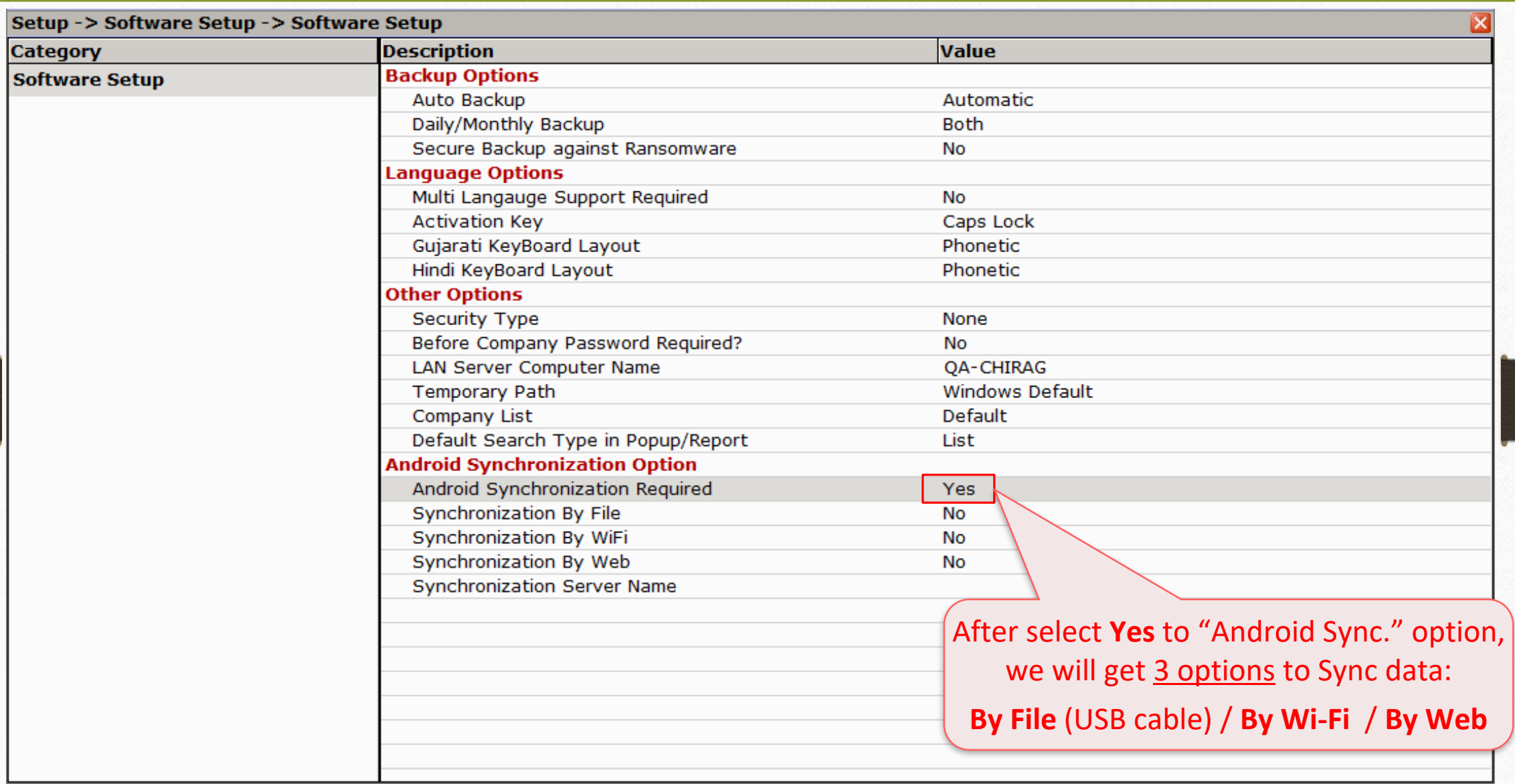

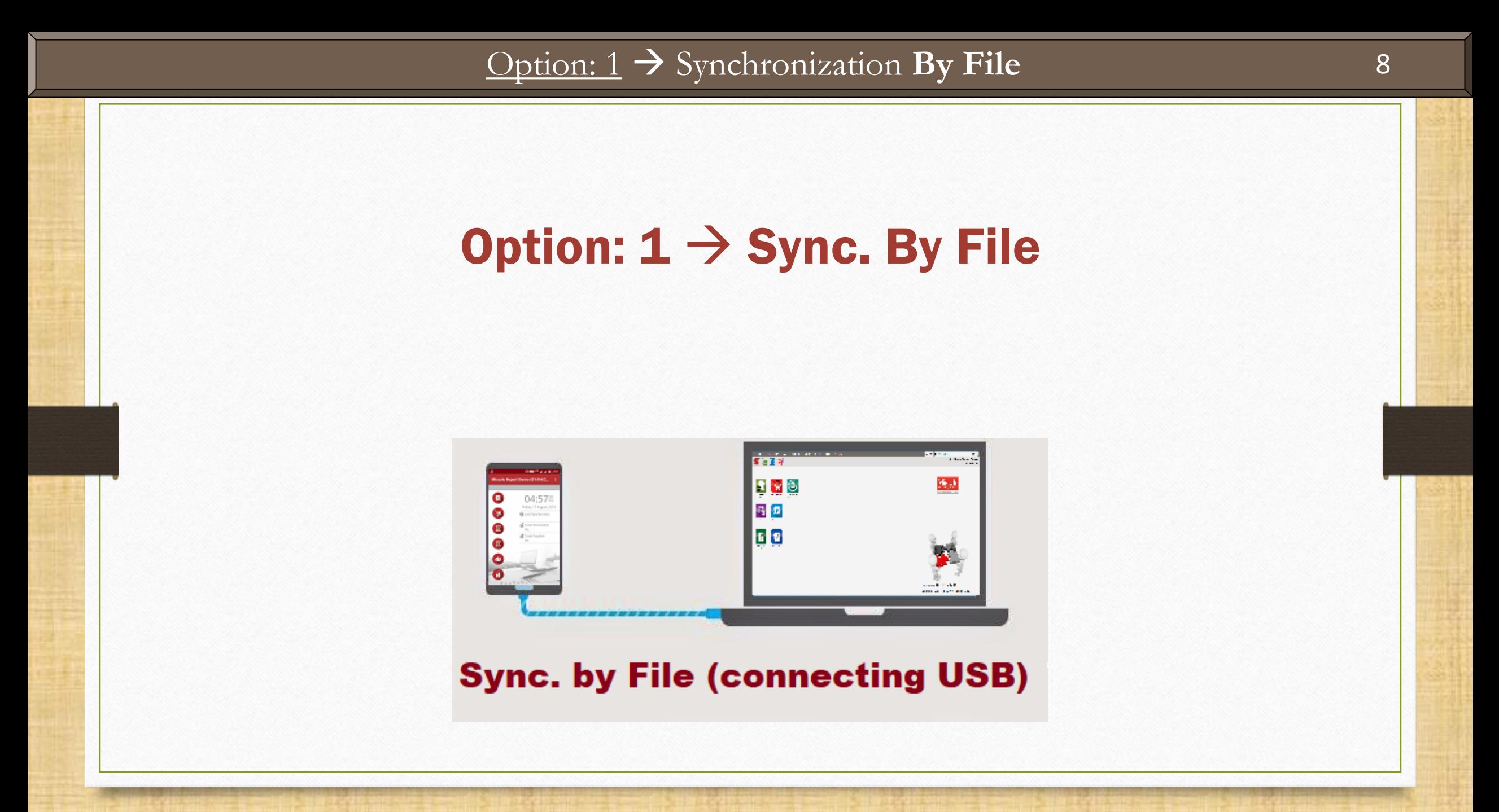

### Option: 1 → Synchronization **By File** 9

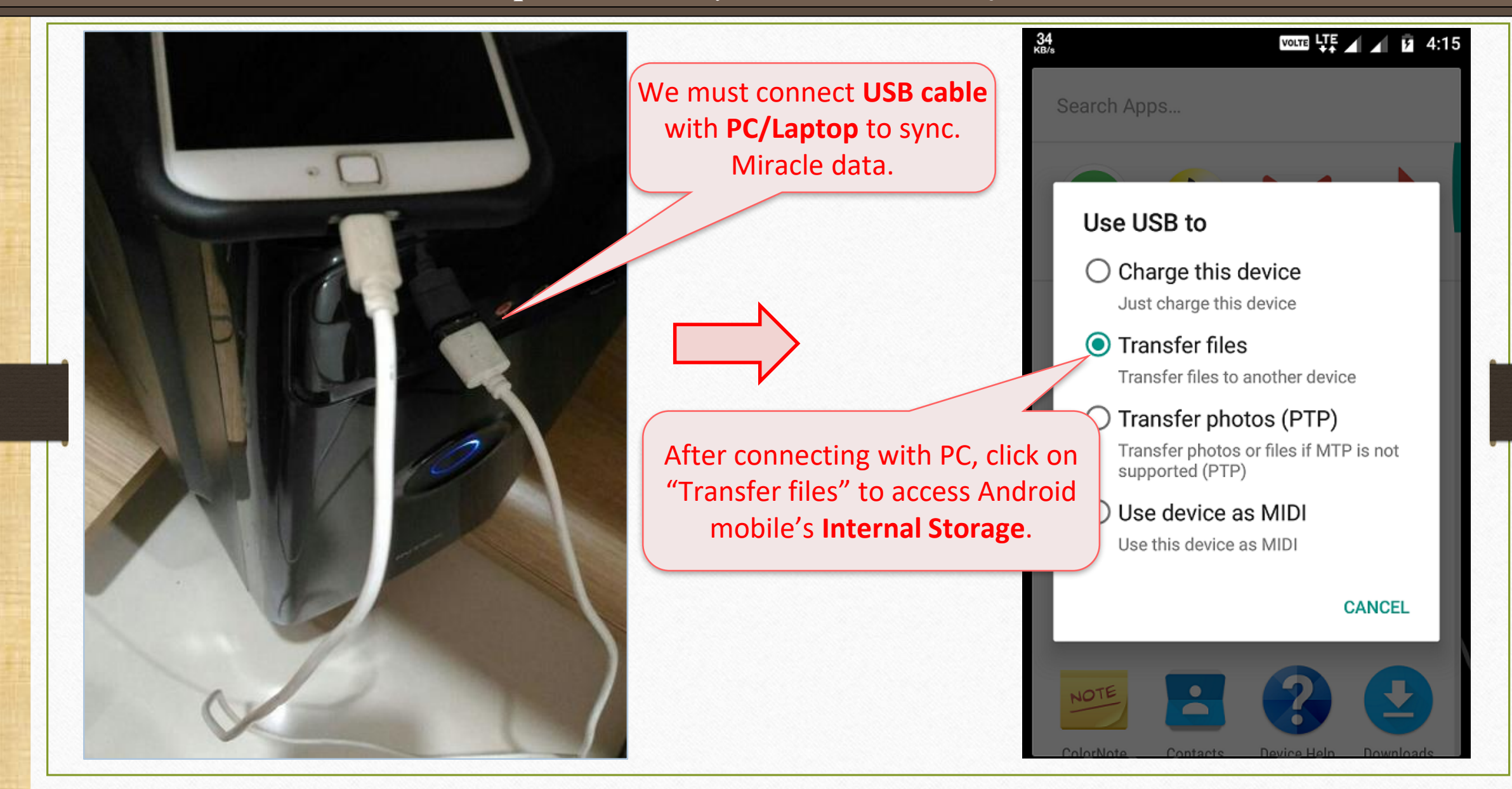

## Option: 1 → Synchronization **By File**

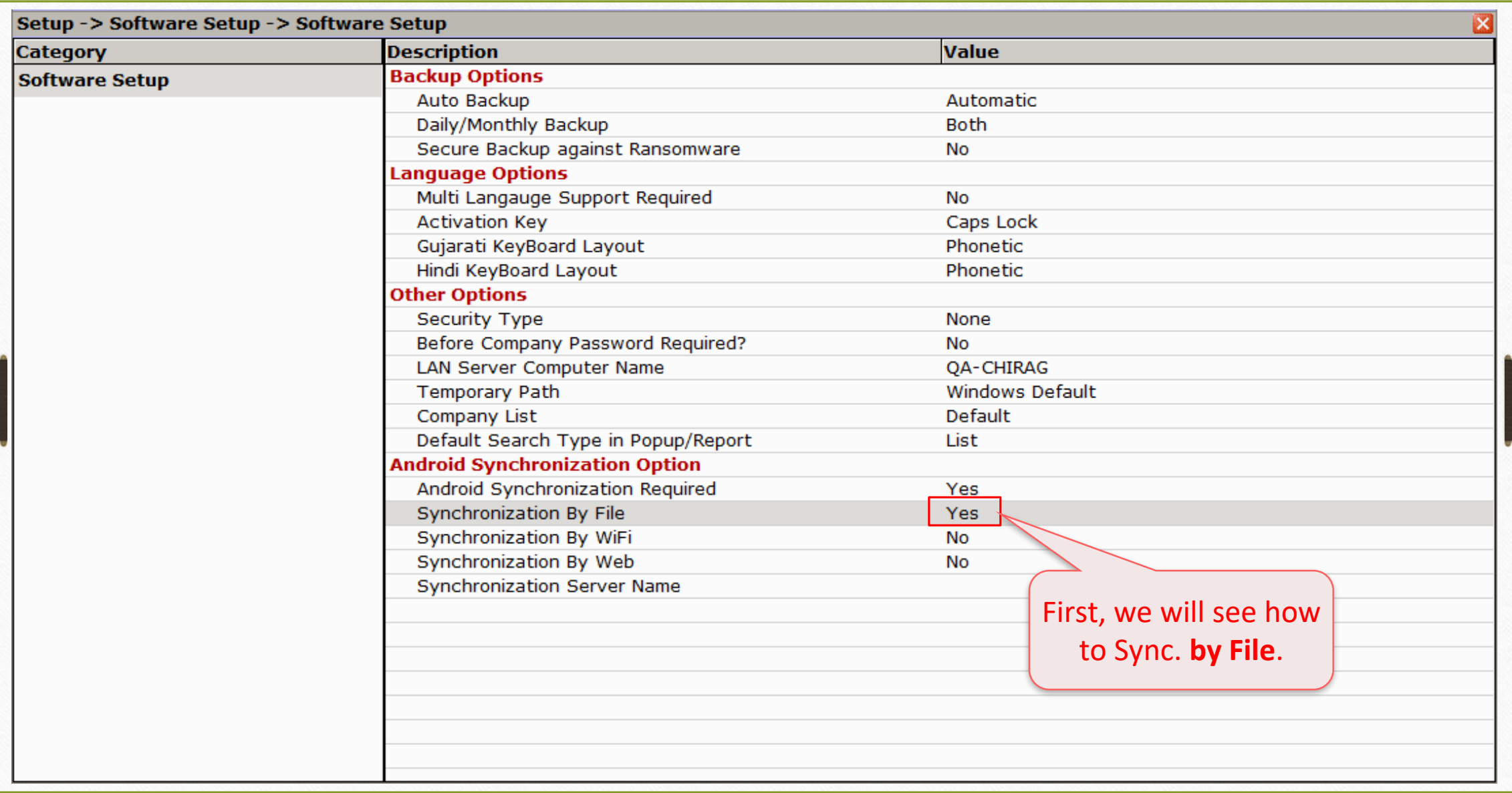

# Setup → Company Setup → Advance Modules

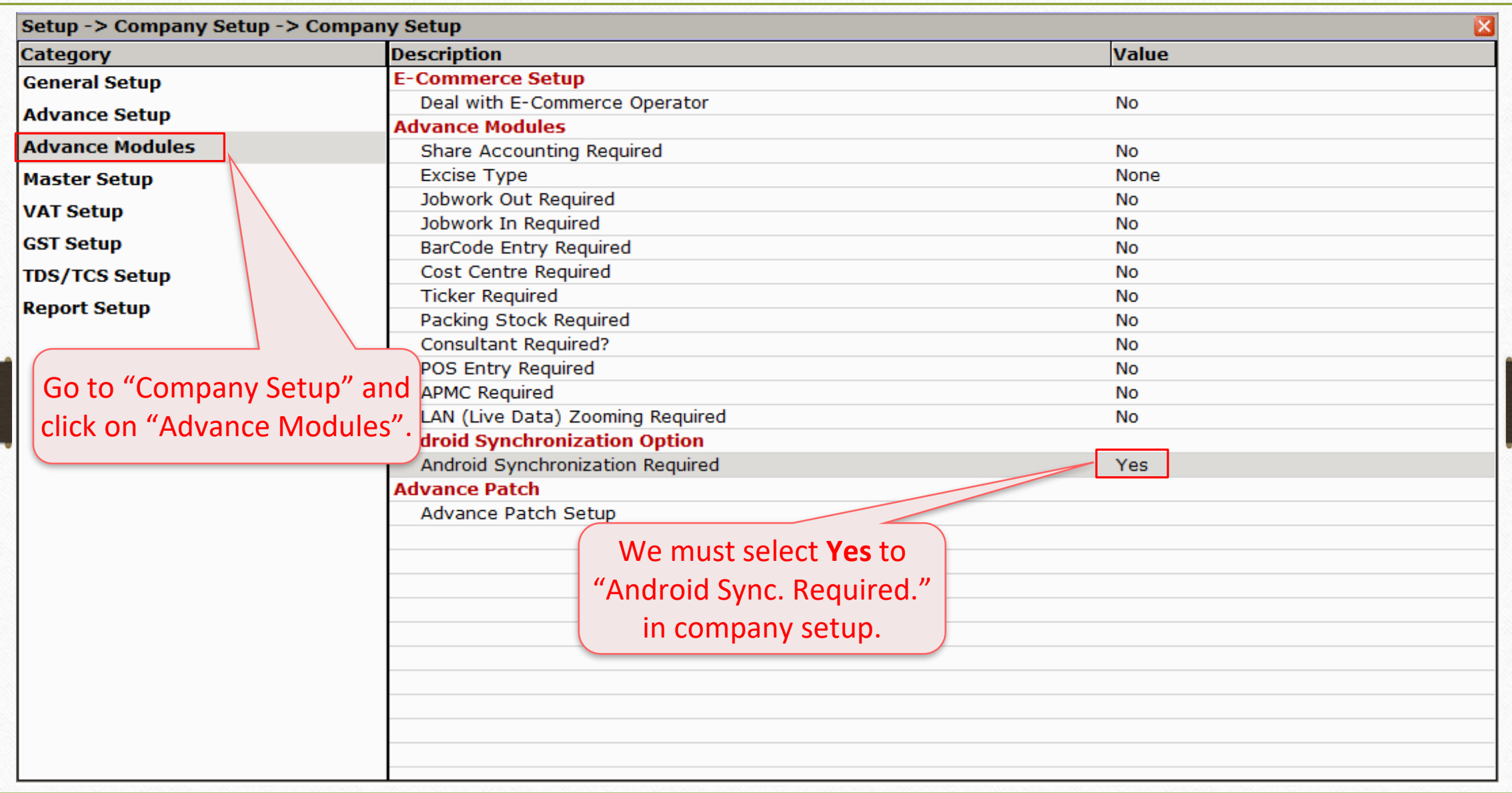

# Utility → Android Sync. 12

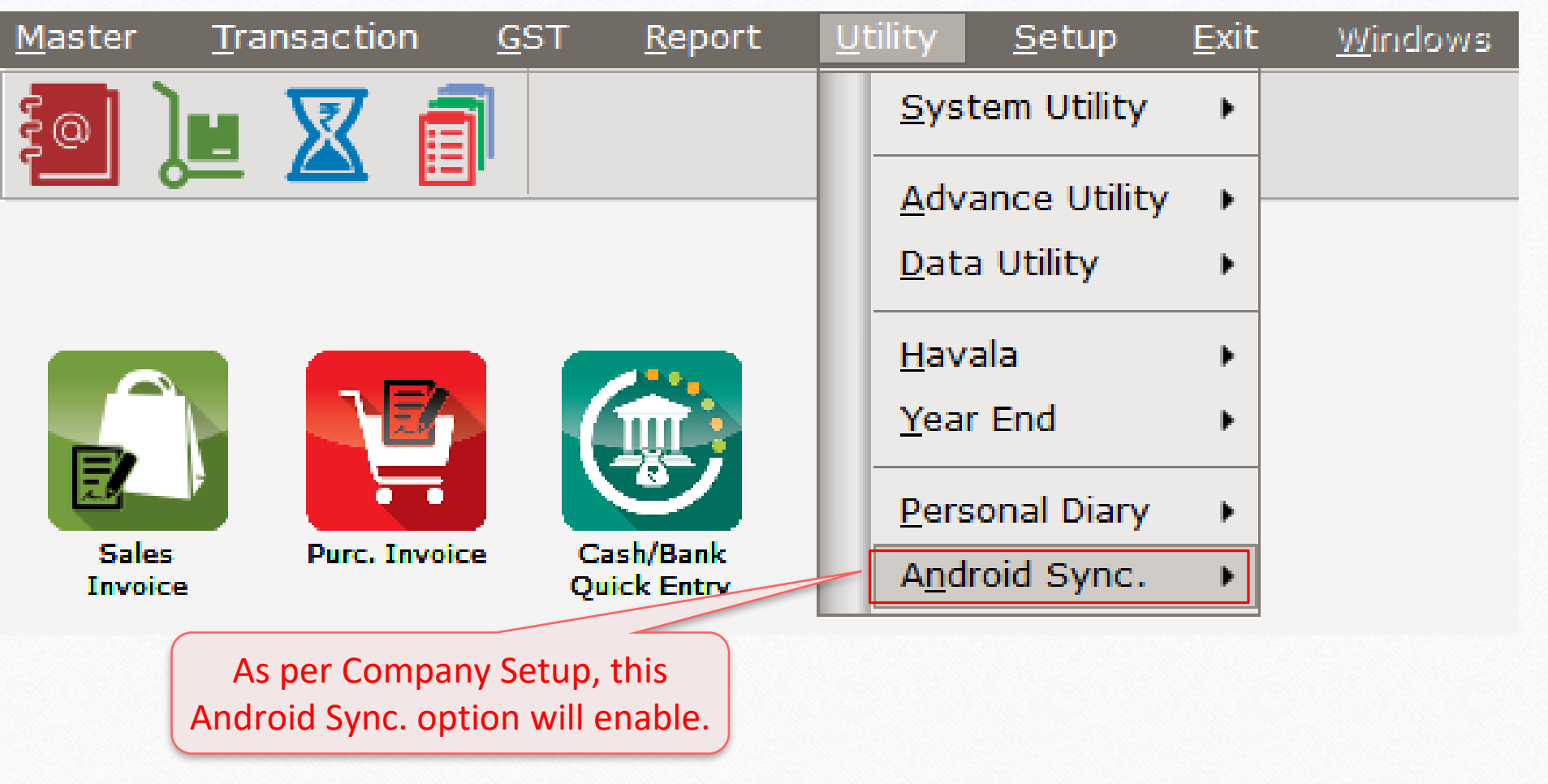

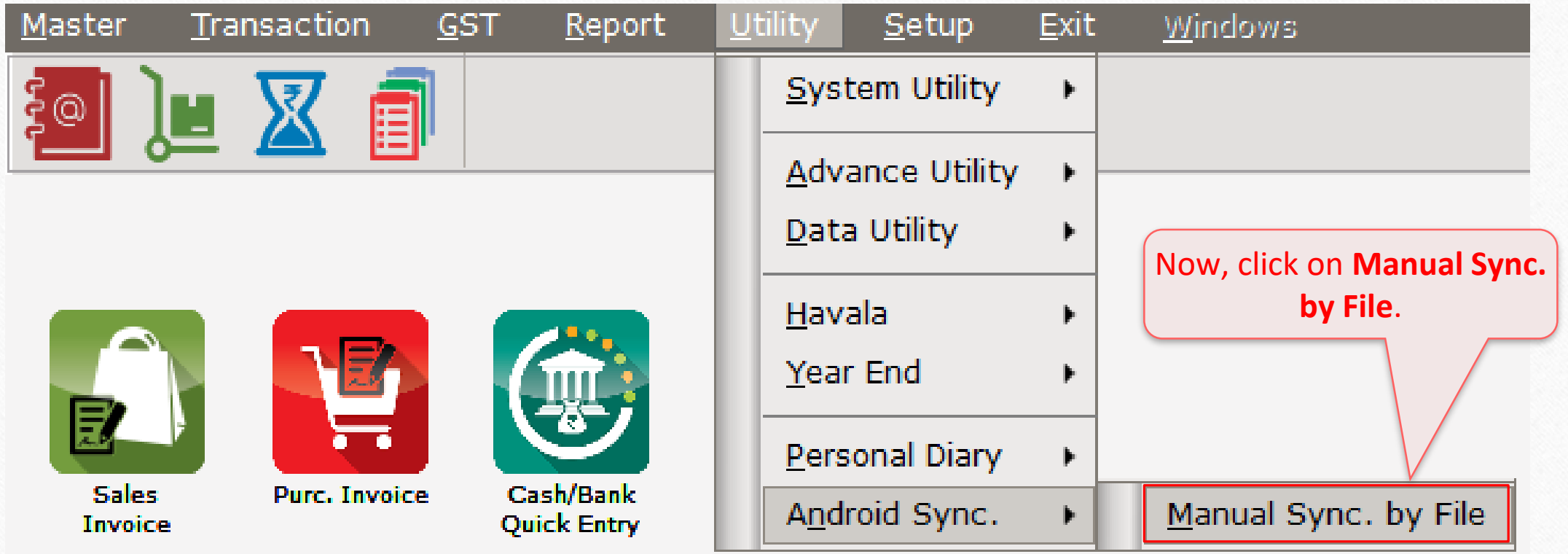

### Select Path and Folder

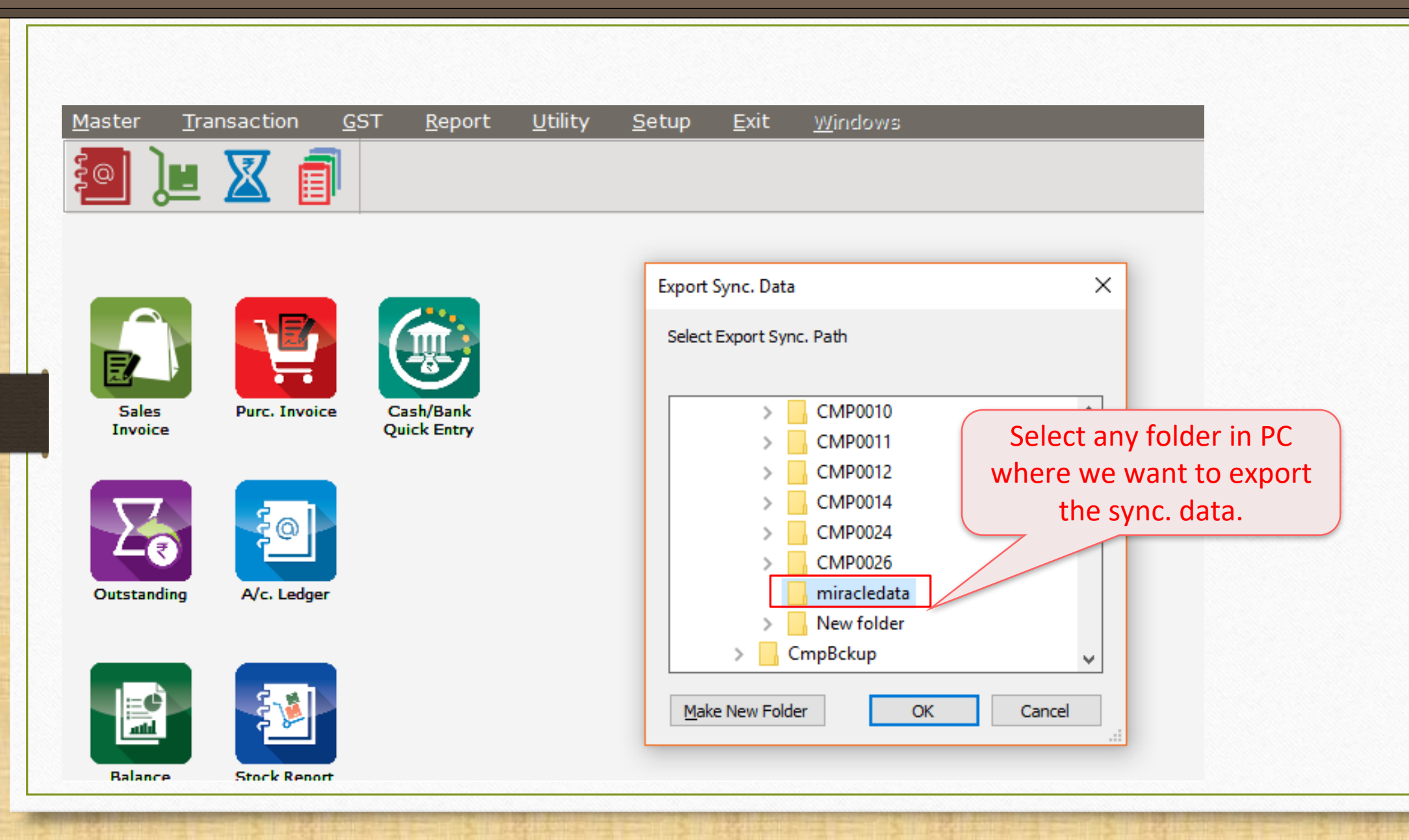

### Generate a File 15

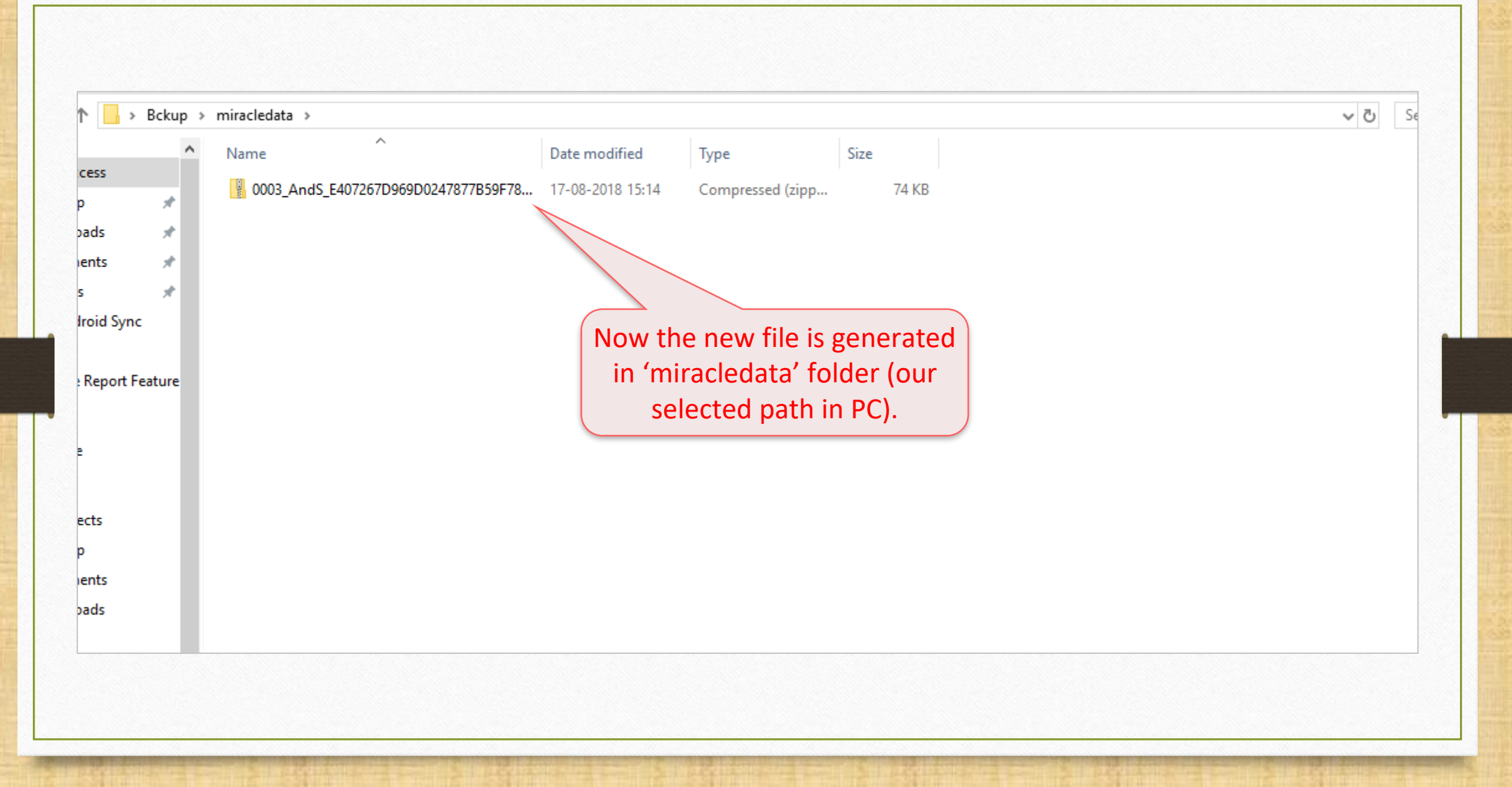

### Copy 'generated file' 16

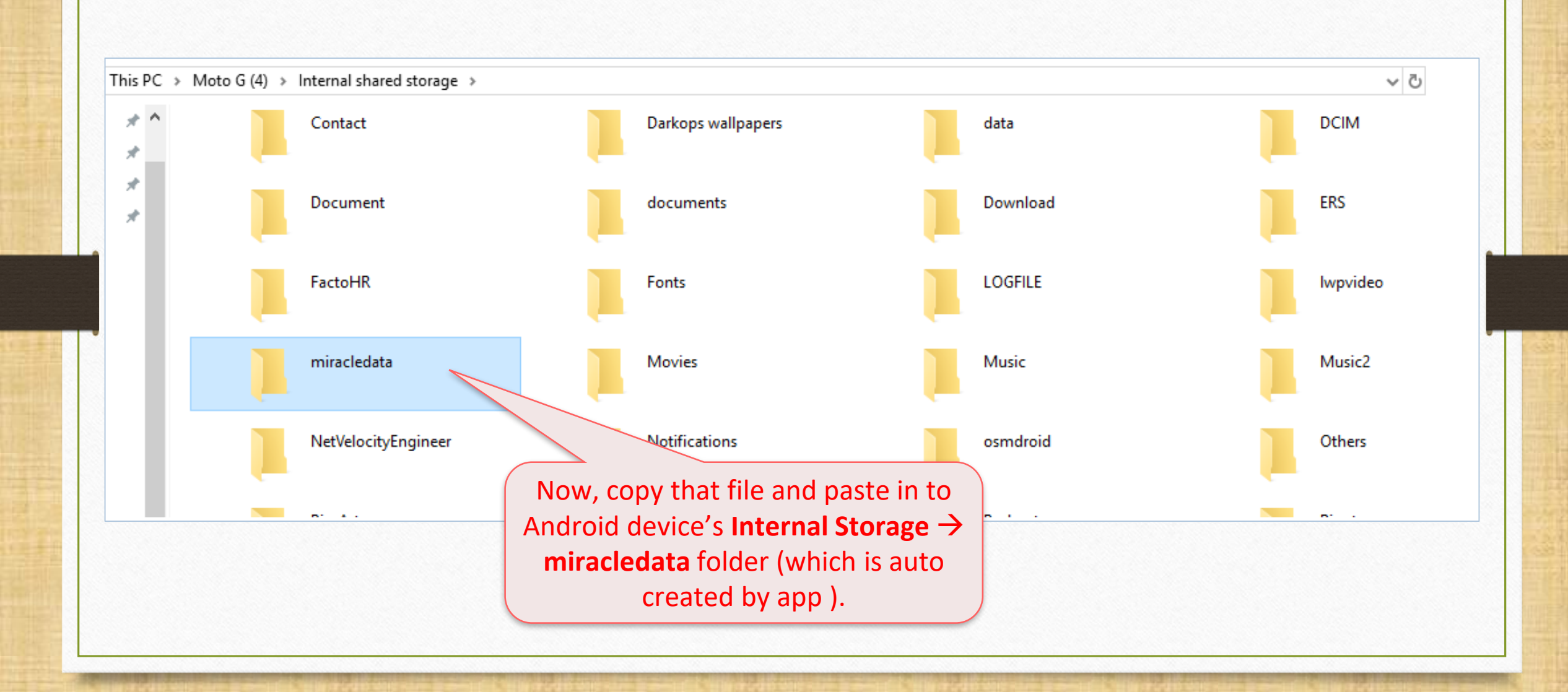

### Miracle Report app

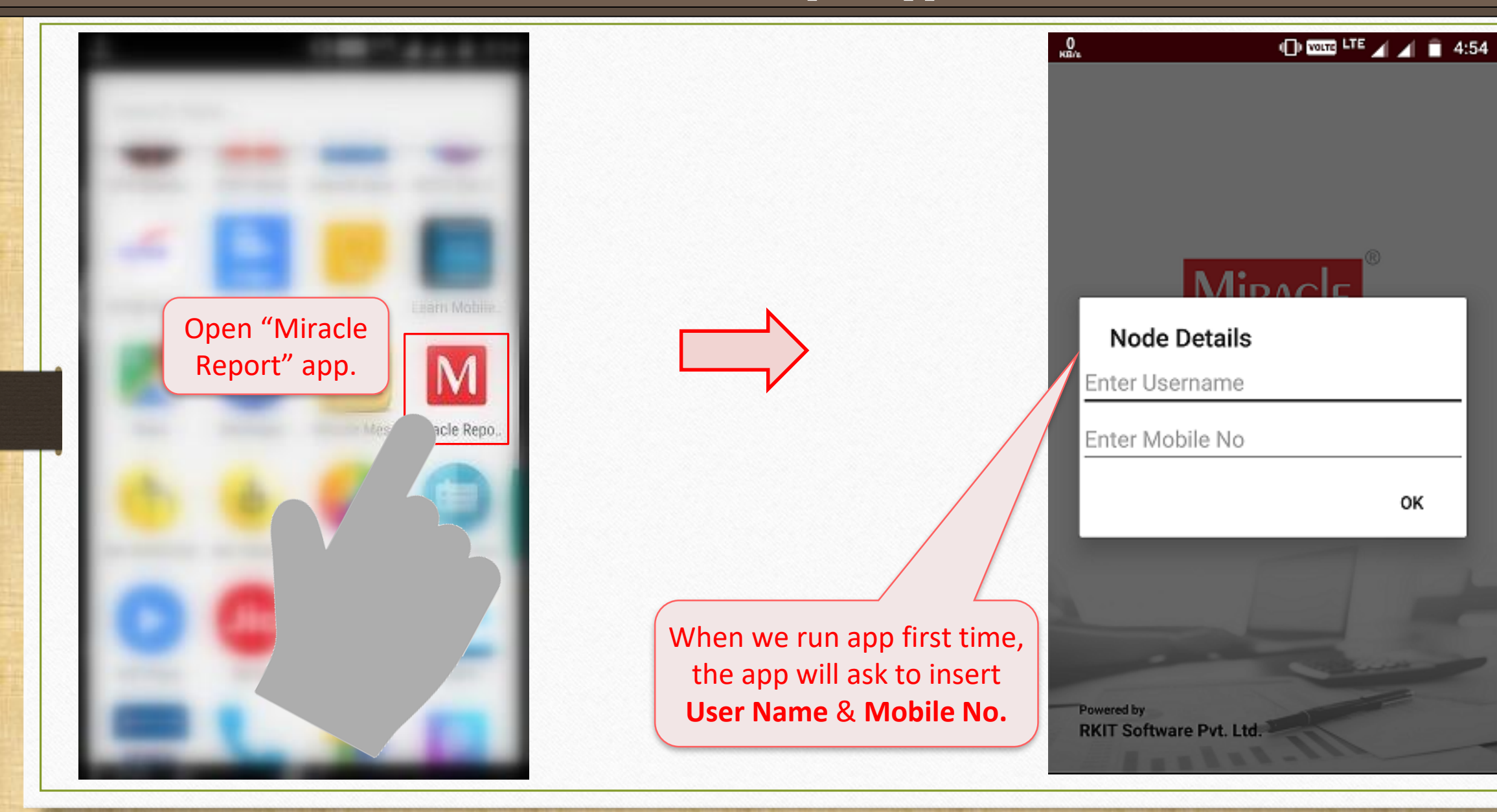

### Miracle Report app

 $\frac{0}{mn}$  $\oplus$  and LTE  $\blacktriangleleft$   $\blacktriangleleft$  = 4:54  $\frac{0}{\text{max}}$ **⊕ 四四 UE ⊿ ⊿ ■ 4:54 Company List** ÷ After inserting "Node Details", the app will ask to **Set Sync. Type**. We selected the **File** option. Welcome To Miracle Andr Set Synchronization Type ◉ File Wifi Now, touch on Now, we will see the "Company List." Web 'Menu' icon… "Welcome To Miracle Android" is just a **demo** company. Powered by RKIT Software Pvt. Ltd.

Miracle Report: 'Menu' icon 19

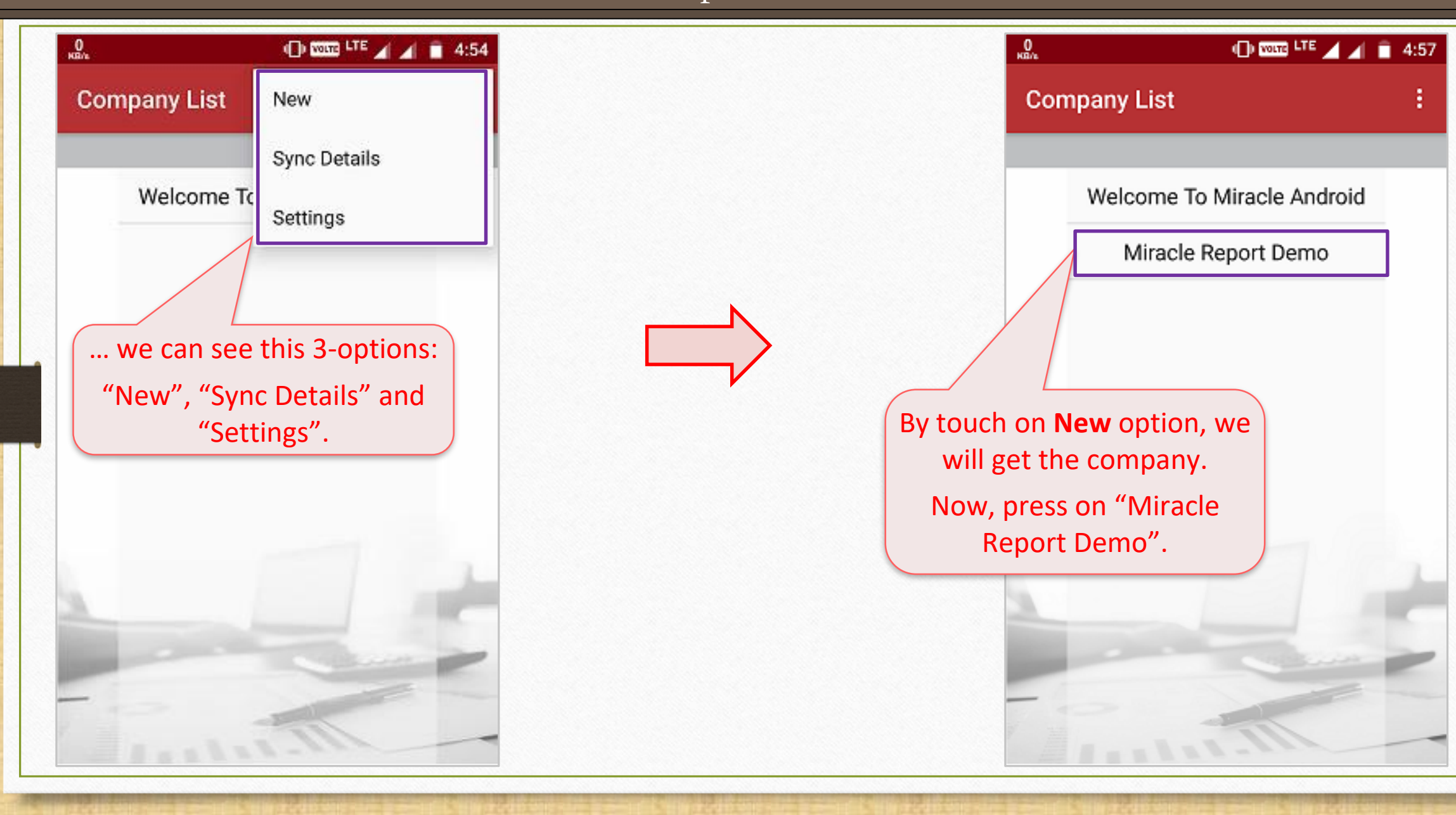

### Synchronization Process

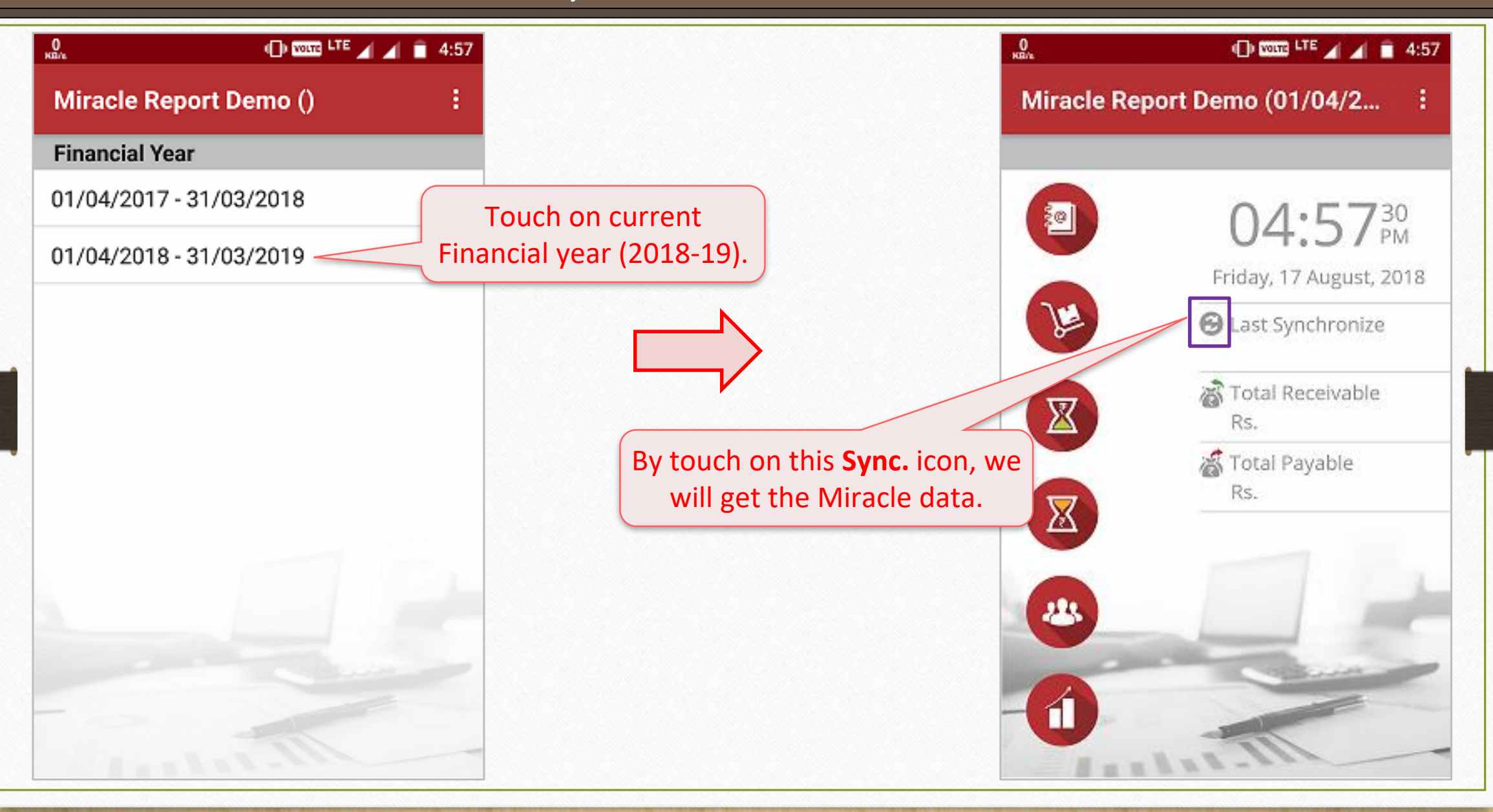

### Synchronization Process

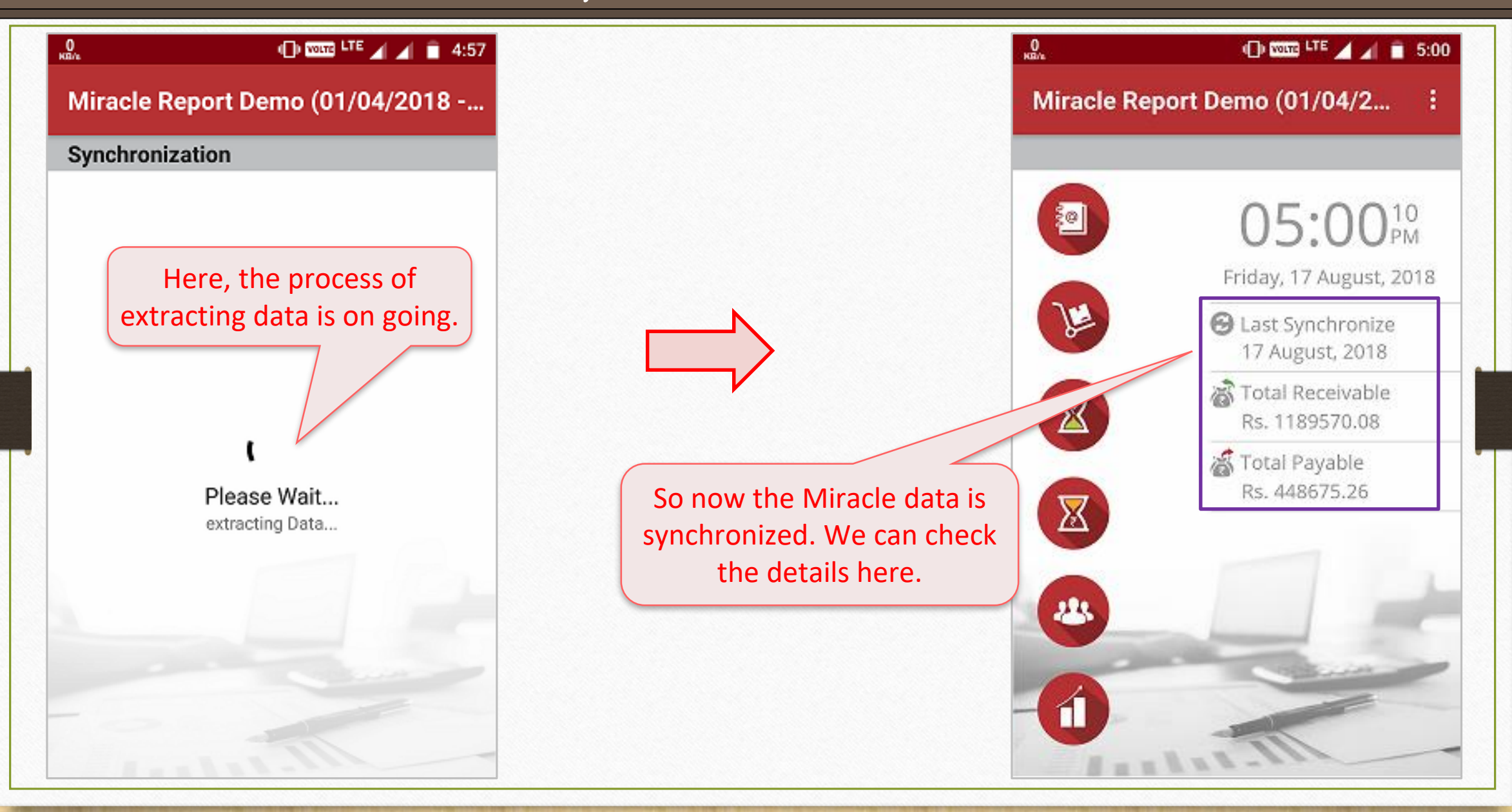

### Miracle Report by File 22

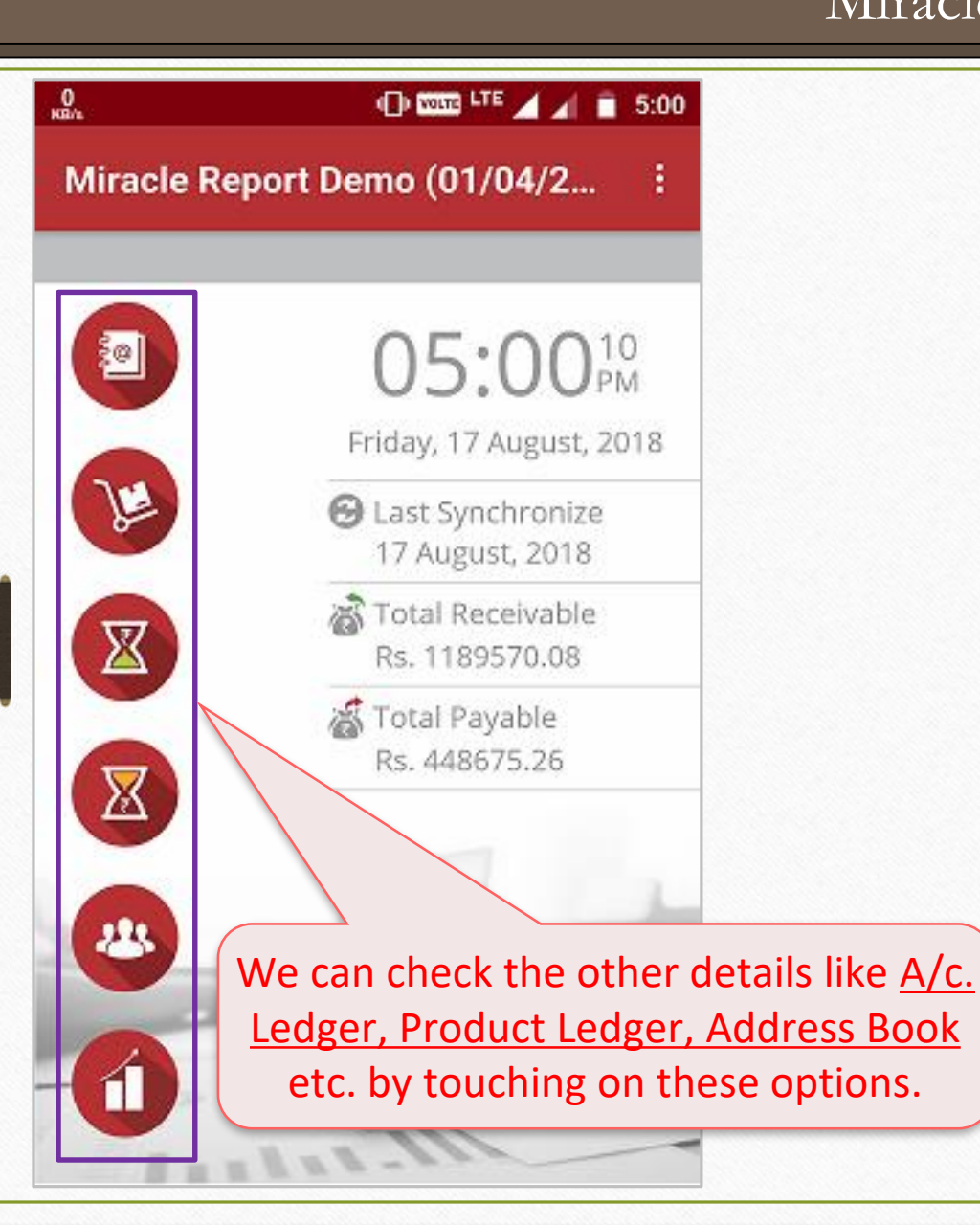

So in this way, we can **sync.** Miracle data in to "Miracle Report" app by using **File** option.

Option: 2 → Synchronization **By Wi Fi** 23

# Option:  $2 \rightarrow$  Sync. Wi-Fi

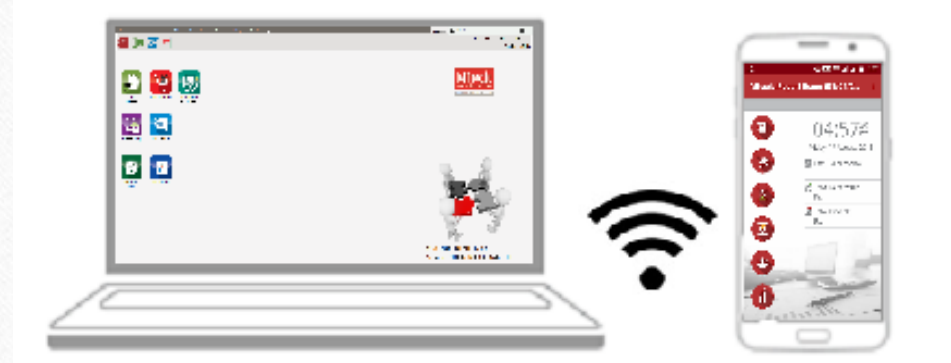

# **Sync by Wi-Fi** (Creating Wi-Fi Server)

### Option: 2 → Synchronization **By Wi Fi**

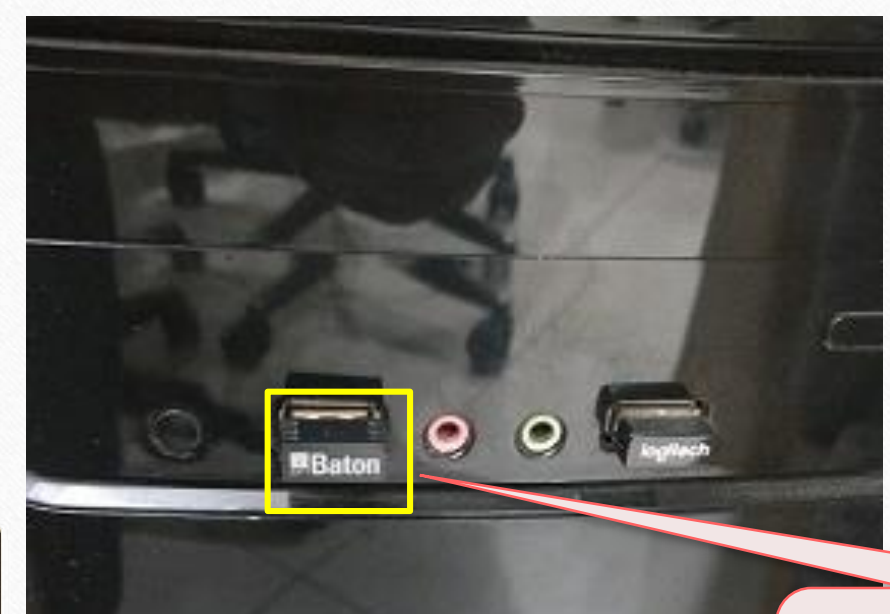

#### By Wi Fi, we must create a **Wi Fi server** in our PC/Laptop.

If we have not inbuilt Wi Fi Hotspot device, we must attach Wi Fi Hotspot device externally.

### Wi-Fi Server Setup

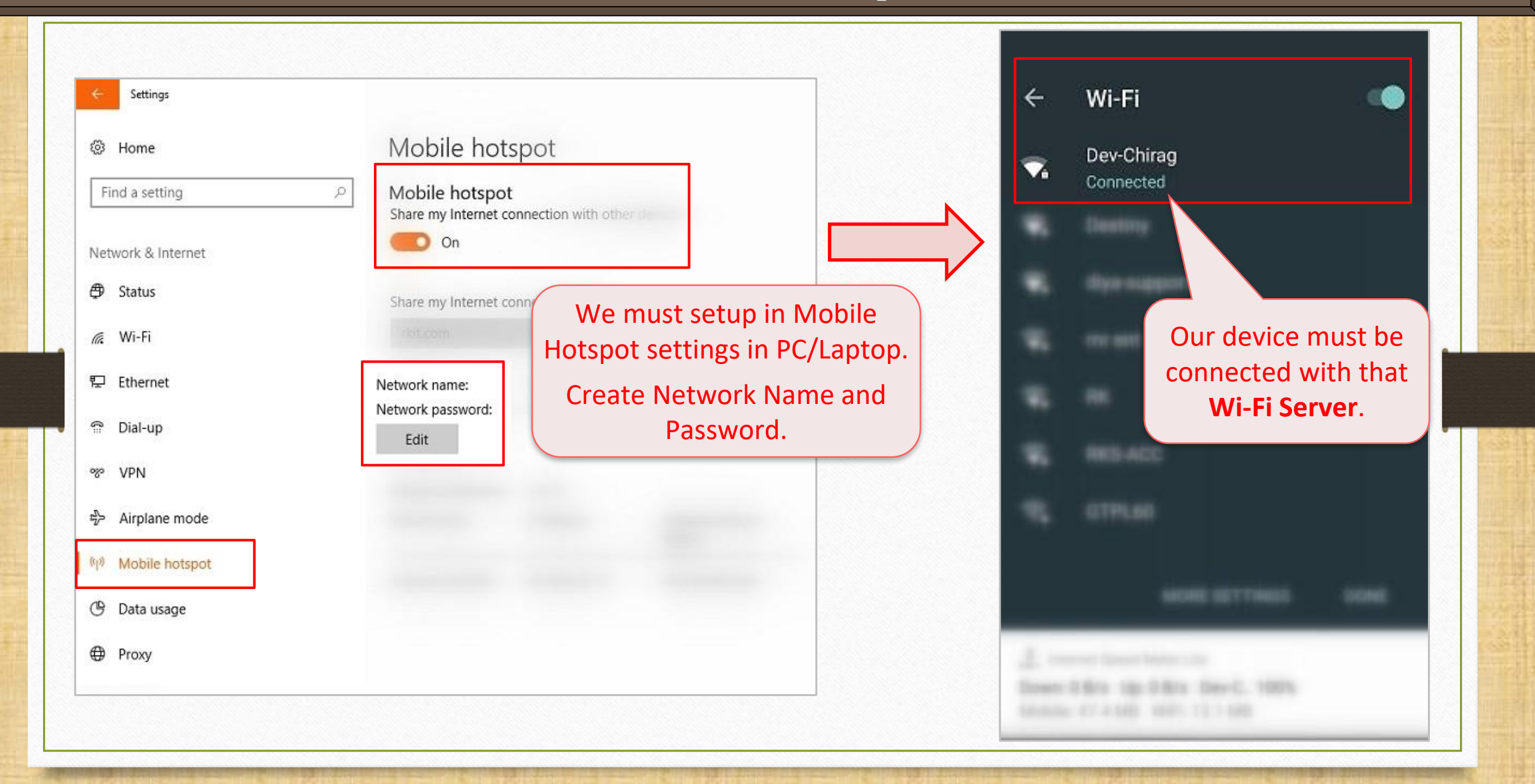

# Software Setup → "Android Sync. Option" 26

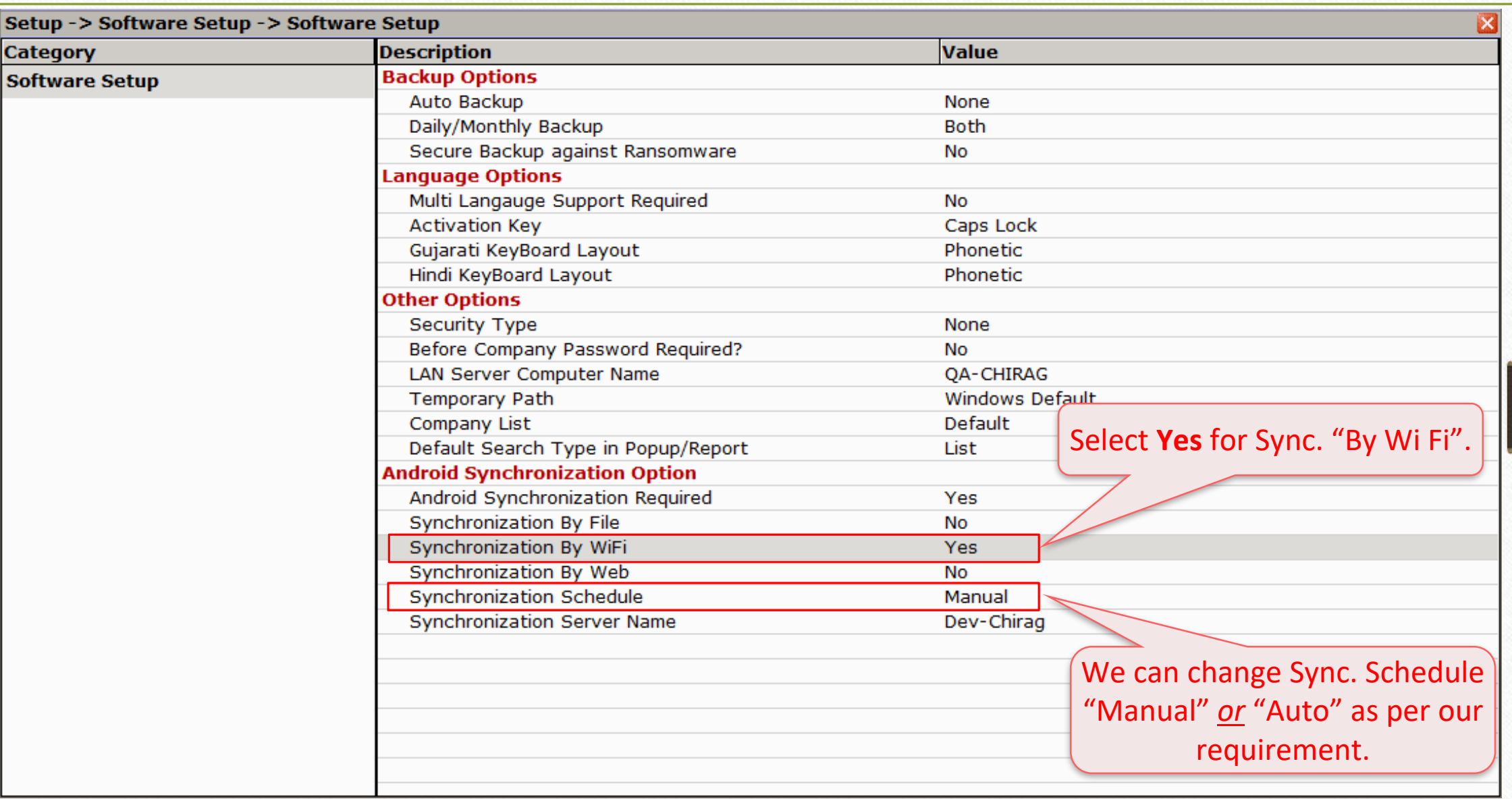

# Software Setup → Sync. Schedule

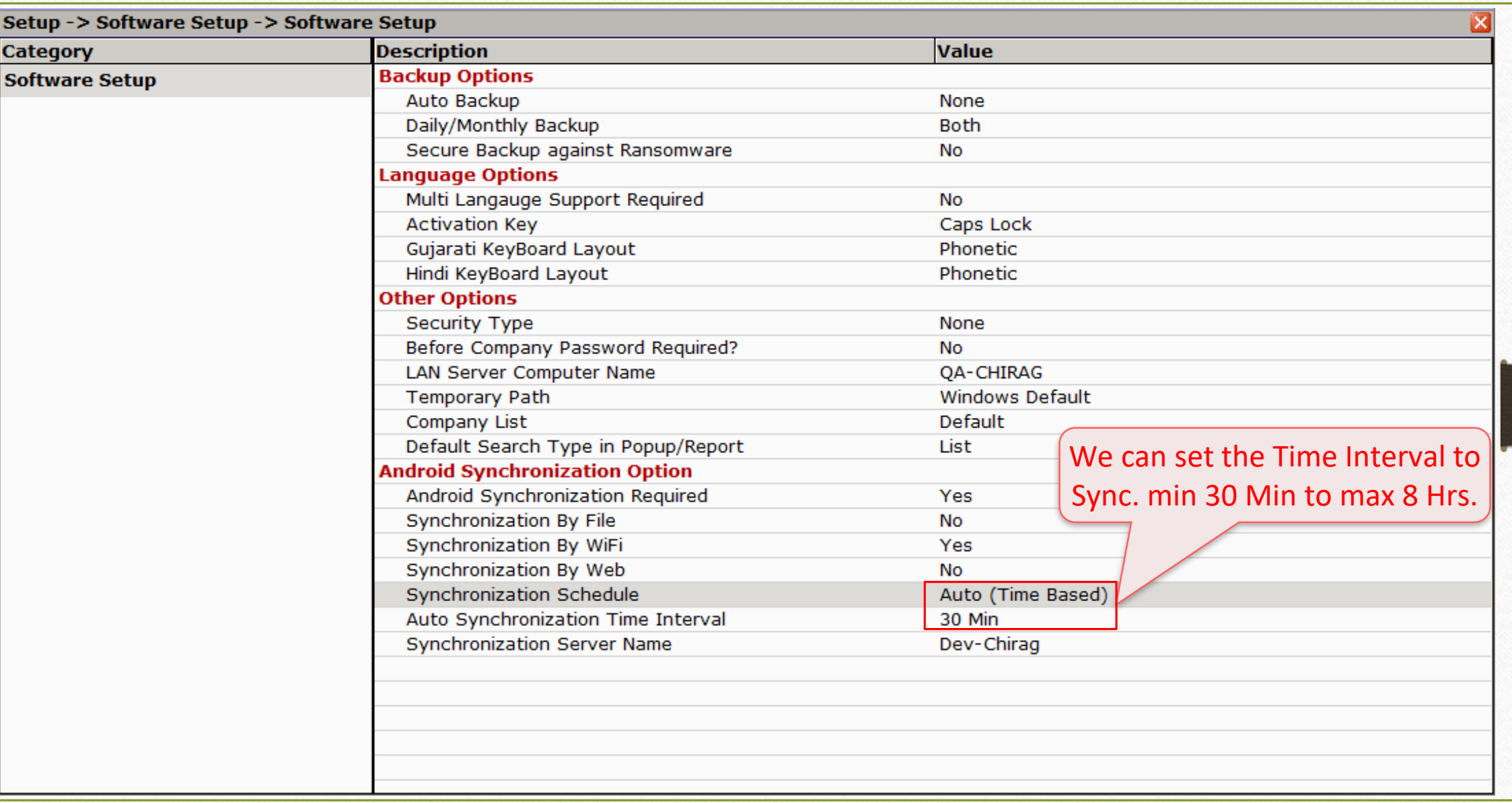

# Software Setup → Sync. Server Name

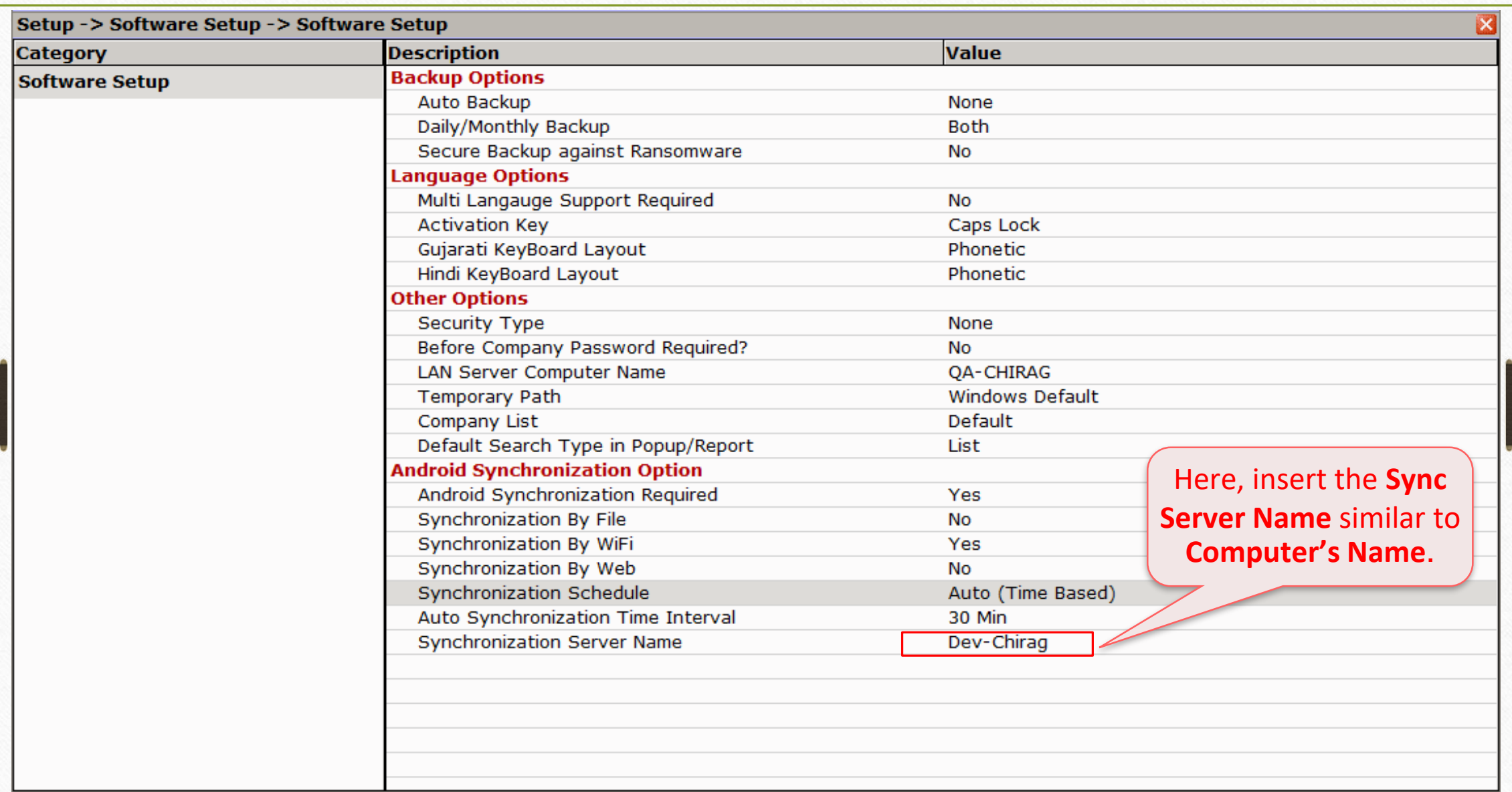

Sync. by Wi Fi: Notifications

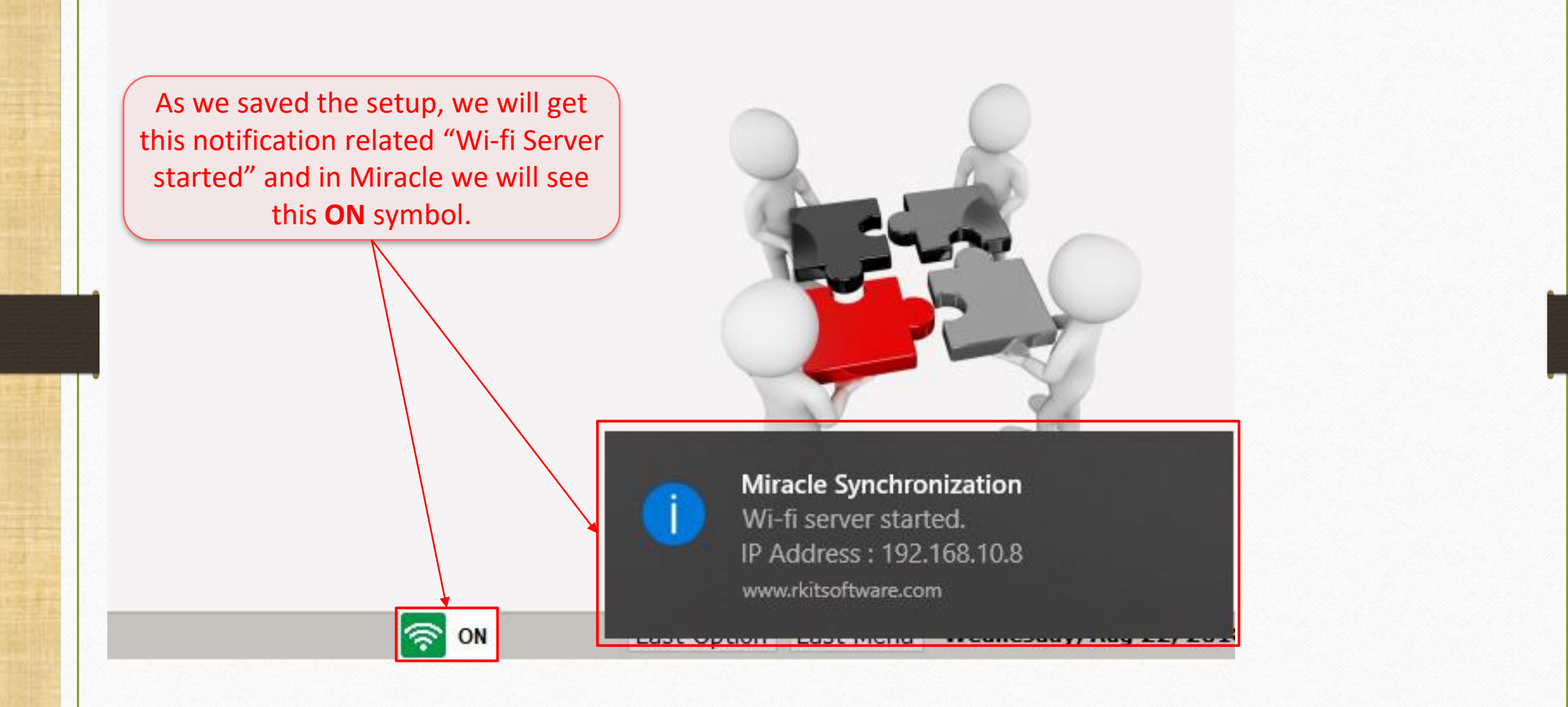

### Select Wifi as Sync. profile 30

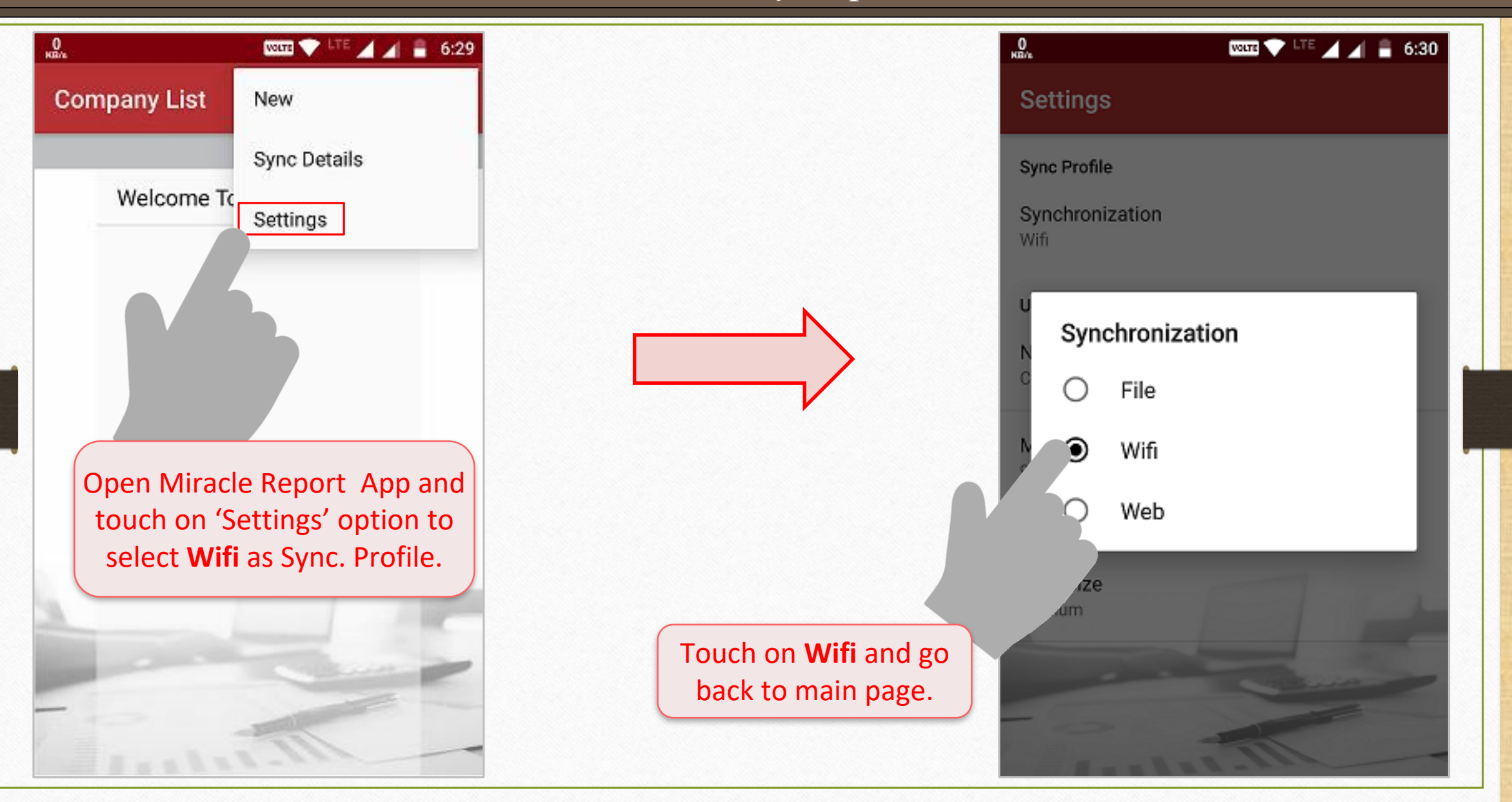

#### Enter Hostname 31

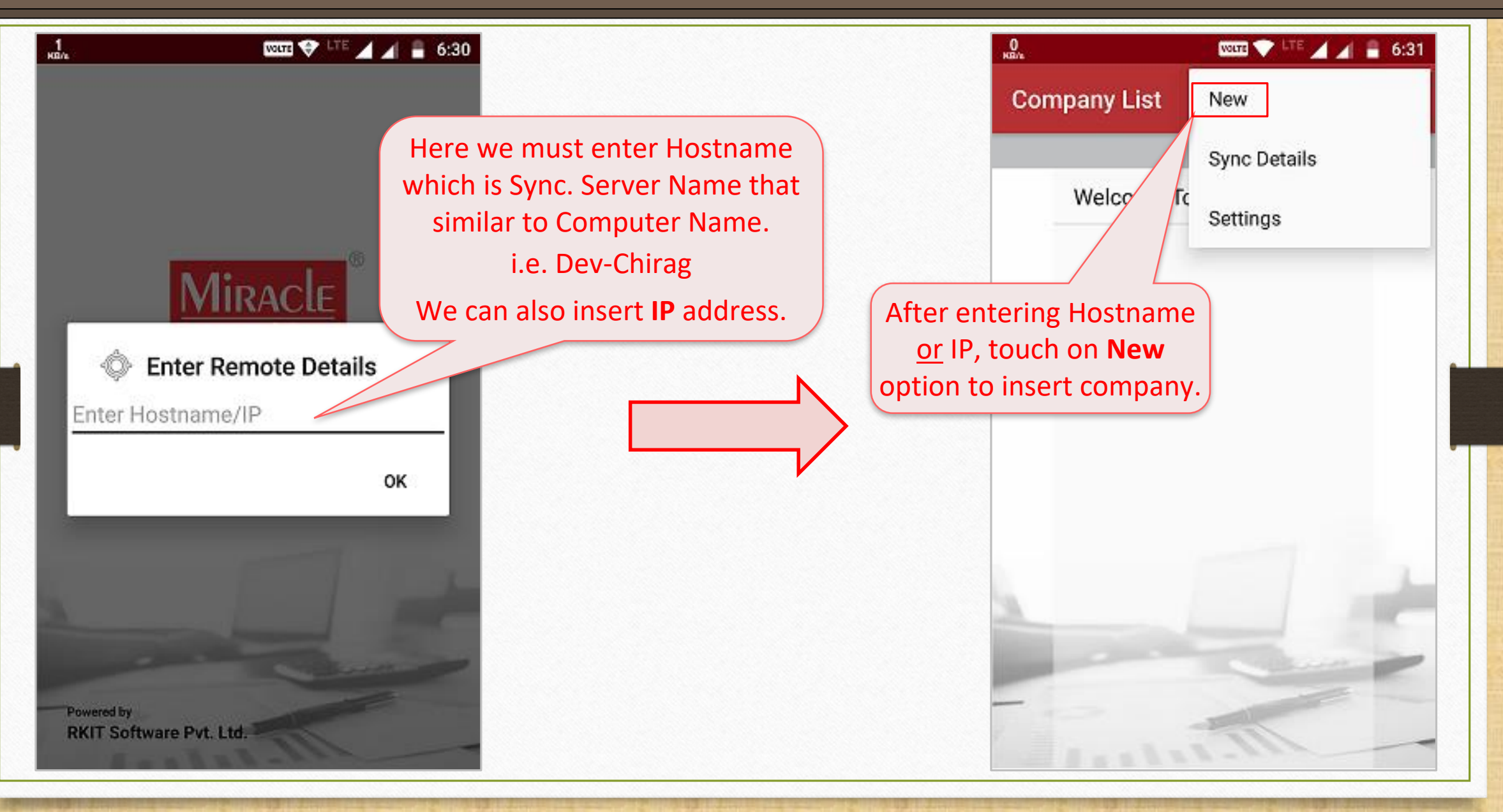

### Wifi user request

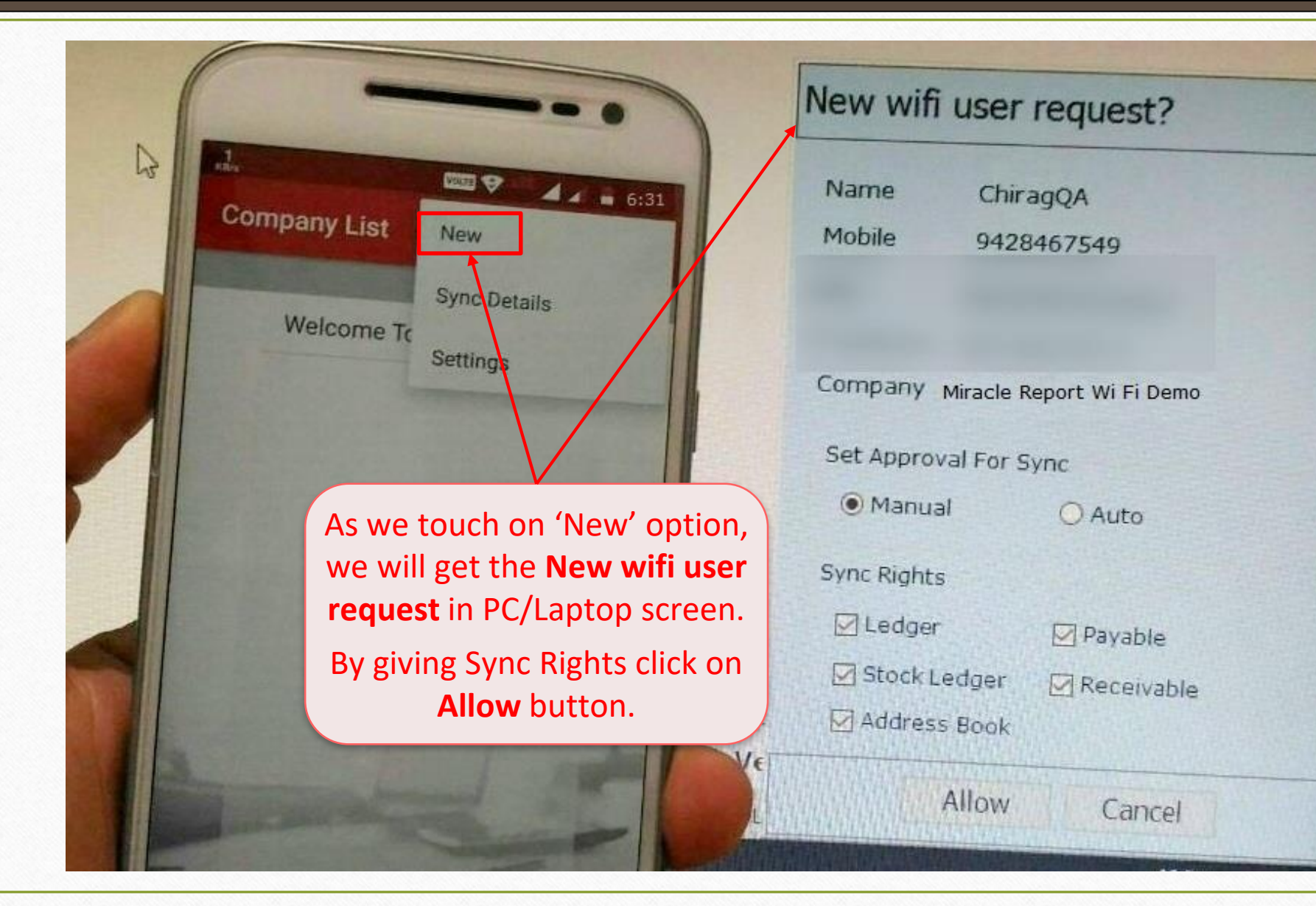

 $\mathbf{x}$ 

### Sync. by Wi-Fi

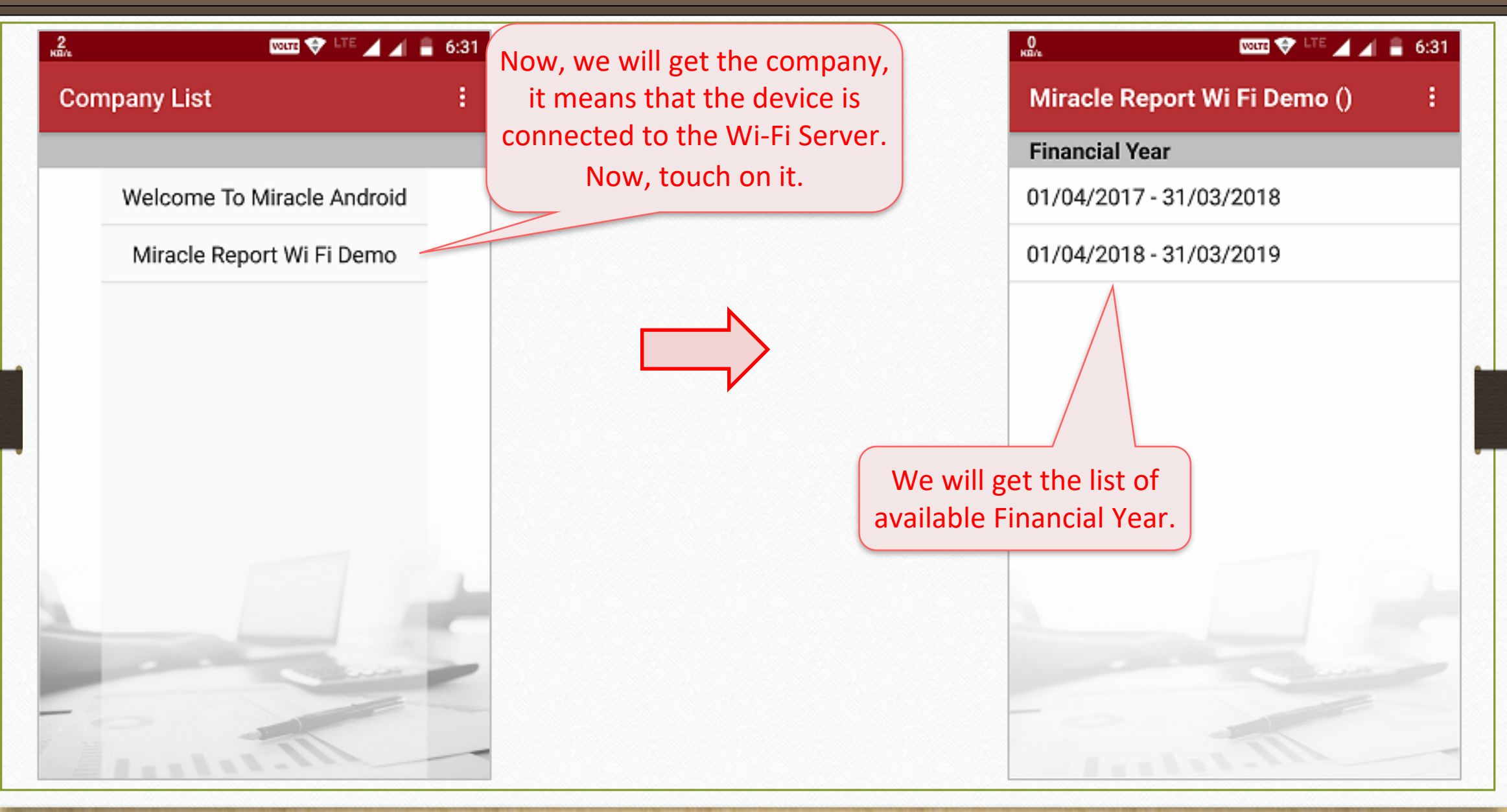

## Sync. by Wi-Fi

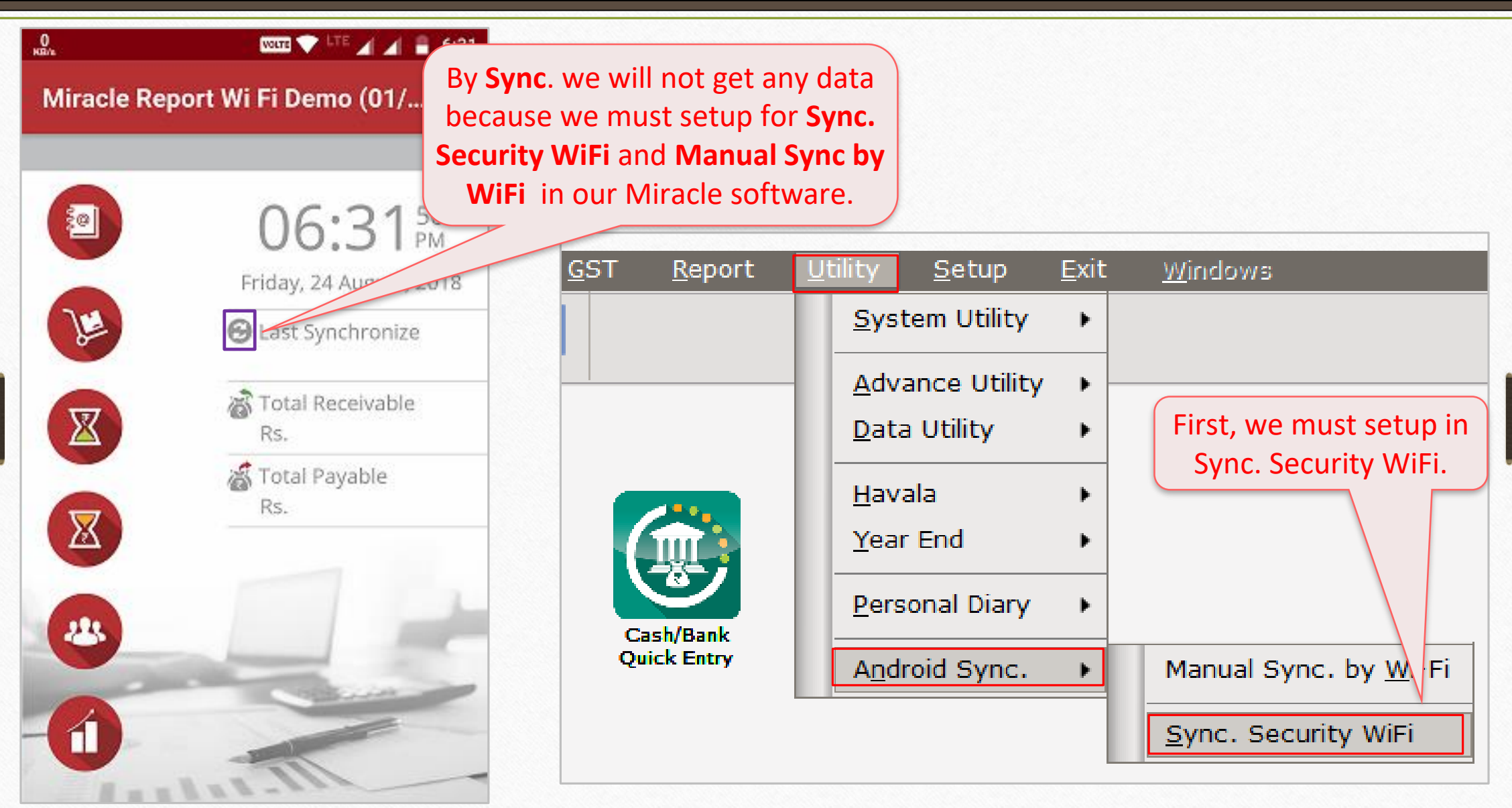

### Wi-Fi Sync User Rights 35

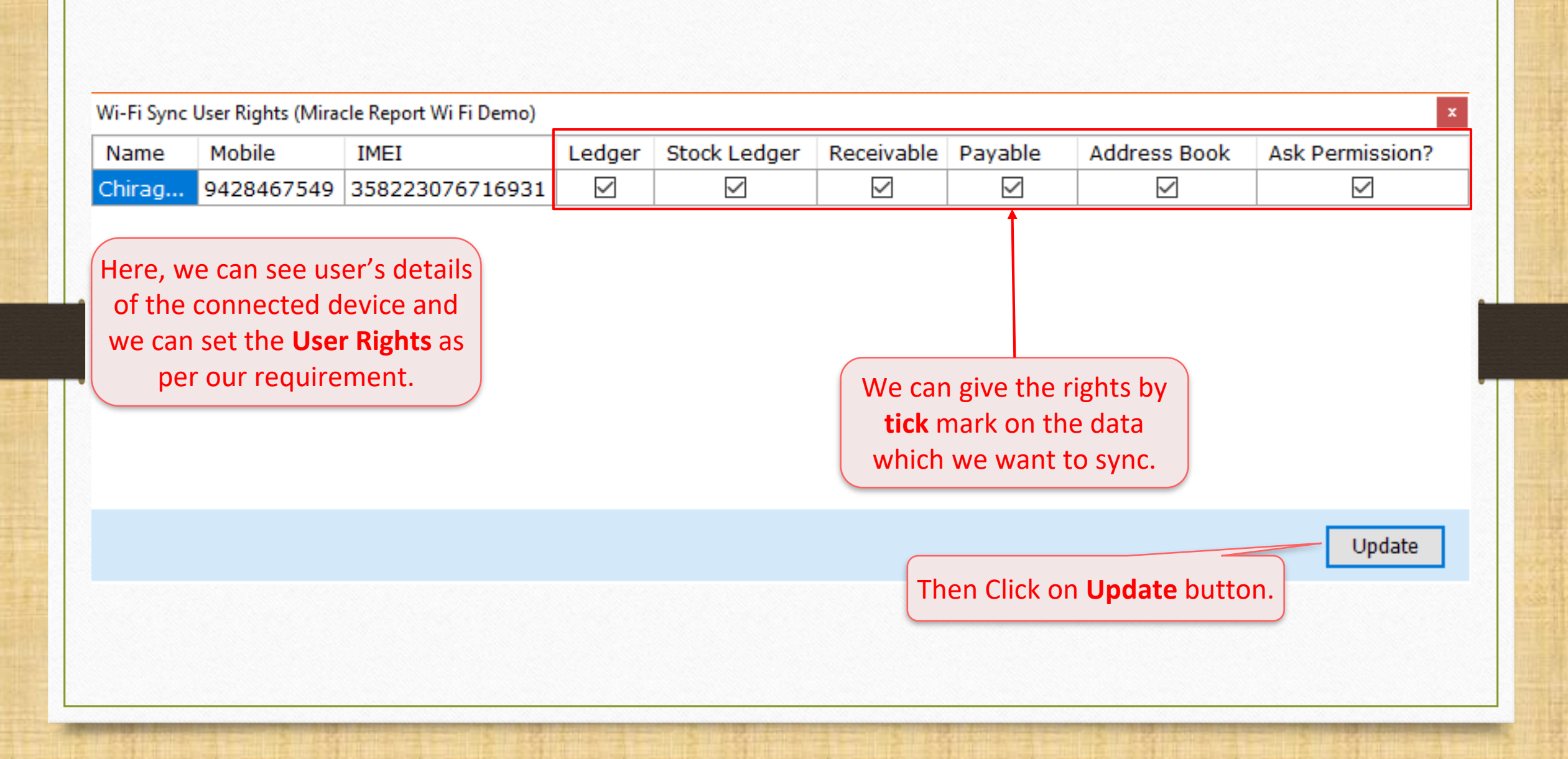

### Utility → Android Sync. → Manual Sync. By Wi-Fi 36

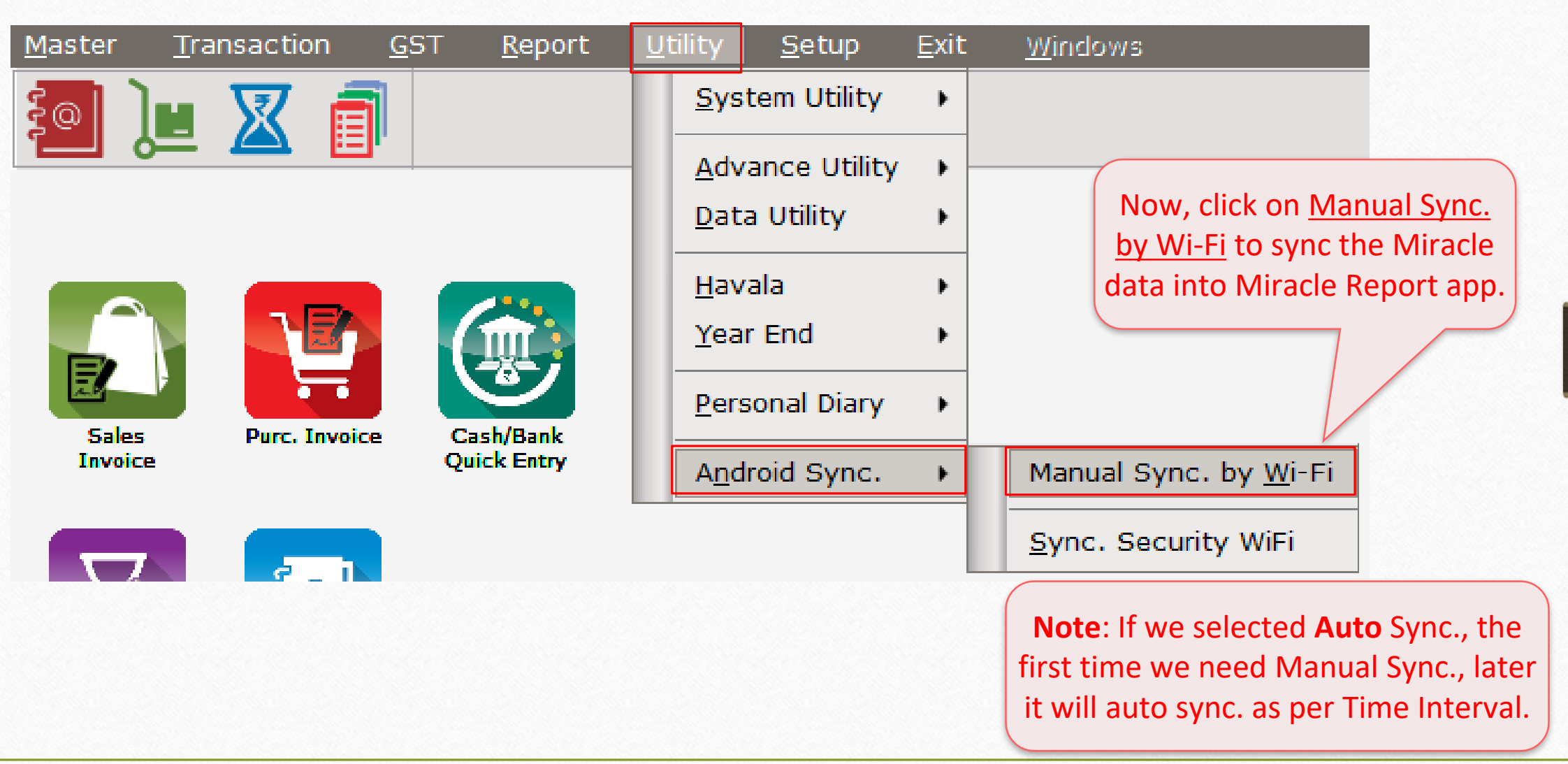
#### Sync. Process 37

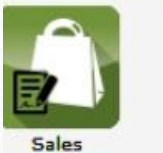

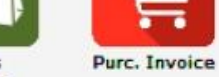

 $\frac{7}{5}$ 

A/c. Ledger

**Stock Report** 

Invoice

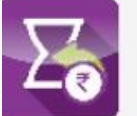

Outstanding

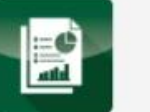

Balance Sheet

It will take few seconds to export data by Wi-Fi sync.

Gill:

Export Android Wi-Fi Sync Data...

 $\mathbf{H}$ 

Working, Please wait.....

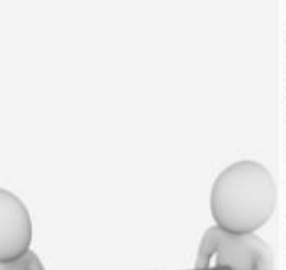

**Miracle** 

**Acccunting Softwa** www.rkitsoftware.com

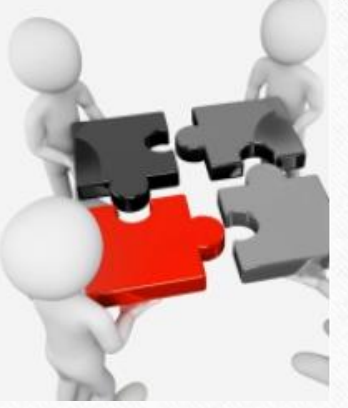

## Wi Fi Hotspot Settings 38

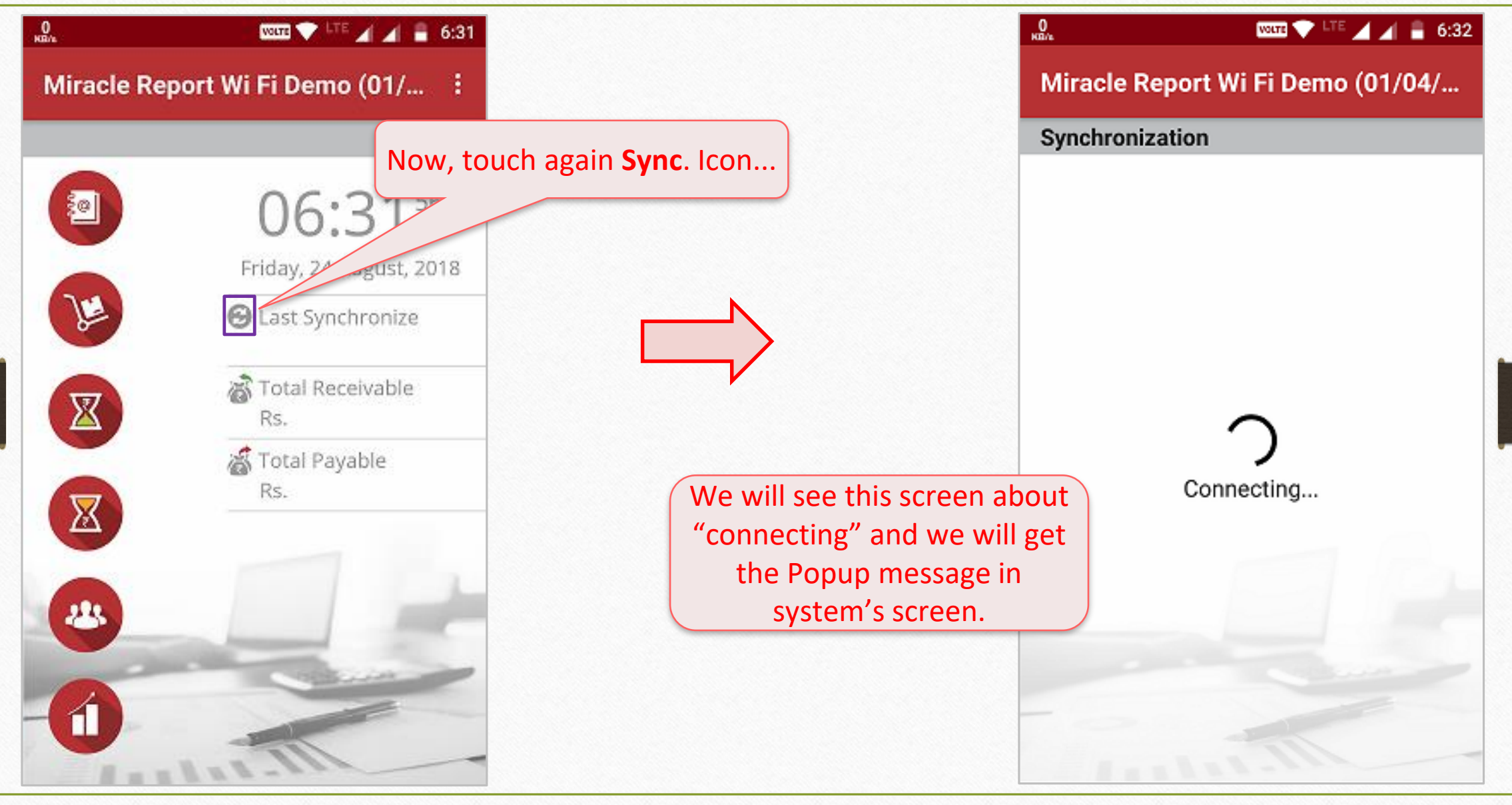

#### Sync. Authorized 39

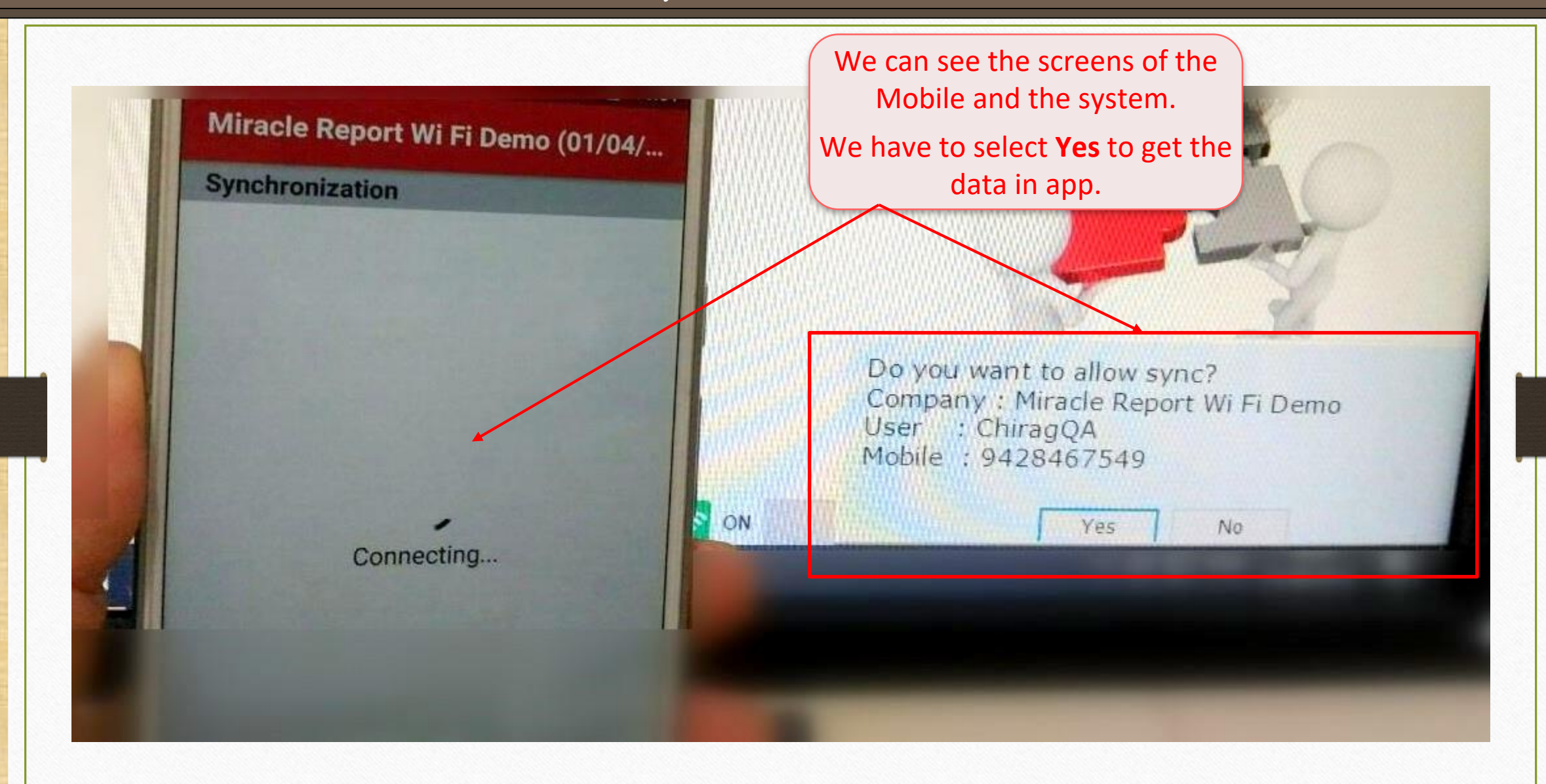

#### Sync. by Wi-Fi 40

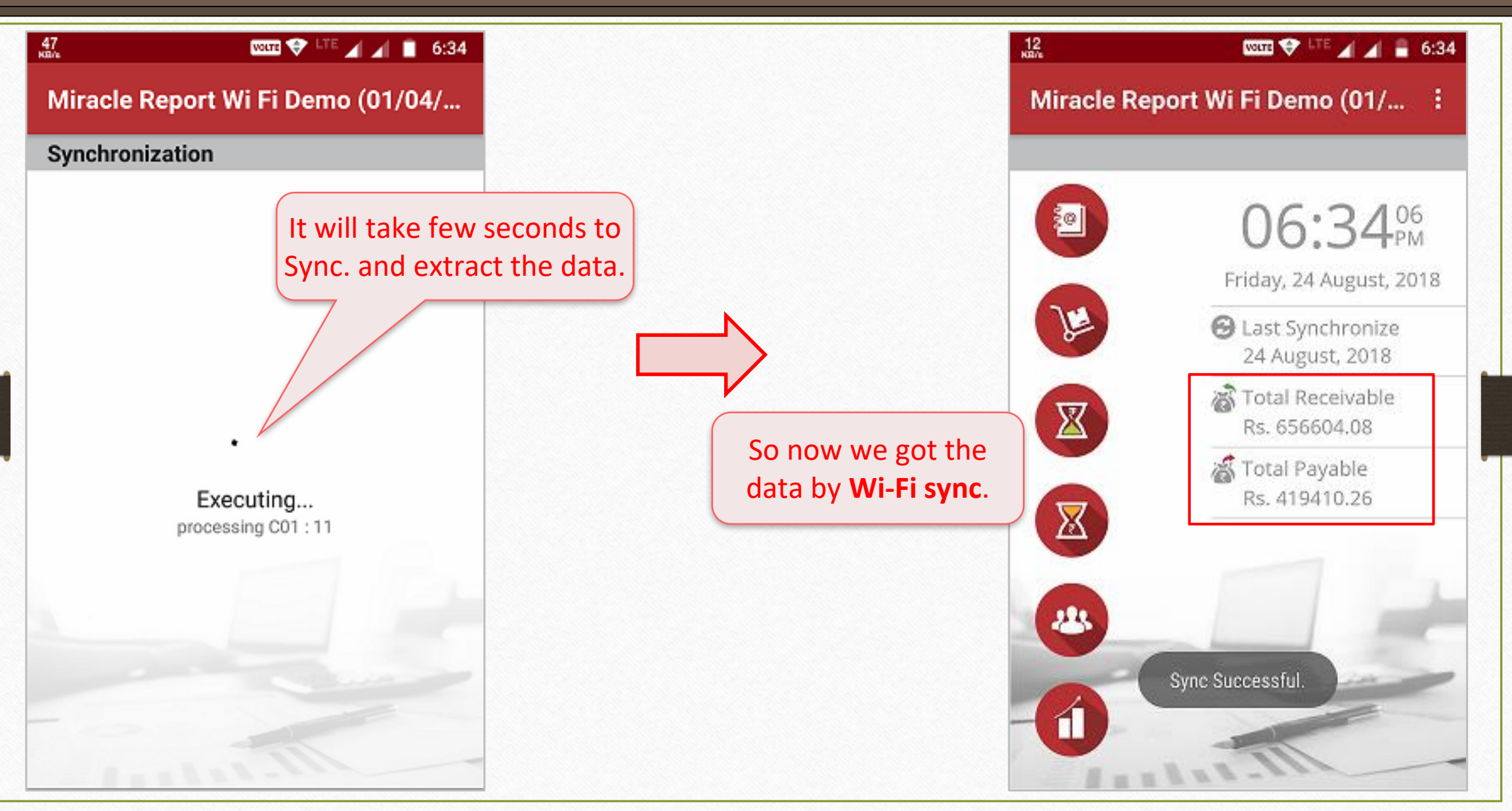

# Recap the steps for Sync. by Wi-Fi

- 1. Create a Wi-Fi Server in PC/Laptop and connect the device to that Wi-Fi Server.
- 2. 'Sync. Server name' and PC/Laptop name must be similar i.e. Dev-Chirag. (Software Setup  $\rightarrow$  Android Synchronization Option)
- 3. In Miracle Report app, select Wi-Fi sync. profile and enter Host name or IP. i.e. Dev-Chirag *or* shown IP.
- 4. When first time connect, give User right from the PC/Laptop and click on Allow button.
- 5. First, click on Manual Sync by Wi-Fi (Utility  $\rightarrow$  Android Sync.  $\rightarrow$ ) and then click on Sync. icon and then Sync. By Wi-Fi will be successful.

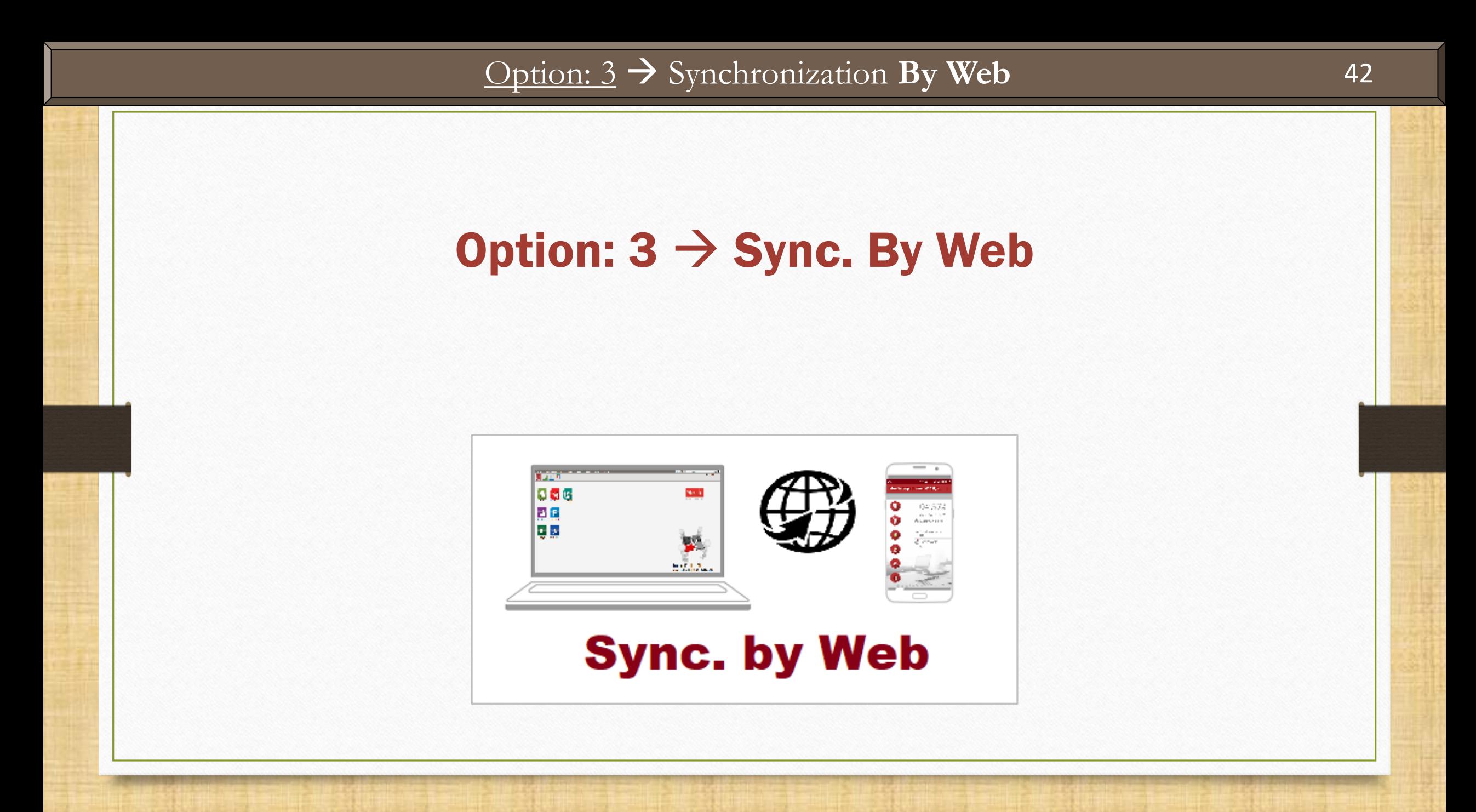

## Setup → Software Setup → "Android Sync. Option"

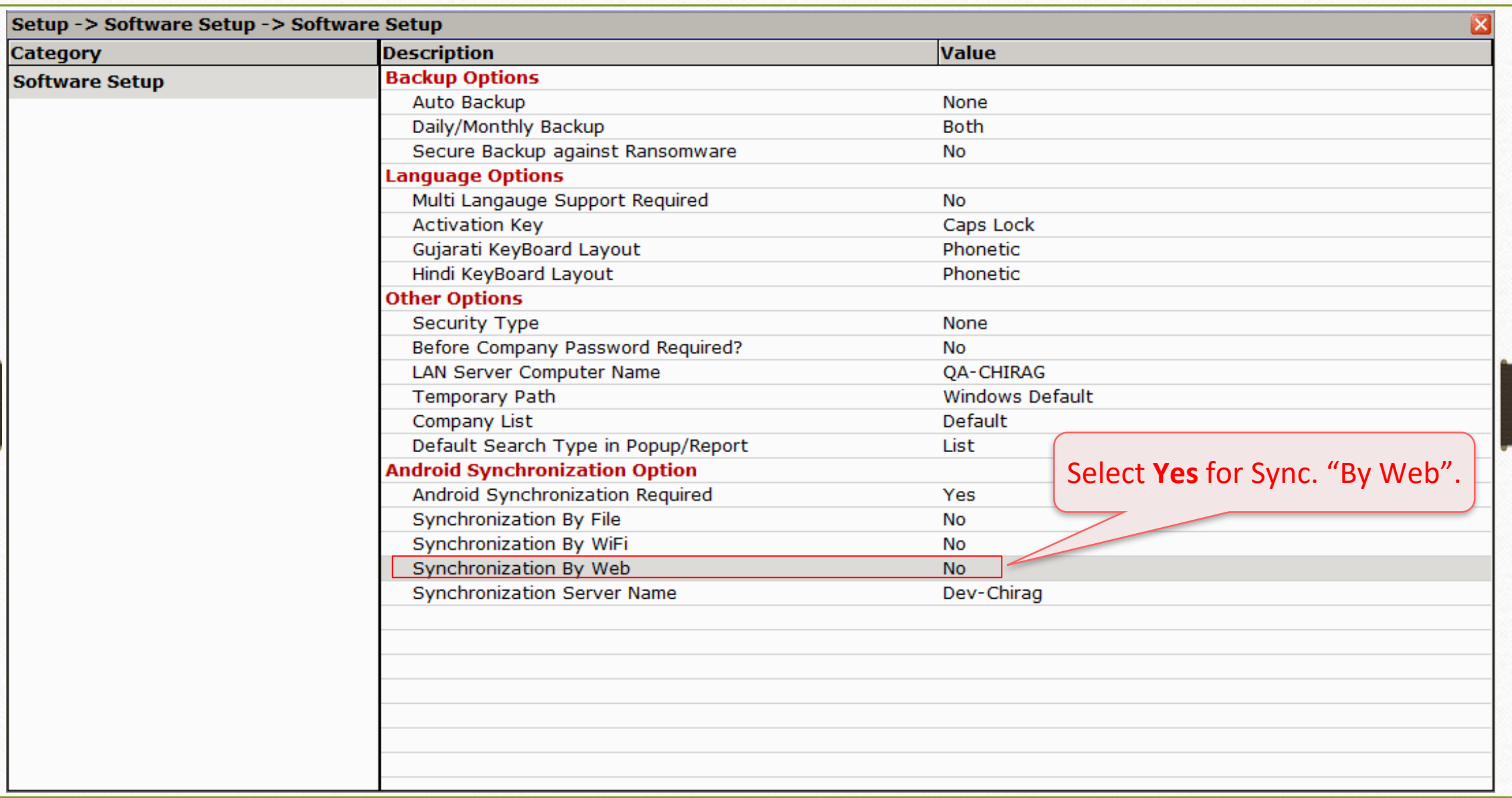

## Synchronization **By Web**

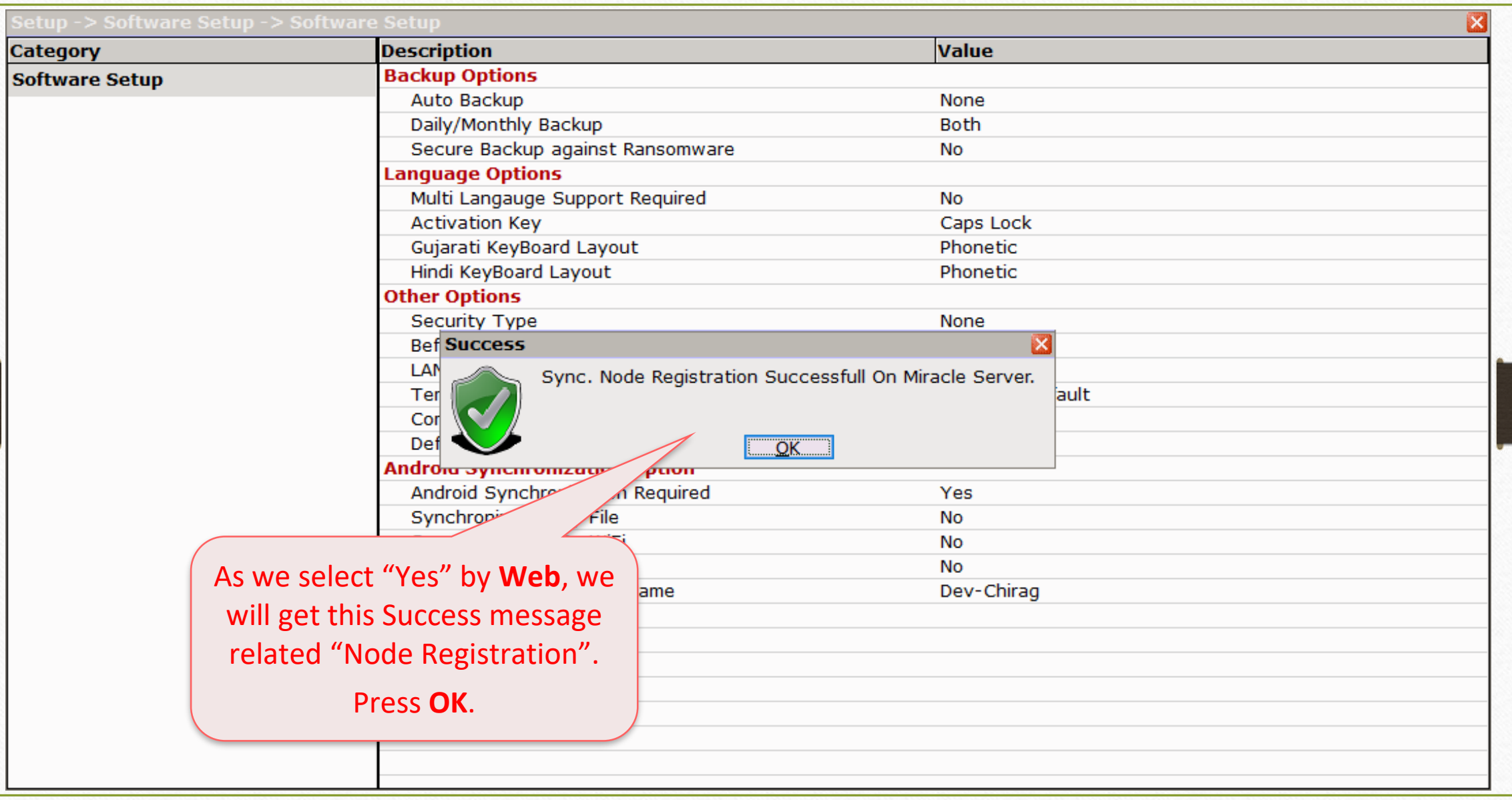

## Sync. Schedule Setups

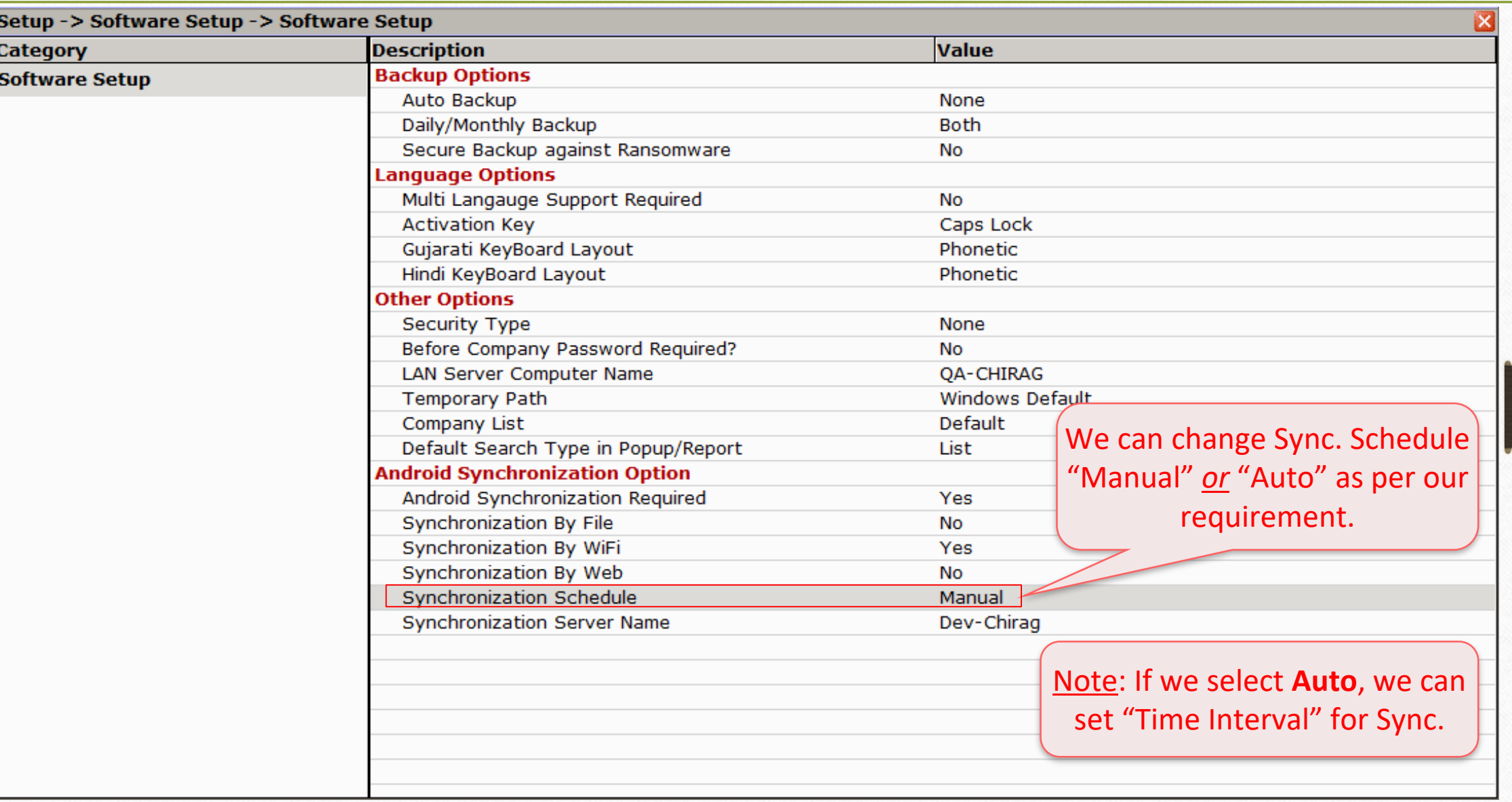

#### Sync. by Web: Notifications

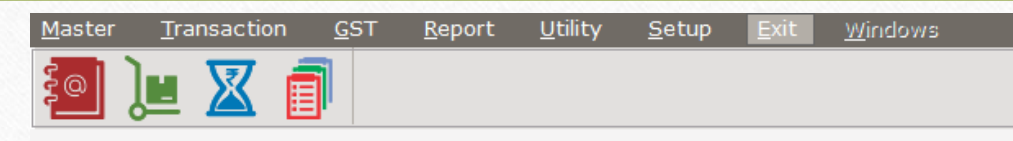

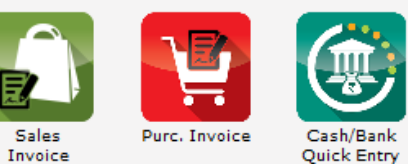

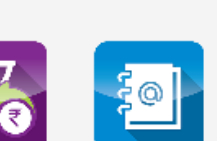

Outstanding A/c. Ledger

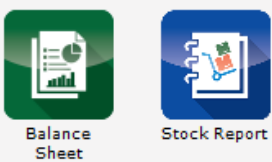

After Software Setup, this symbol will appear. It indicates Web Sync. is enable.

 $\bigcirc$  on

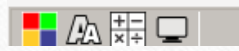

## Company Setup → Advance Modules → Android Sync. Option

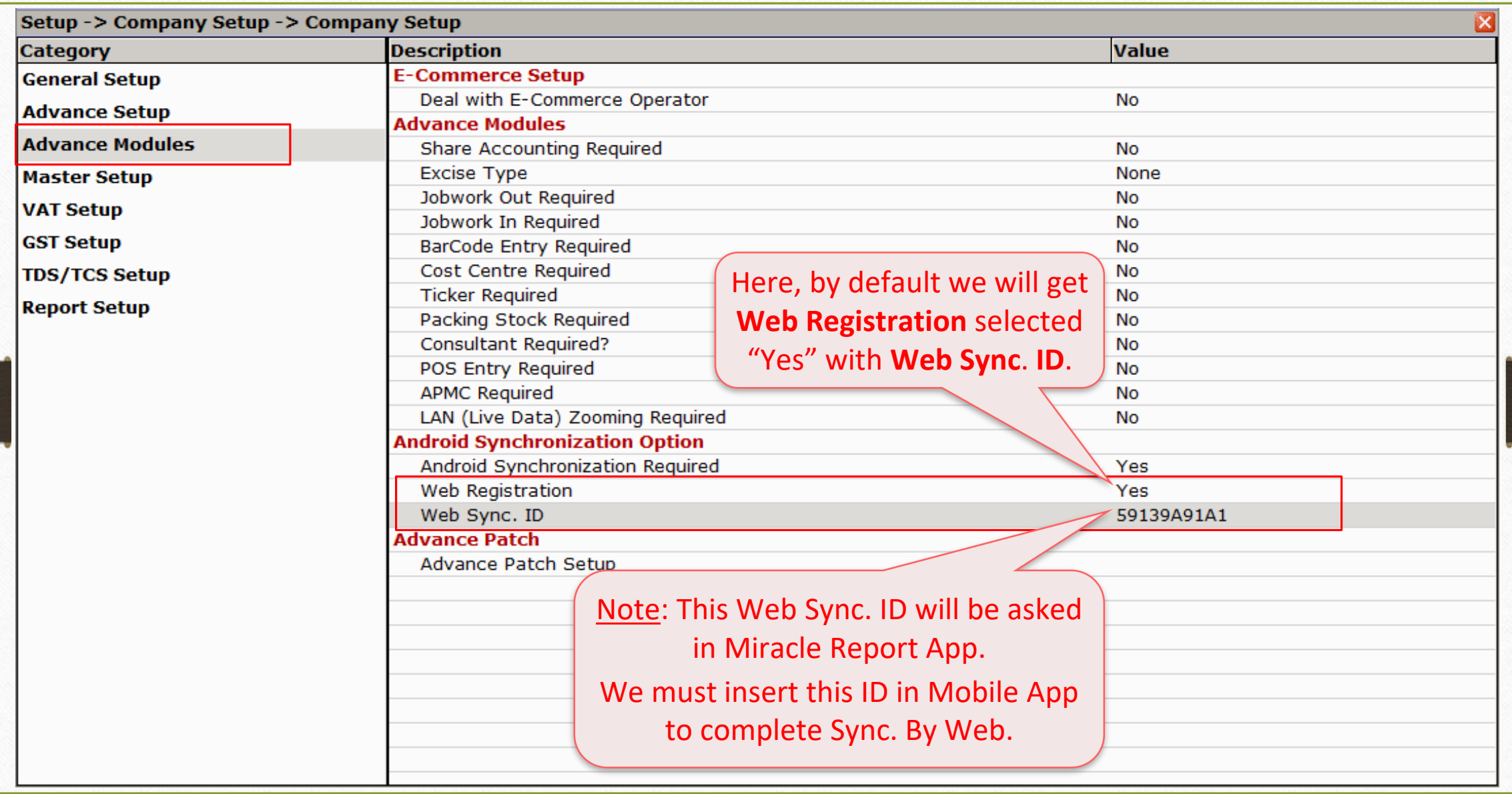

Miracle Report app: "Select Web Sync."

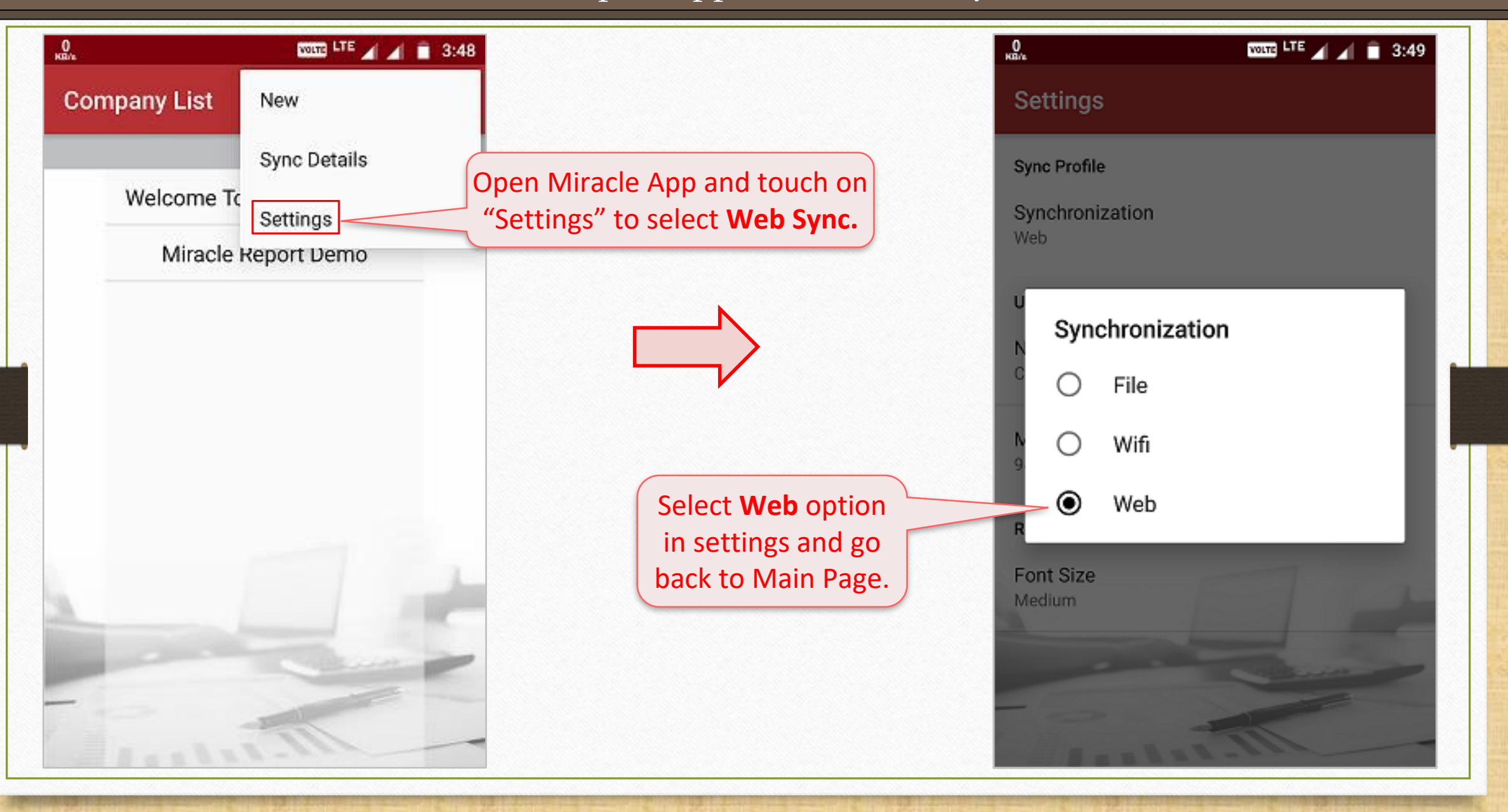

Miracle Report app: "Enter Web Sync ID"

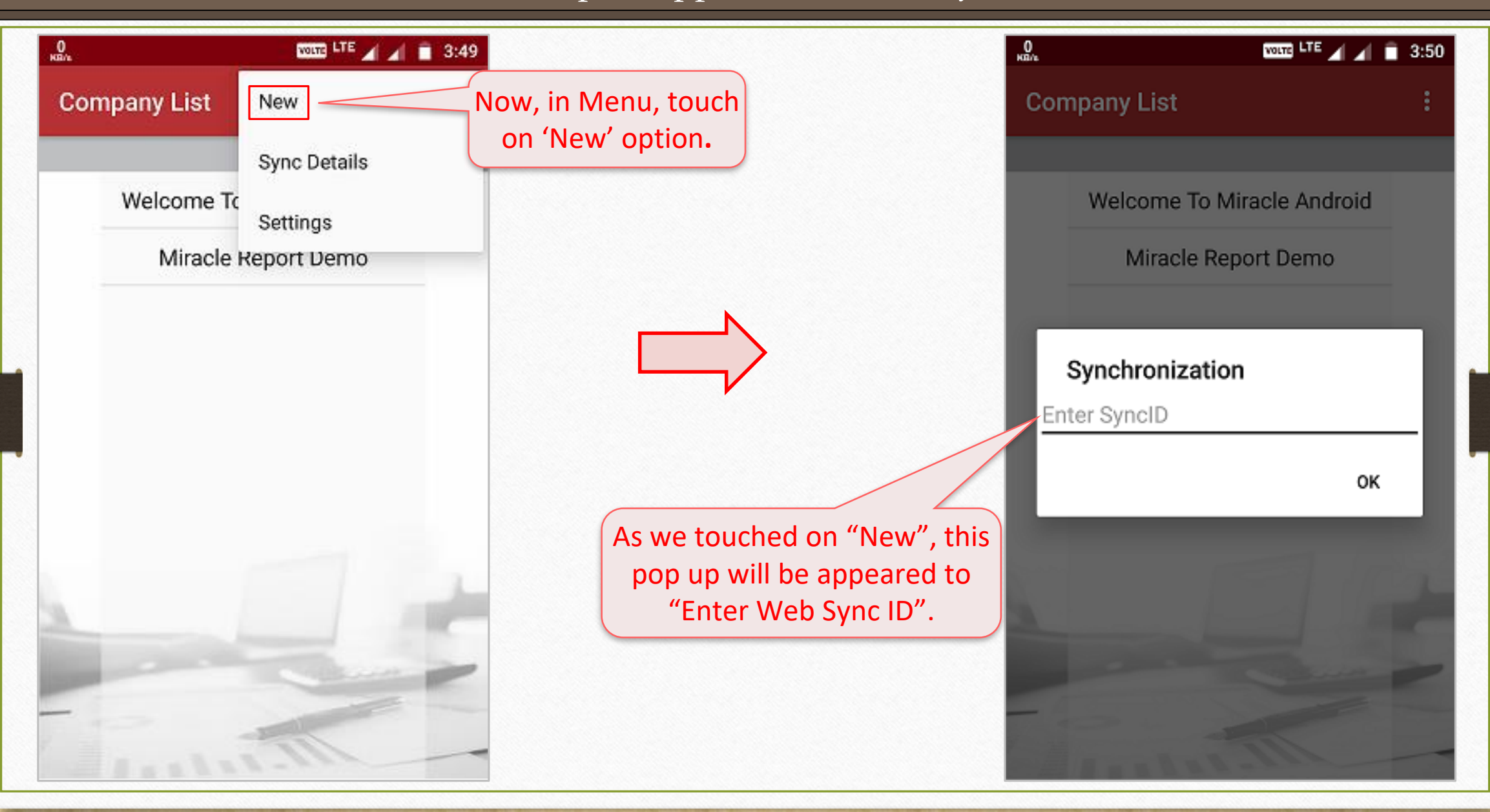

#### Miracle Report app: "Enter Web Sync ID"

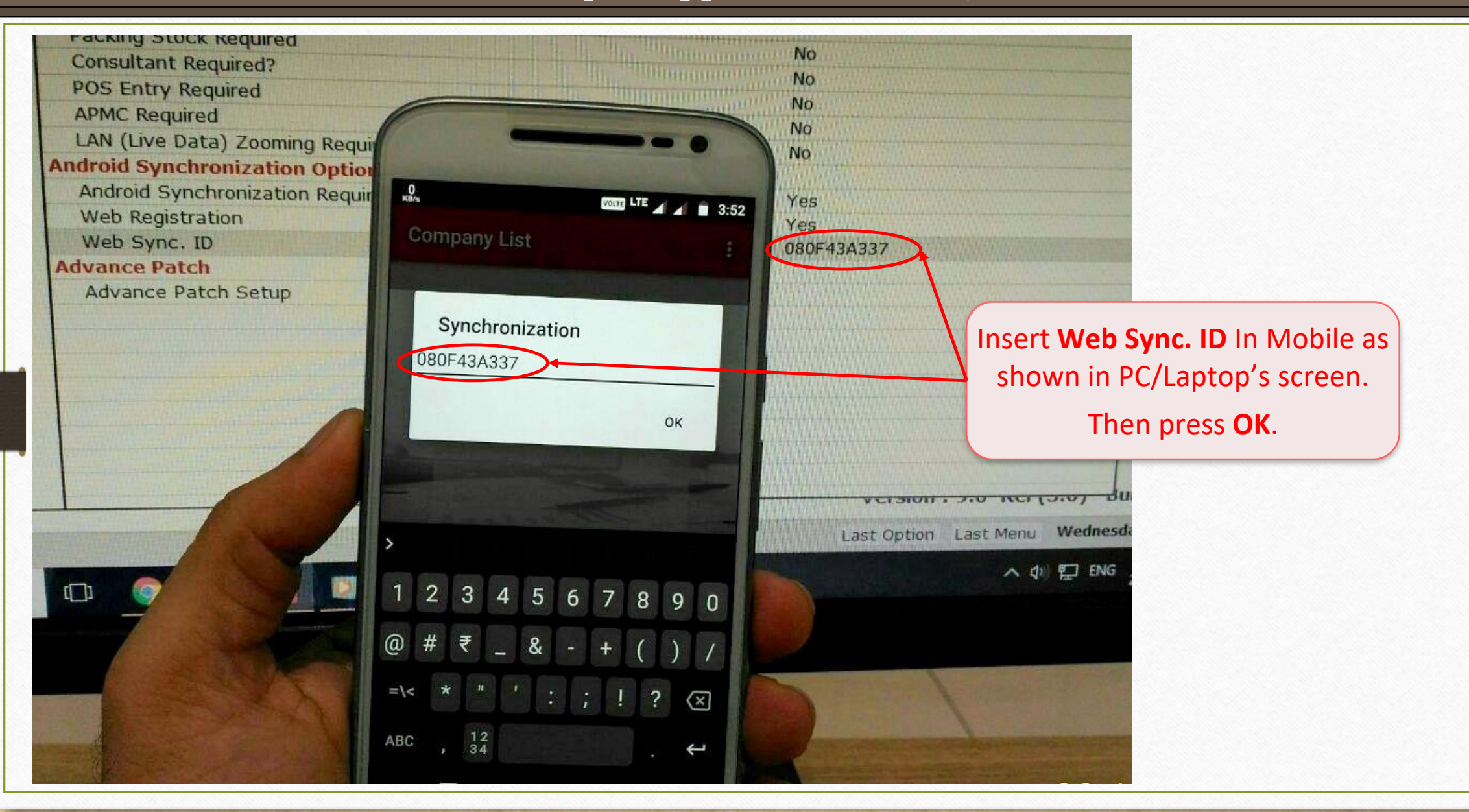

## Sync. Security Web

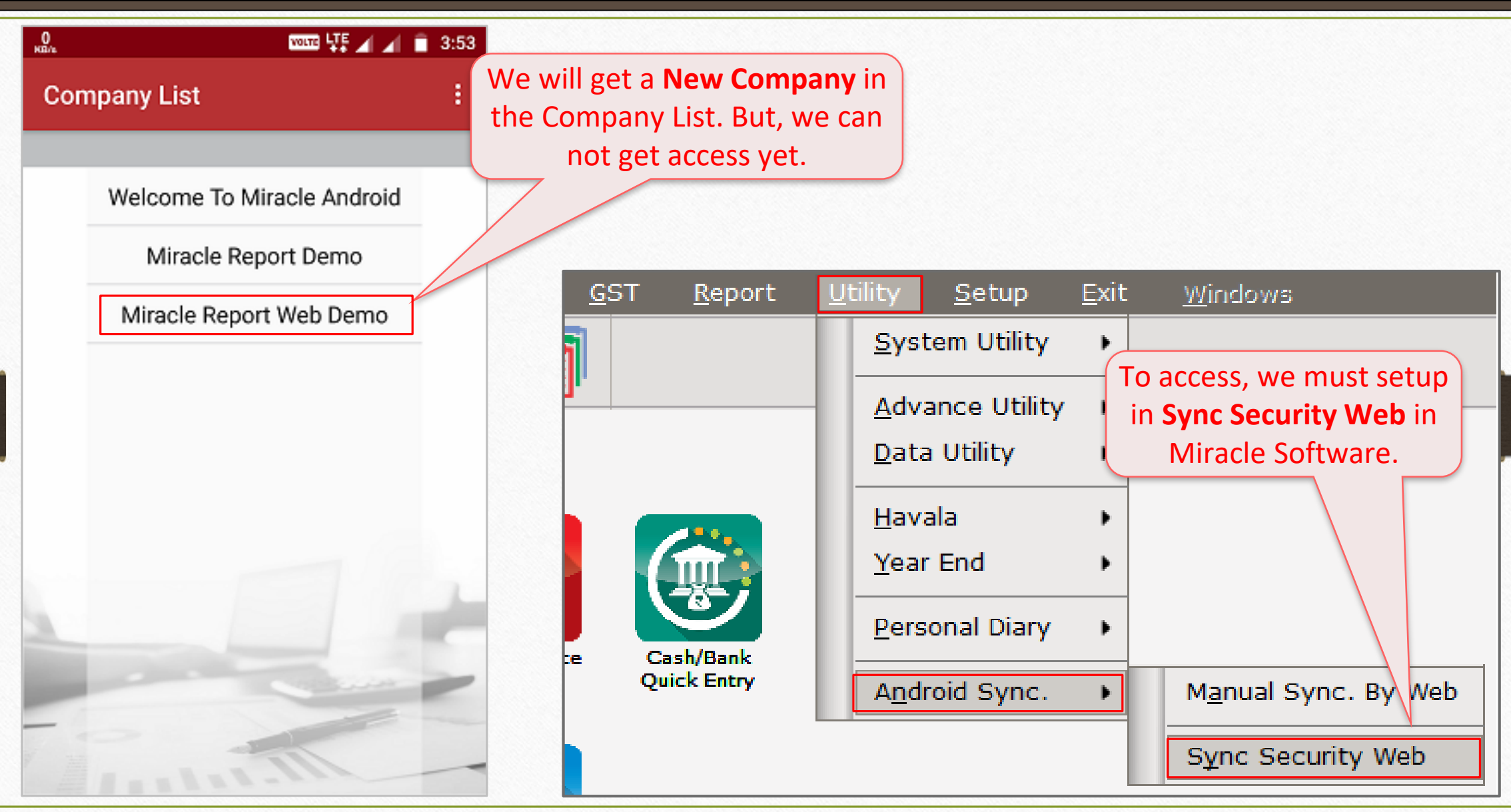

## Sync. Security Web

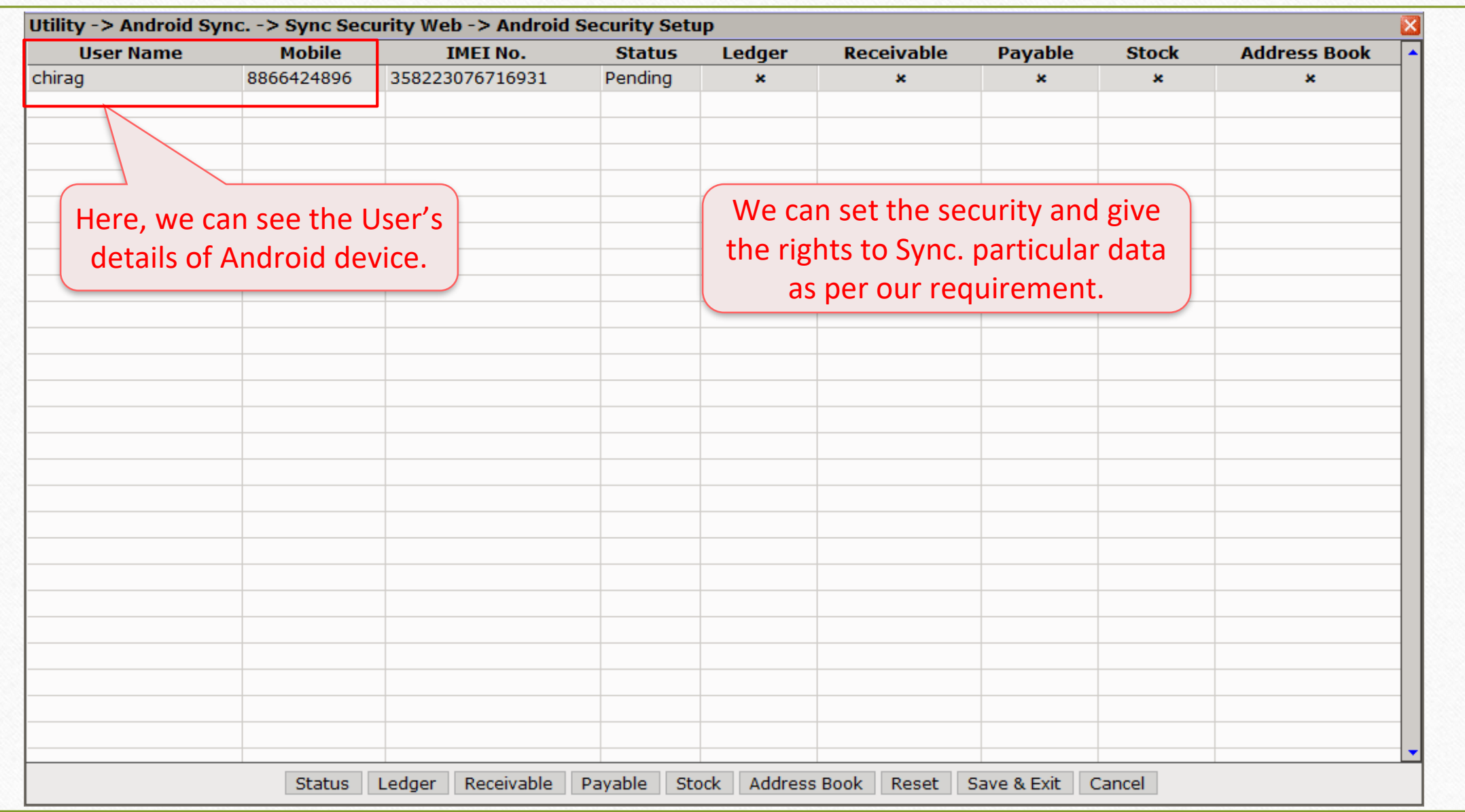

## Sync. Security Web

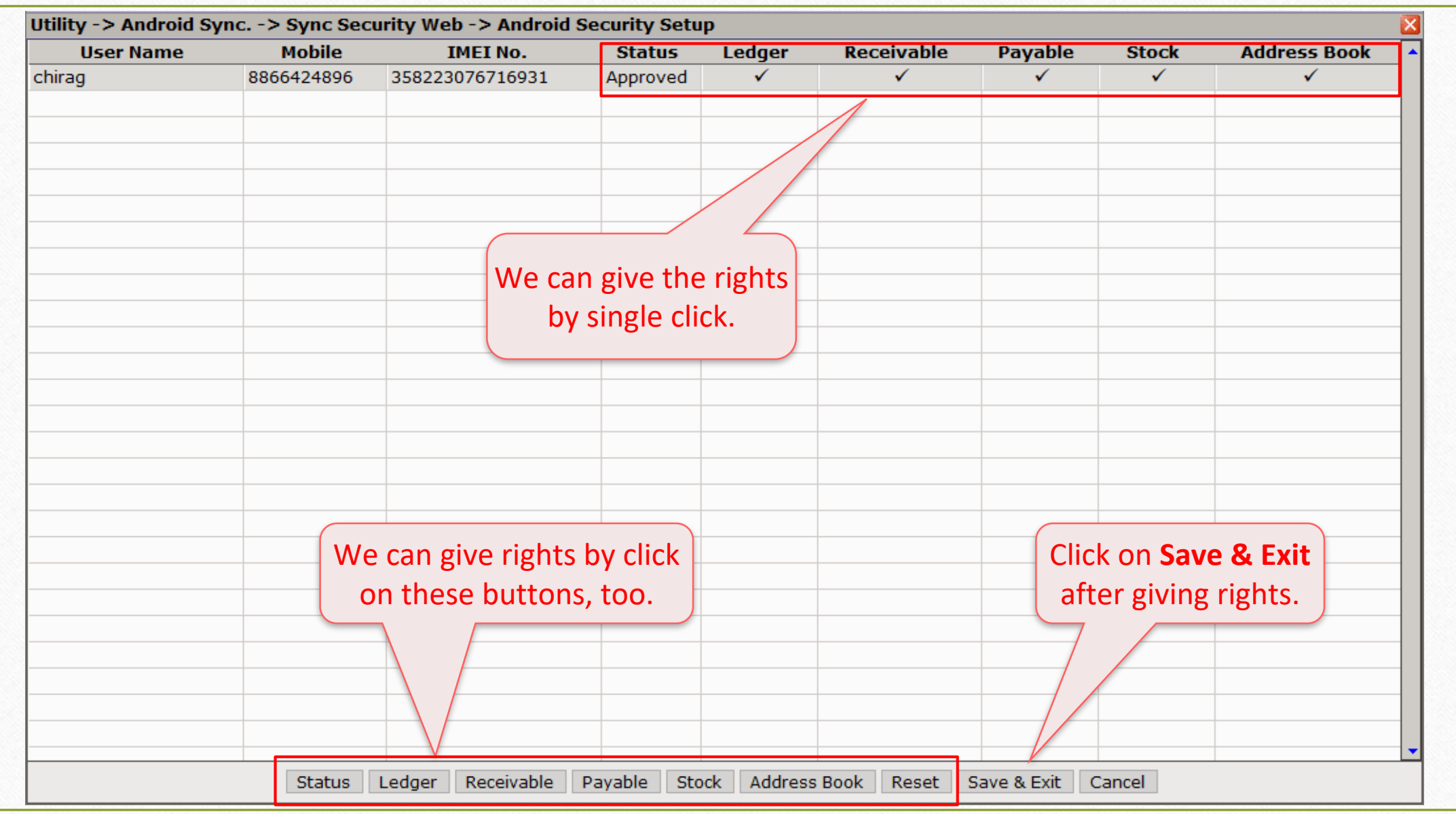

#### Manual Sync. By Web

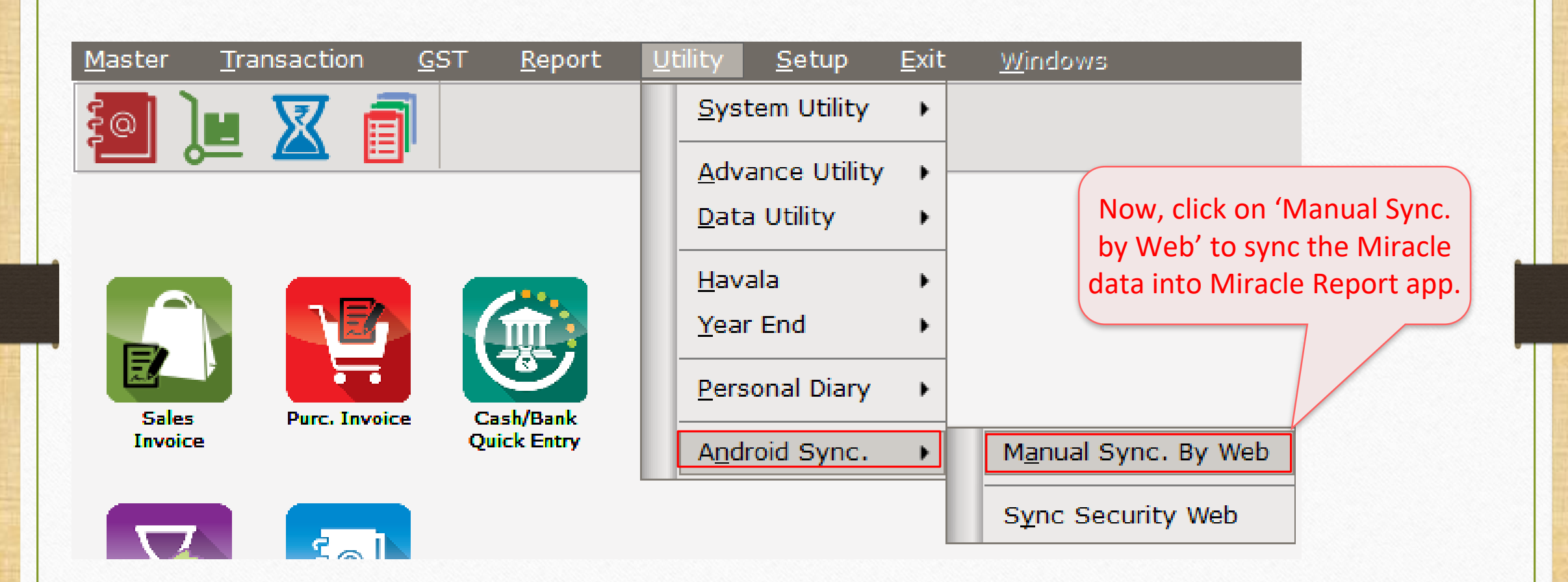

#### Manual Sync. By Web

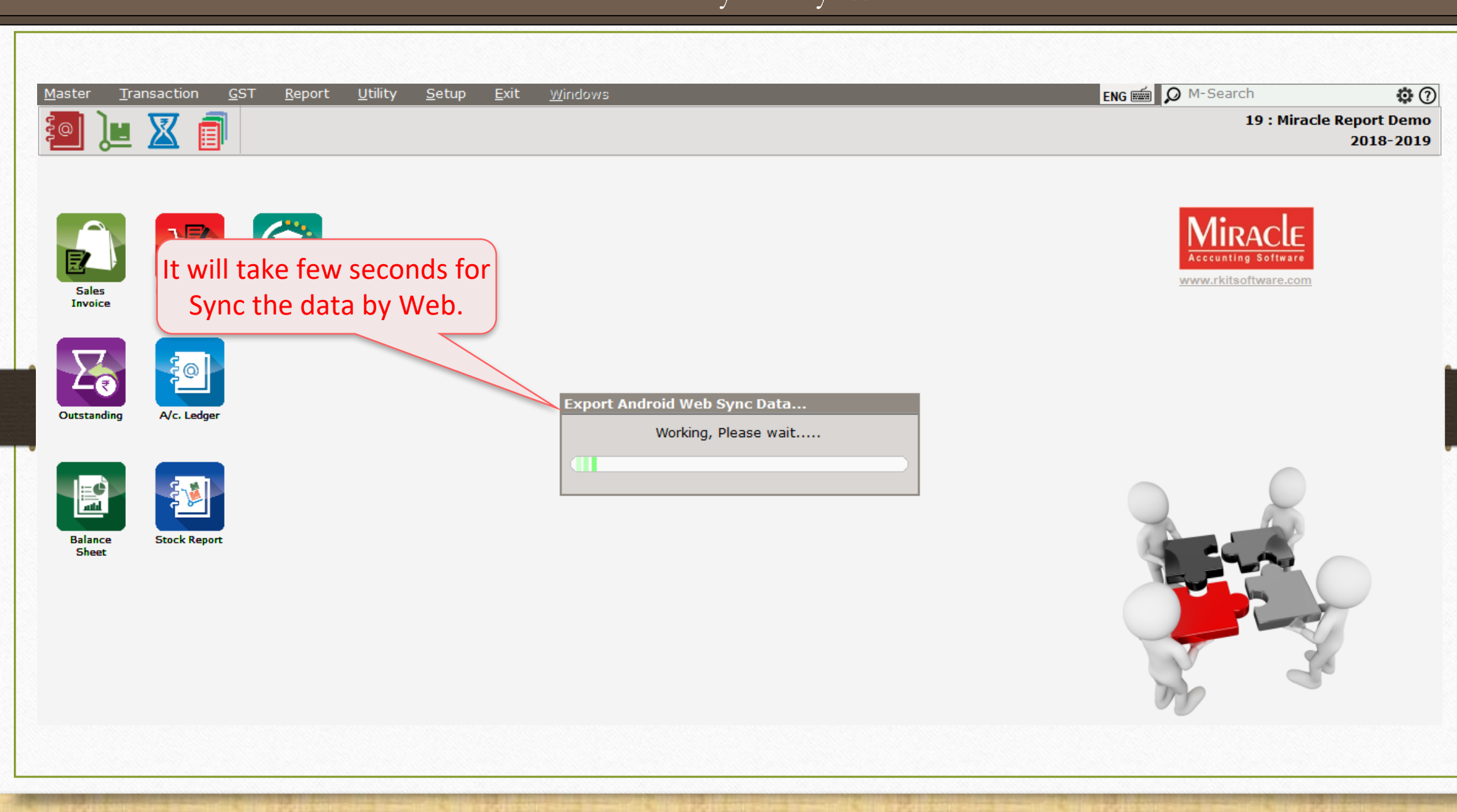

#### Sync. Completed

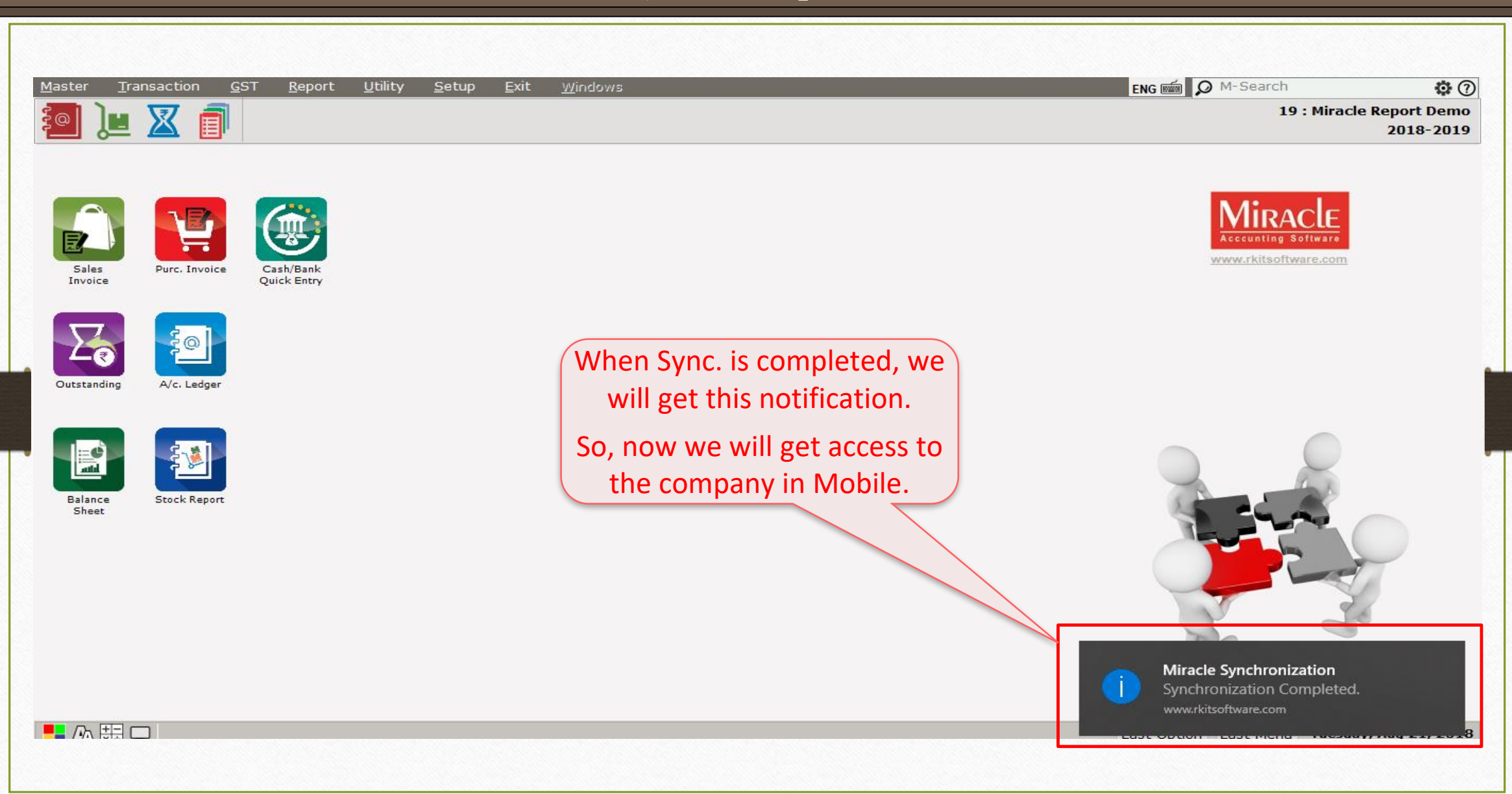

#### "Miracle Report" app

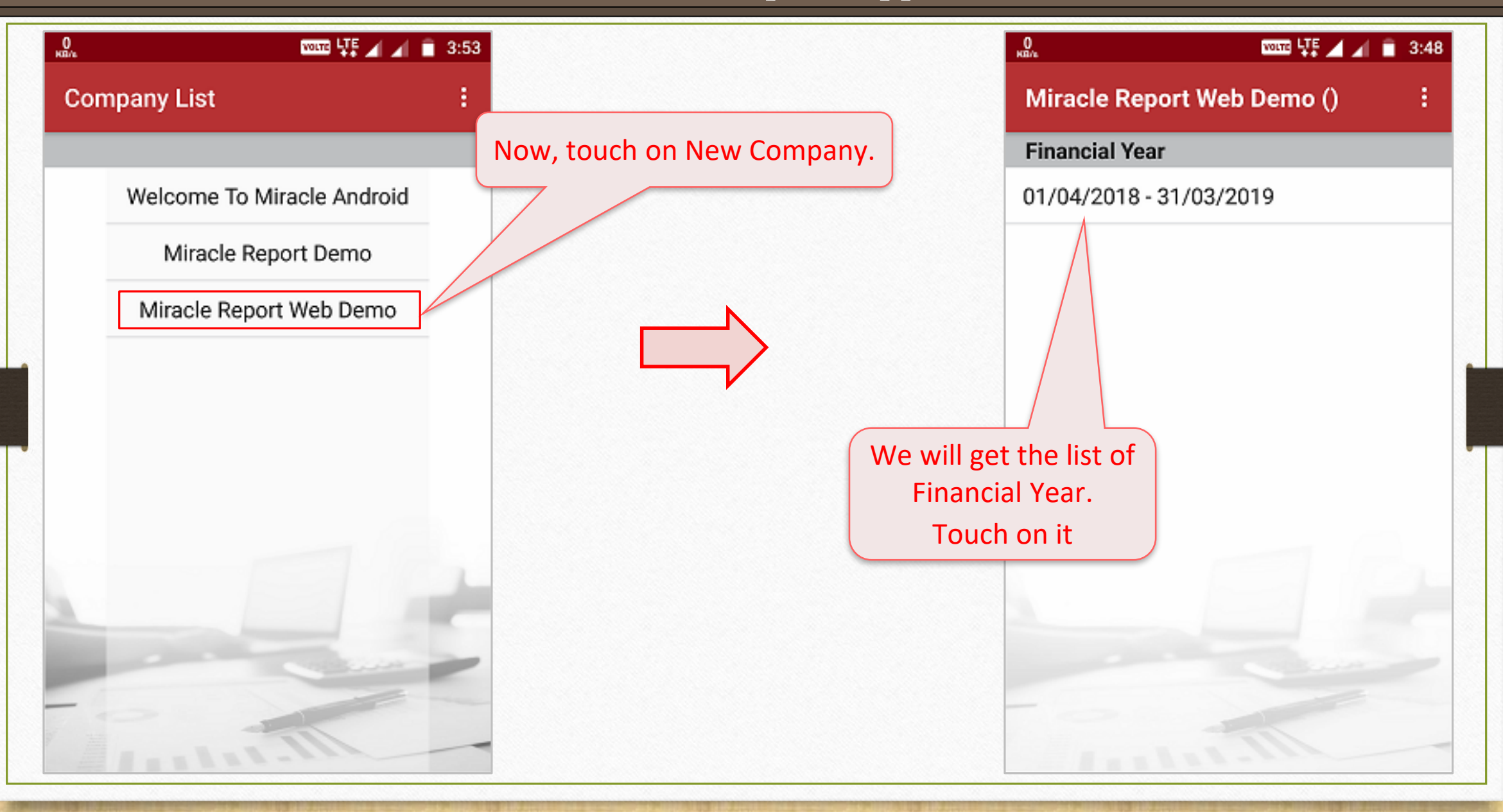

#### Manual Sync. By Web

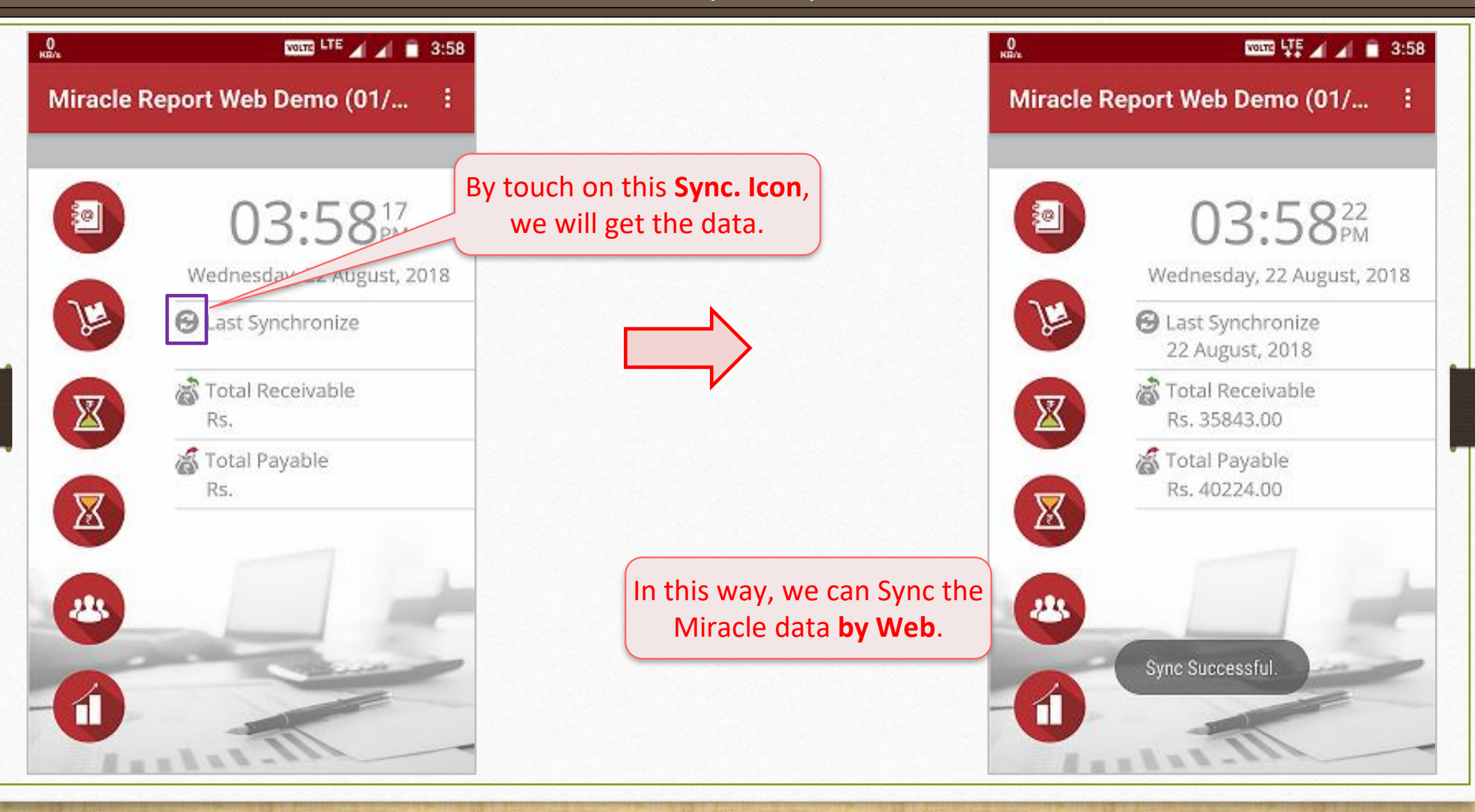

## Recap the steps for Sync. by Web

- Select Yes for Web Sync in 'Software Setup  $\rightarrow$  Android Synchronization Option'.
- 2. In 'Miracle Report' app, select Web sync. and Enter Web Sync. ID as shown in 'Company Setup  $\rightarrow$  Advance Modules  $\rightarrow$  Android Sync. Option'.
- 3. Select User Rights from 'Utility  $\rightarrow$  Android Sync.  $\rightarrow$  Sync. By Web'.
- 4. Click on 'Manual Sync by Wi-Fi' and then **touch** on Sync. Icon in Miracle Report and at the end Sync. By Web will be successful.
- 5. Note: Following Web Synchronization would be very useful when the user is far away from the system and he want to check the Reports daily based.

#### Miracle Report app

# Miracle Report App: Features and Facility

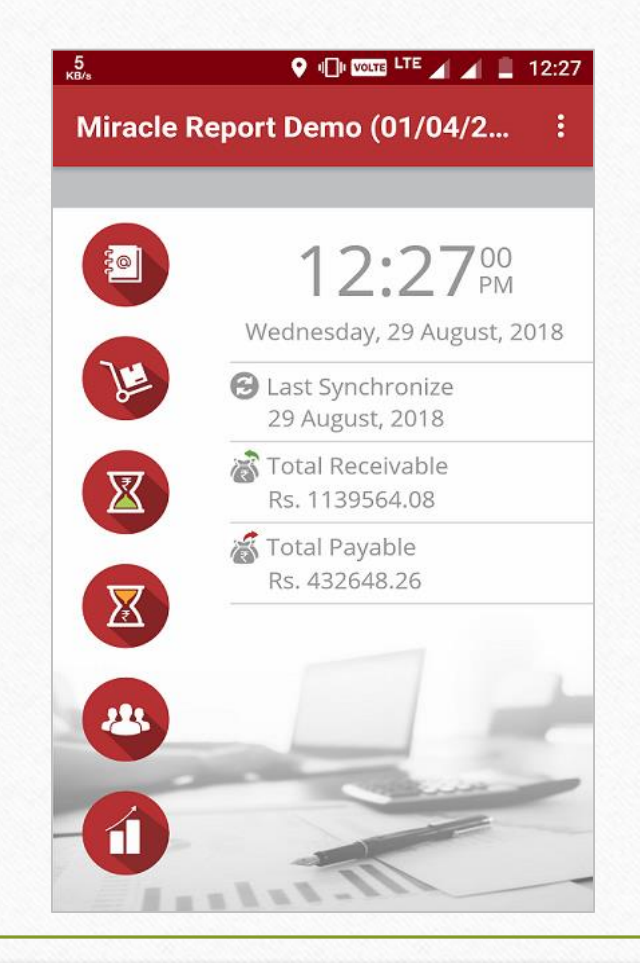

- ❖ **Miracle Report** is an Android mobile application which is developed by RKIT Software Pvt. Ltd. (Miracle Accounting Software).
- ❖ It is a "one touch" synchronization android app. The user just needs to setup once and he can sync. the Miracle data whenever he wants.
- ❖ We can sync. and check following reports in 'Miracle Report' app:
	- ➢ Account Ledger
	- ➢ Product Ledger (Stock)
	- $\triangleright$  A/c. Receivable (Outstanding)
	- ➢ A/c. Payable
	- ➢ Address Book
	- ➢ City wise Bar Chart for Receivable and Payable
- ❖ Other Features:
	- $\triangleright$  We can view and share PDF of A/c. Ledger, Product Ledger, A/c. Receivable, A/c. Payable and we can easily Share PDF via WhatsApp or E-Mail.
	- $\triangleright$  We can directly send SMS to the party about Pending Receivable amount.
	- $\triangleright$  We can directly send Collection Letter of A/c. Receivable in PDF Format via WhatsApp or E-Mail.
	- $\triangleright$  Let's check it...

Miracle Report app: Facility and Features 63

 $\frac{5}{\text{KB/s}}$ 

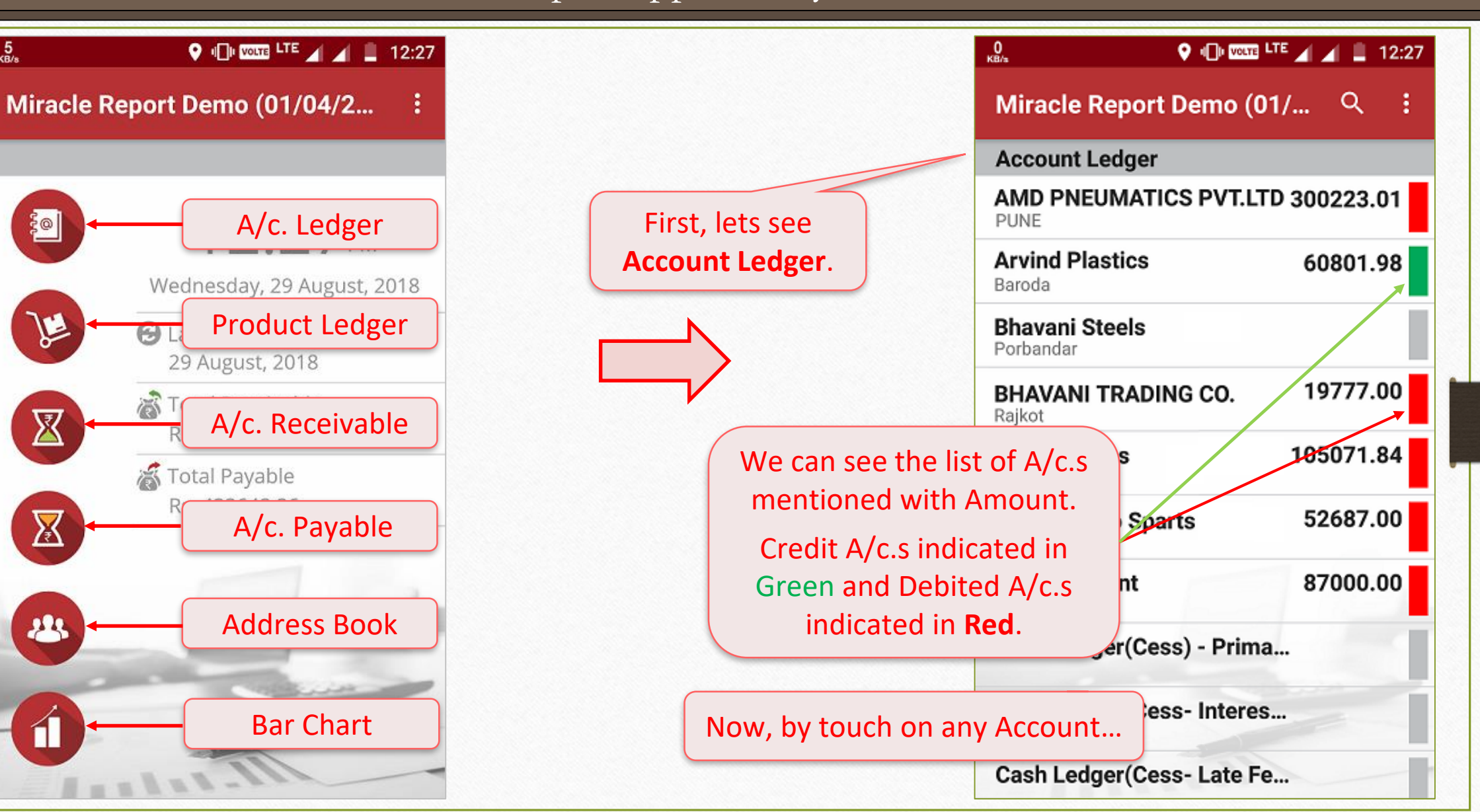

#### Account Ledger 64

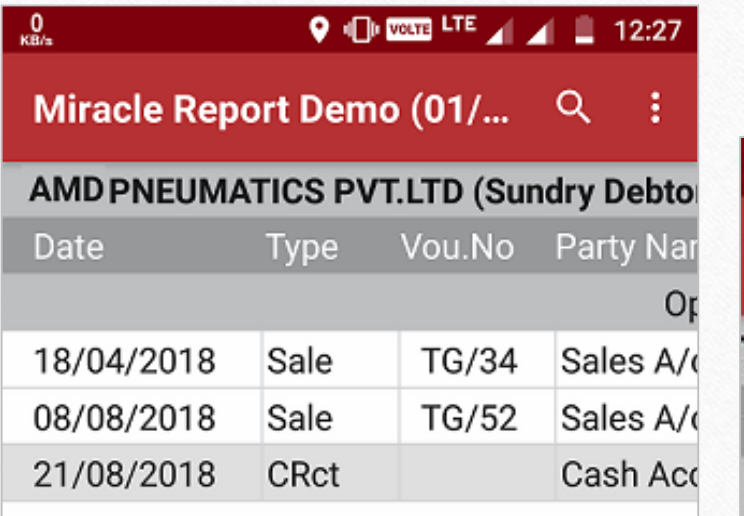

… we can check the Voucher details.

There's one **facility** is given that select any row of the data by single click which is heighted in **Grey** colour.

C

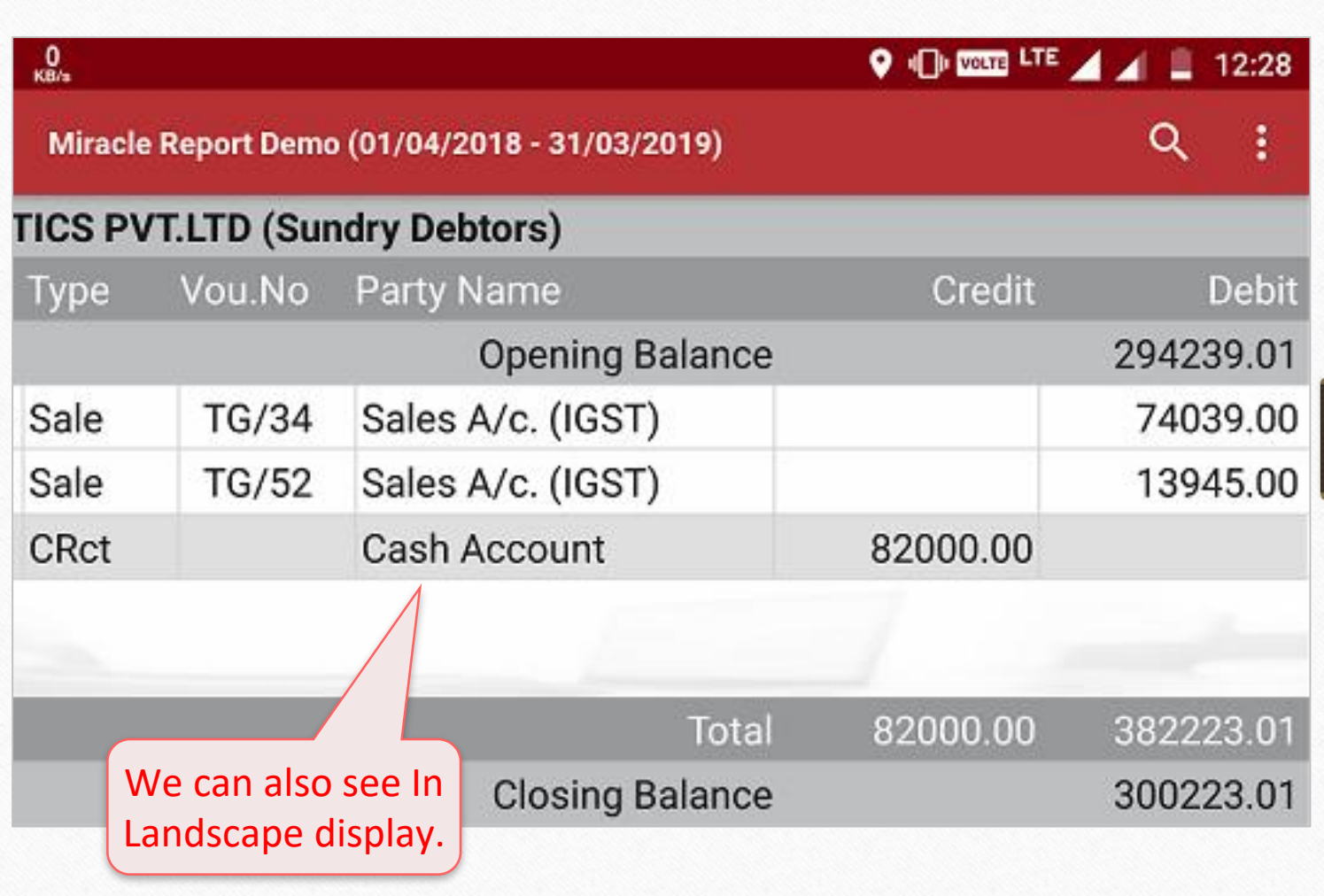

## Account Ledger

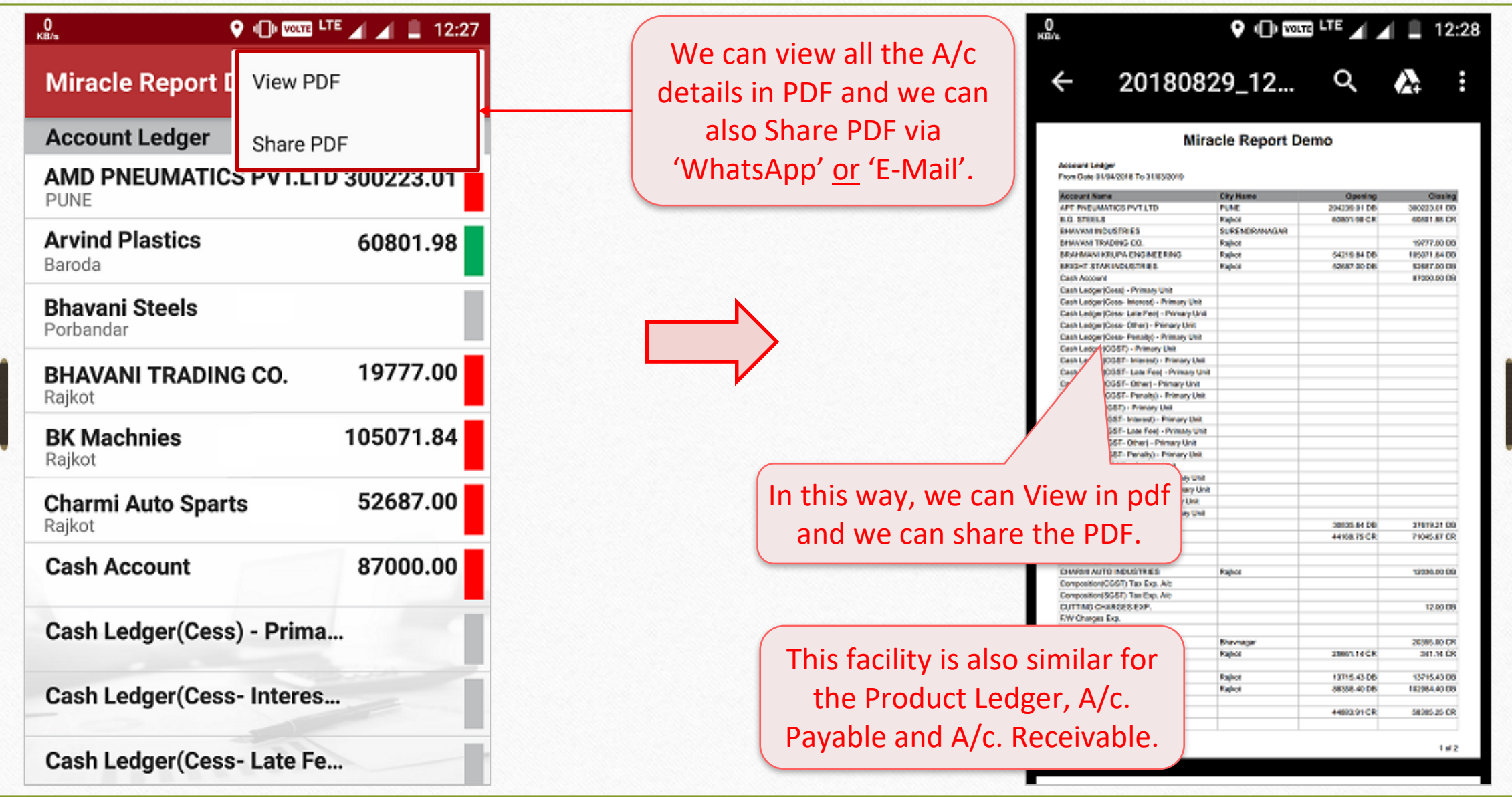

SMS Facility in  $A/c$ . Receivable &  $A/c$ . Payable 66

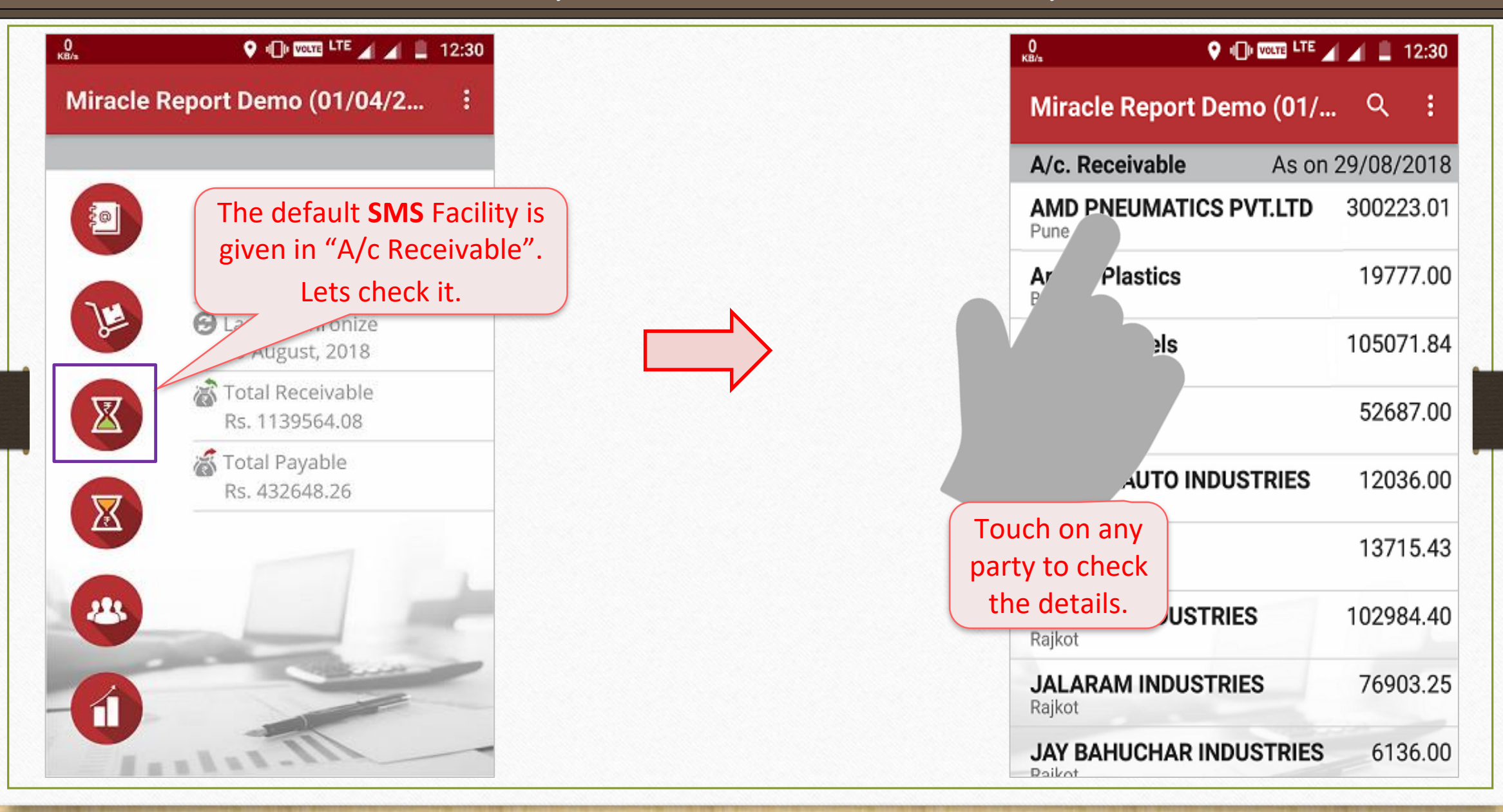

SMS Facility in  $A/c$ . Receivable &  $A/c$ . Payable 67

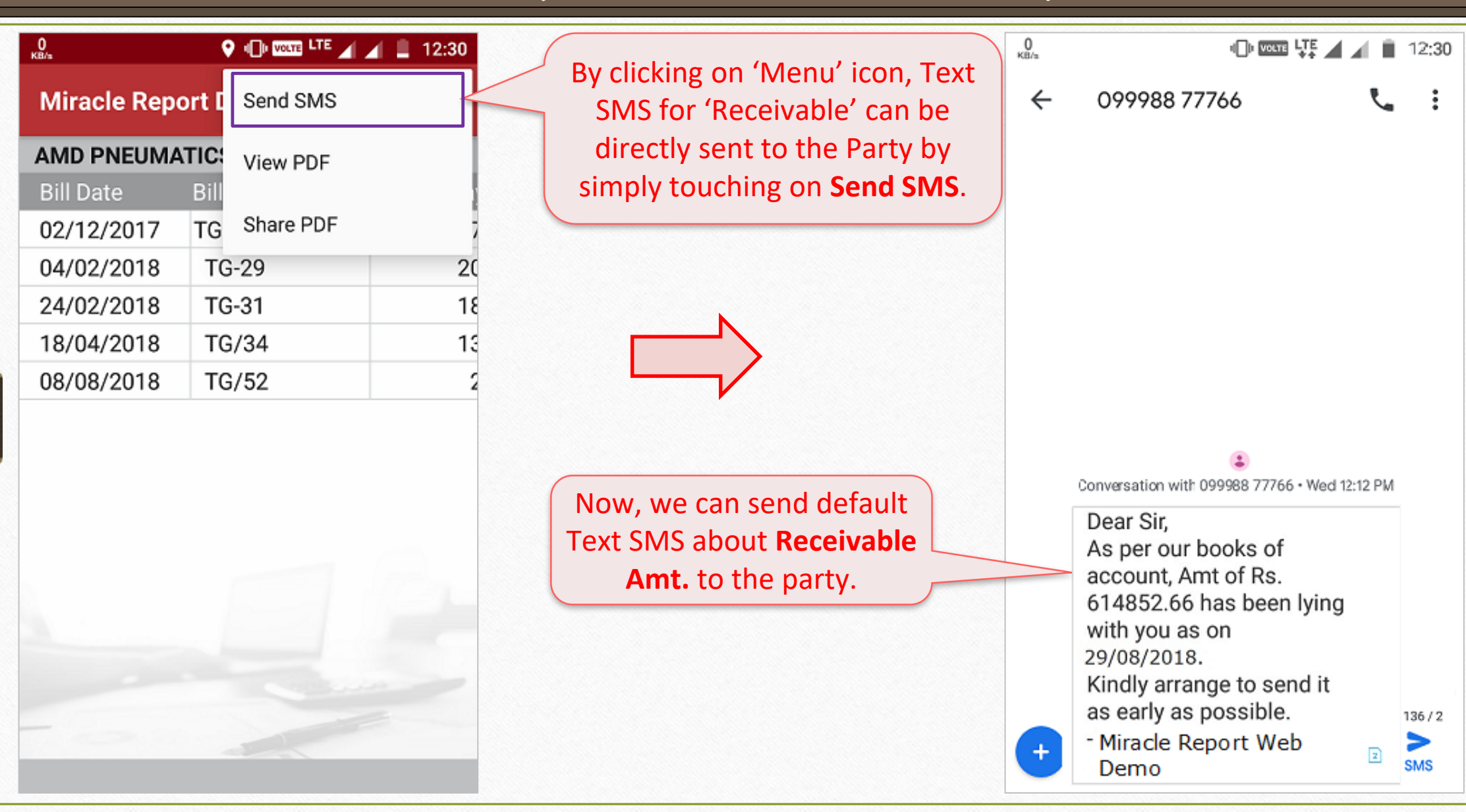

#### Collection Letter for the party 68

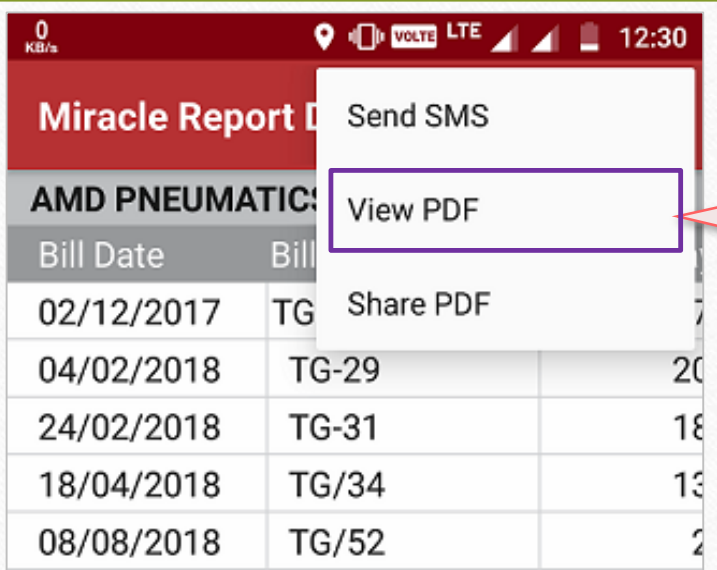

In 'A/c. Receivable' menu, we can send a "Collection Letter" by click on View PDF to selected party .

 $^{0}_{\kappa B/s}$  $\oplus$  con <sup>LTE</sup>  $\blacktriangleleft$   $\blacktriangleleft$  = 12:30 20180906\_11... Q  $\lambda$  $\leftarrow$ 

#### **Miracle Report Web Demo**

TO, AMD PNEUMATICS PVT.LTD, PUNE

Dear Sir,

With due respect, we have to inform you that in our books of account amount of Rs. 226184.01 has been lying with you on on date 30/08/2018 Detail is as per following:

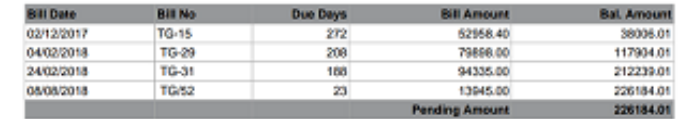

Kindly arrange to send above said amount as early as possible.

You's Faithfully,

For, Miracle Report Web Demo

This is **collection letter** in PDF view. We can share directly via What's App & E-Mail.

#### Address Book 69

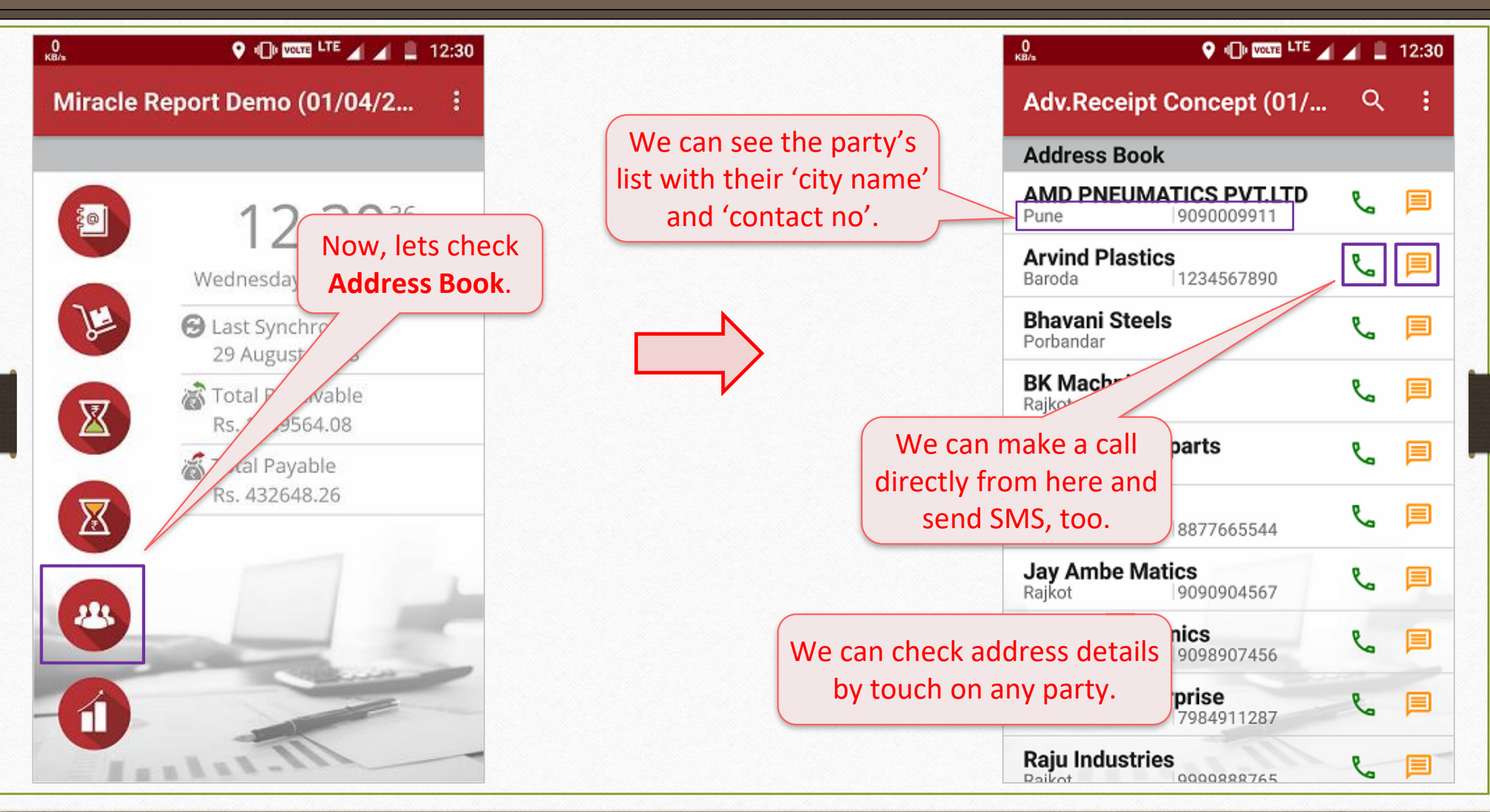

#### Address Book 70

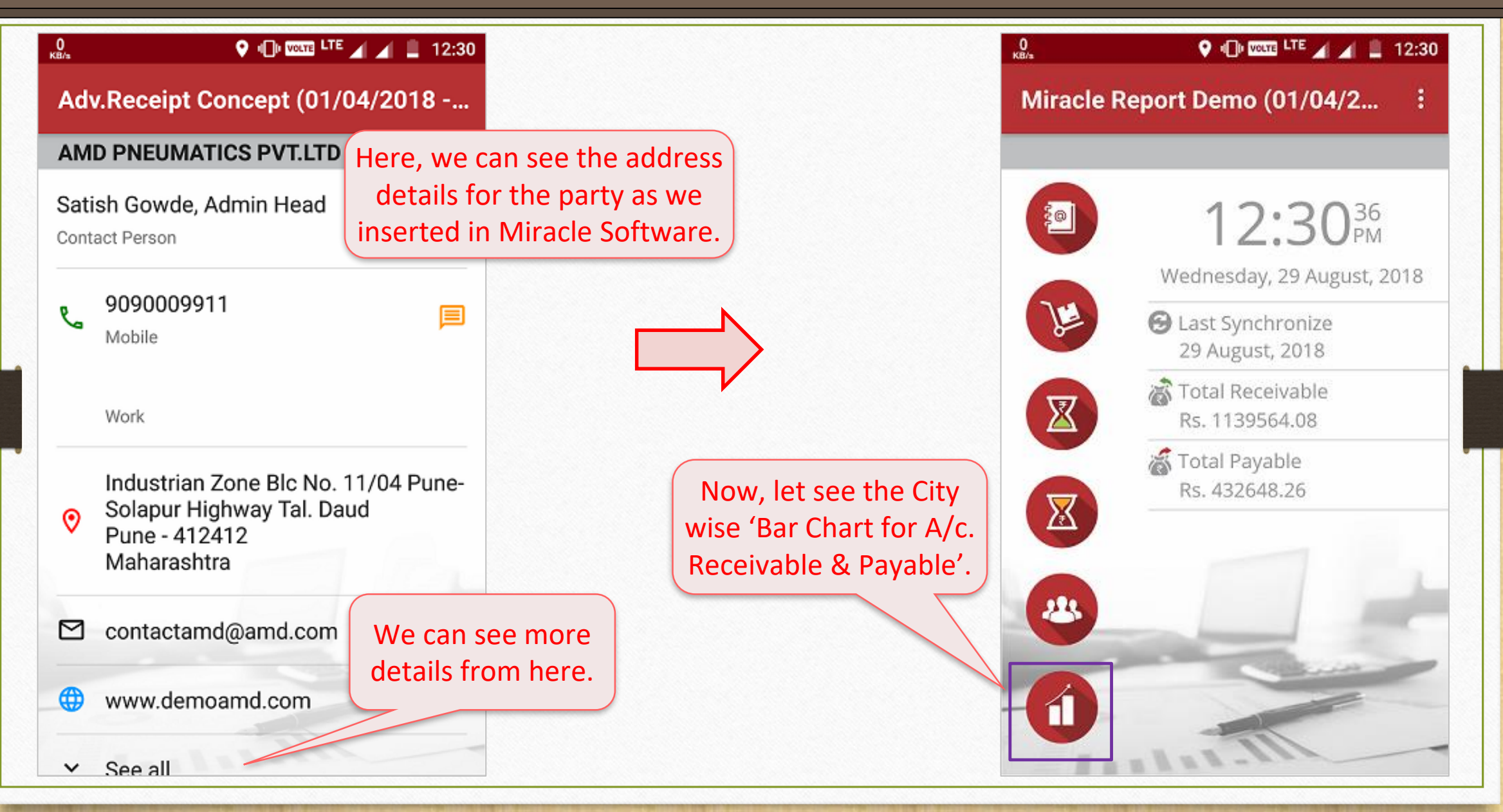

#### City wise Bar Chart 71

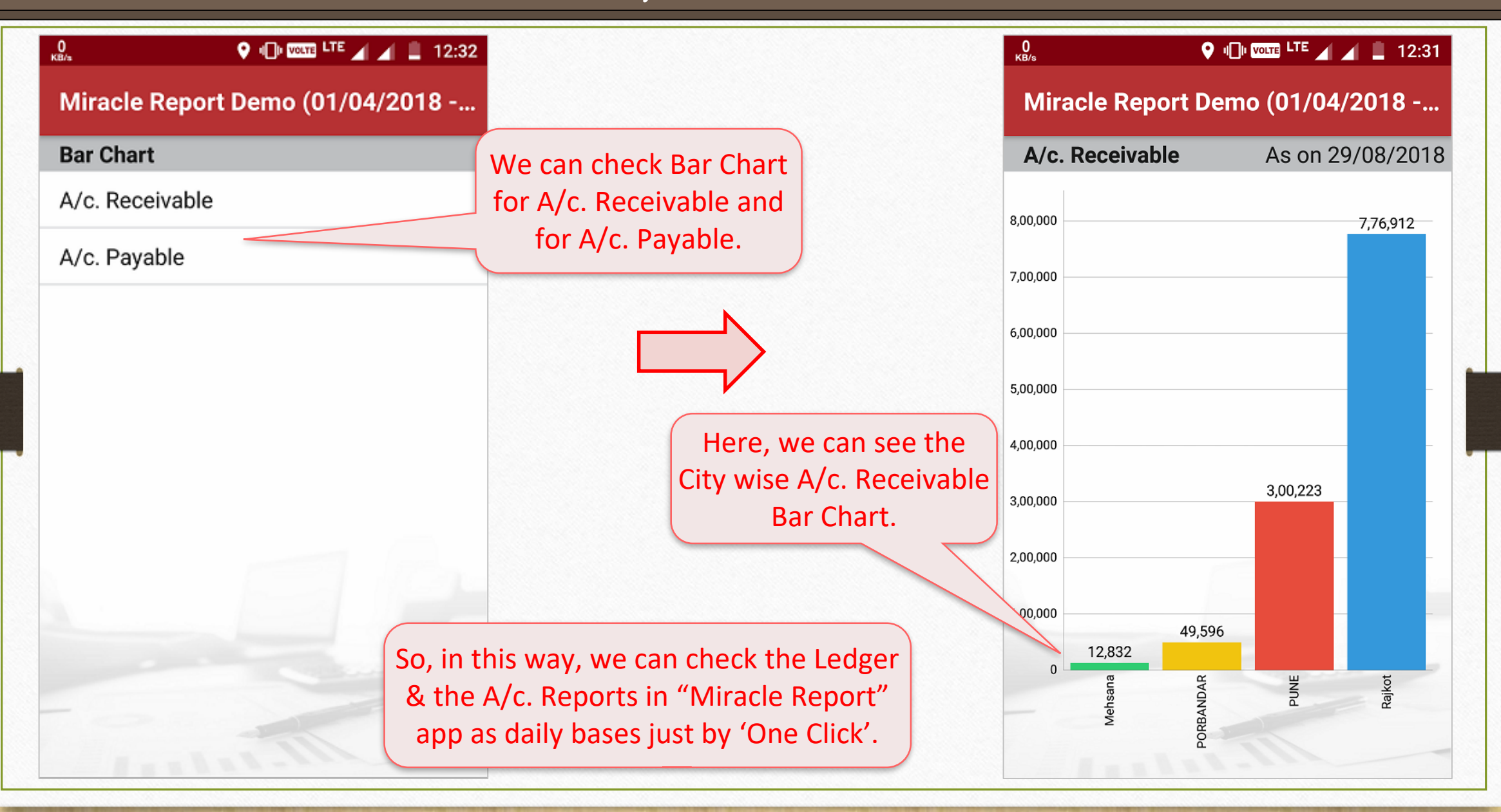

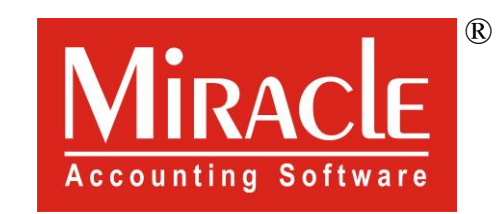

thank you!

**Only for internal use of Miracle Accounting Software.** Prepared through RKIT Software Pvt Ltd-Rajkot